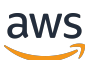

Guida per l'utente

# Amazon Chime

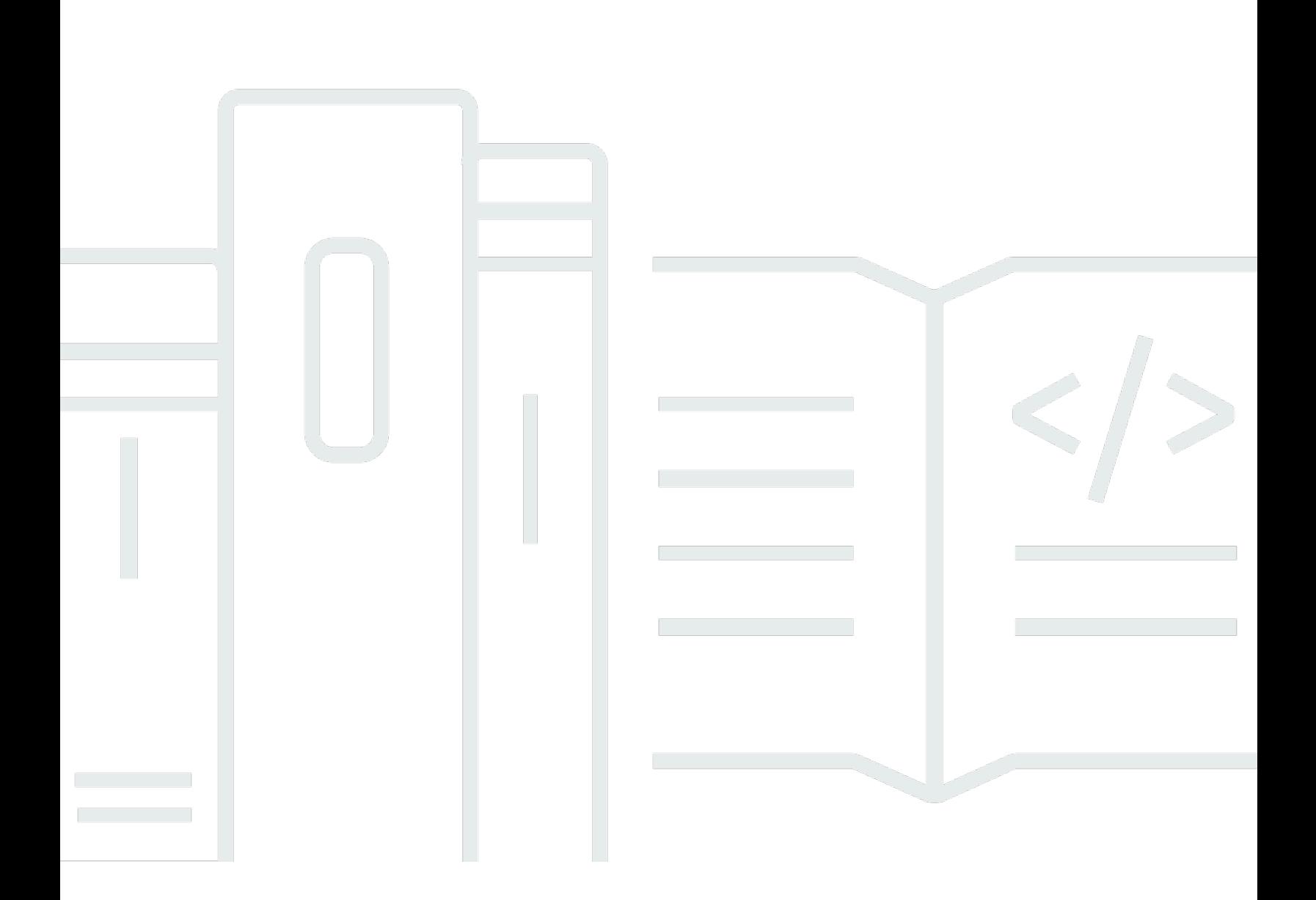

Copyright © 2024 Amazon Web Services, Inc. and/or its affiliates. All rights reserved.

# Amazon Chime: Guida per l'utente

Copyright © 2024 Amazon Web Services, Inc. and/or its affiliates. All rights reserved.

I marchi e l'immagine commerciale di Amazon non possono essere utilizzati in relazione a prodotti o servizi che non siano di Amazon, in una qualsiasi modalità che possa causare confusione tra i clienti o in una qualsiasi modalità che denigri o discrediti Amazon. Tutti gli altri marchi non di proprietà di Amazon sono di proprietà delle rispettive aziende, che possono o meno essere associate, collegate o sponsorizzate da Amazon.

# **Table of Contents**

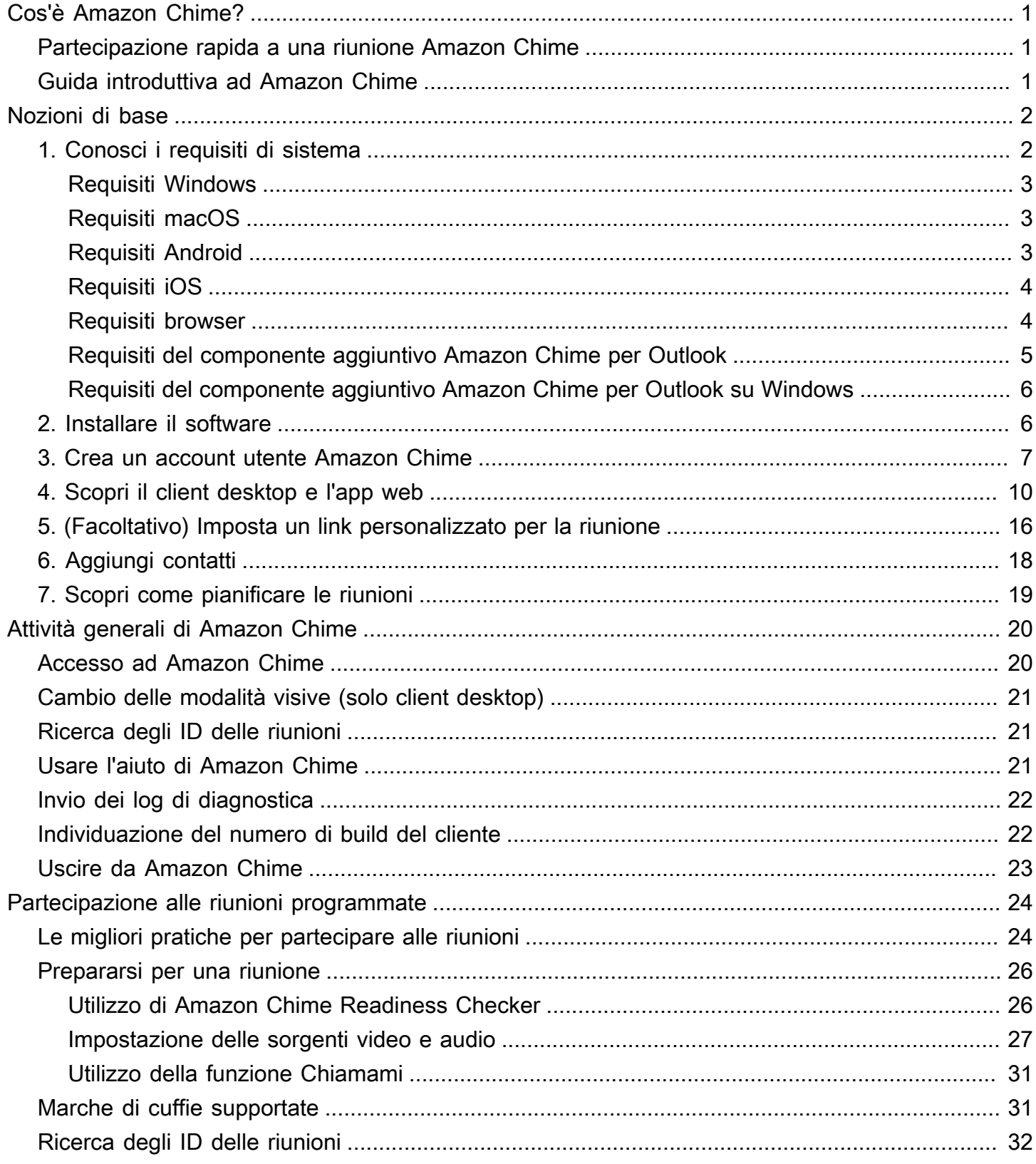

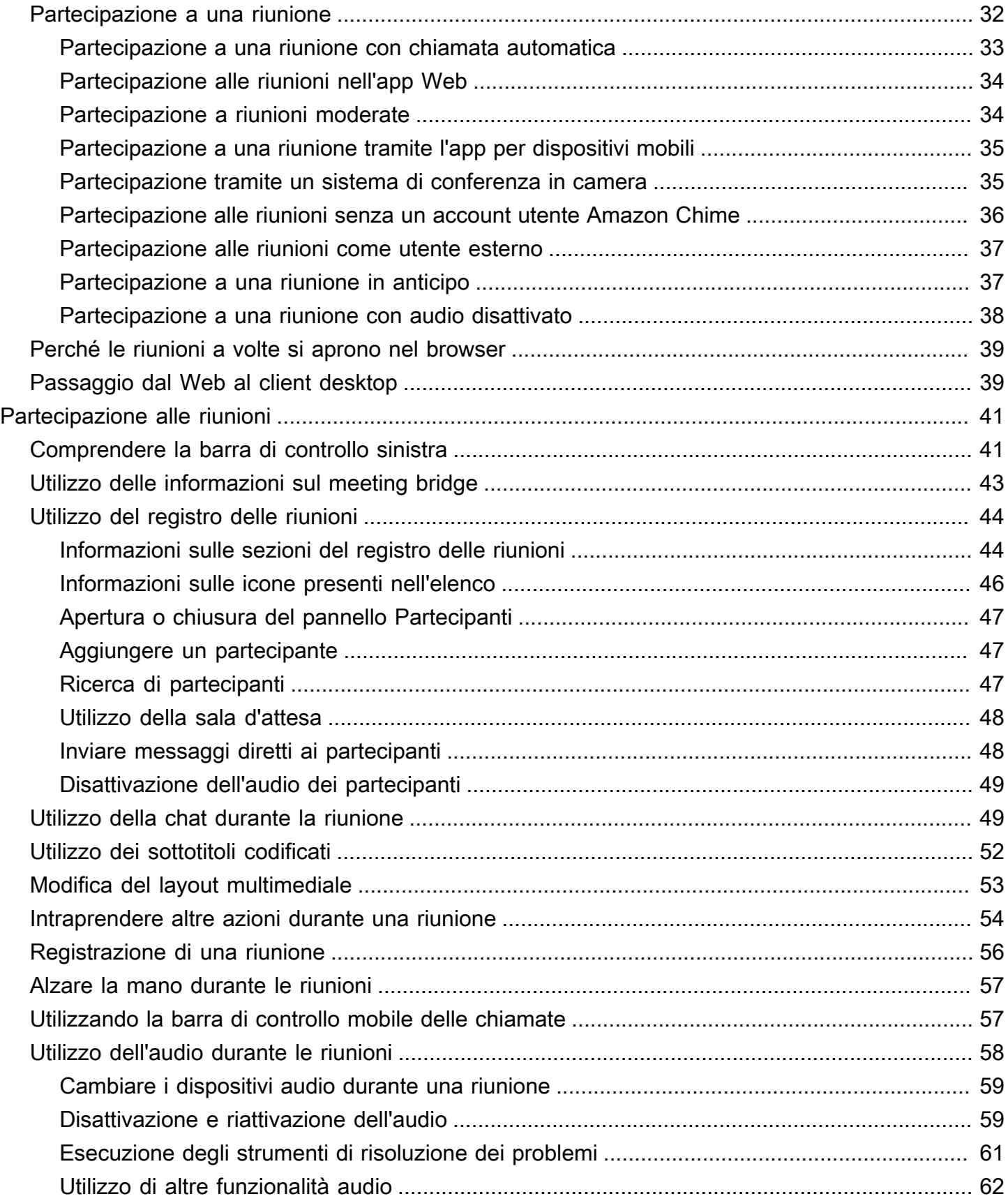

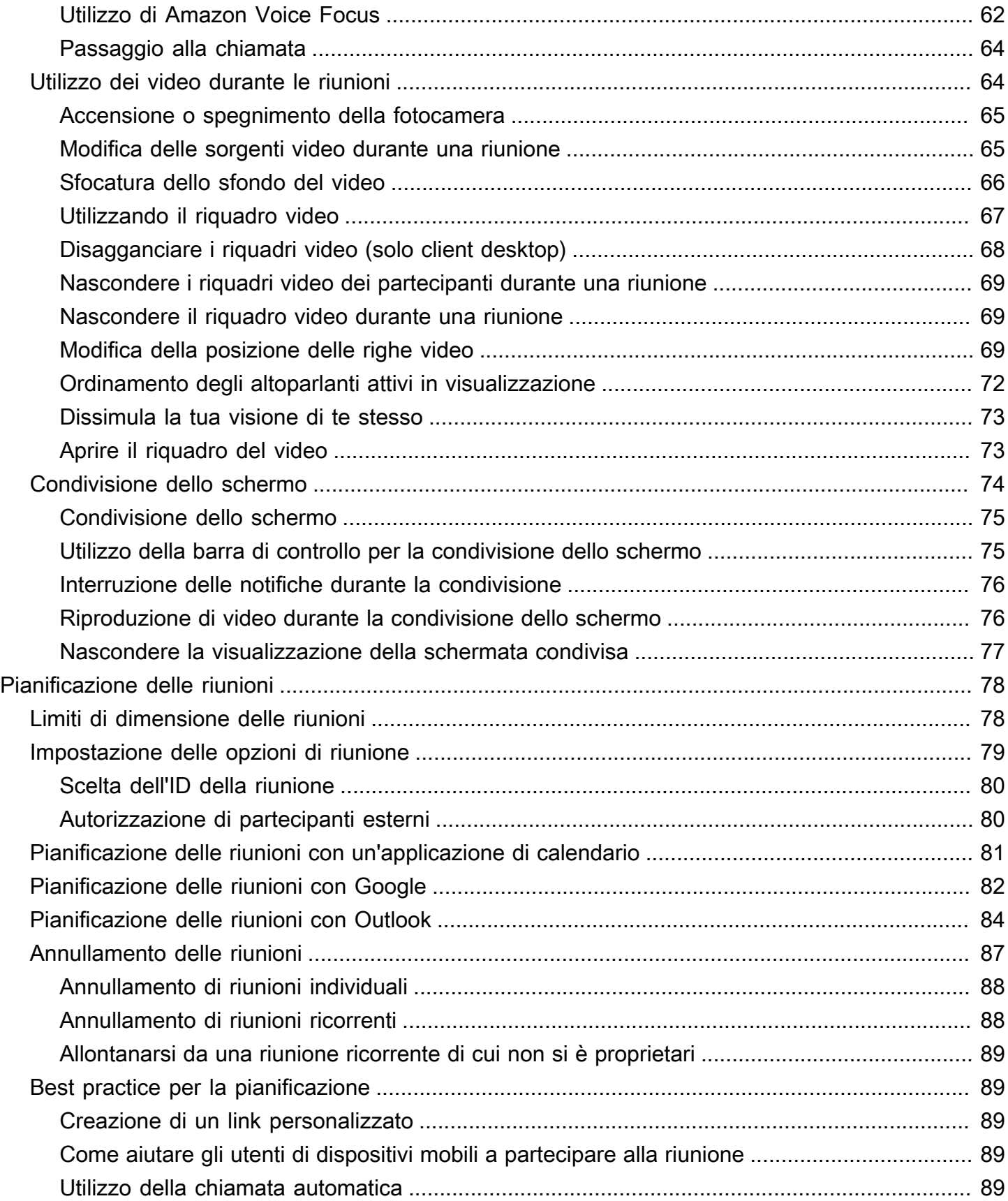

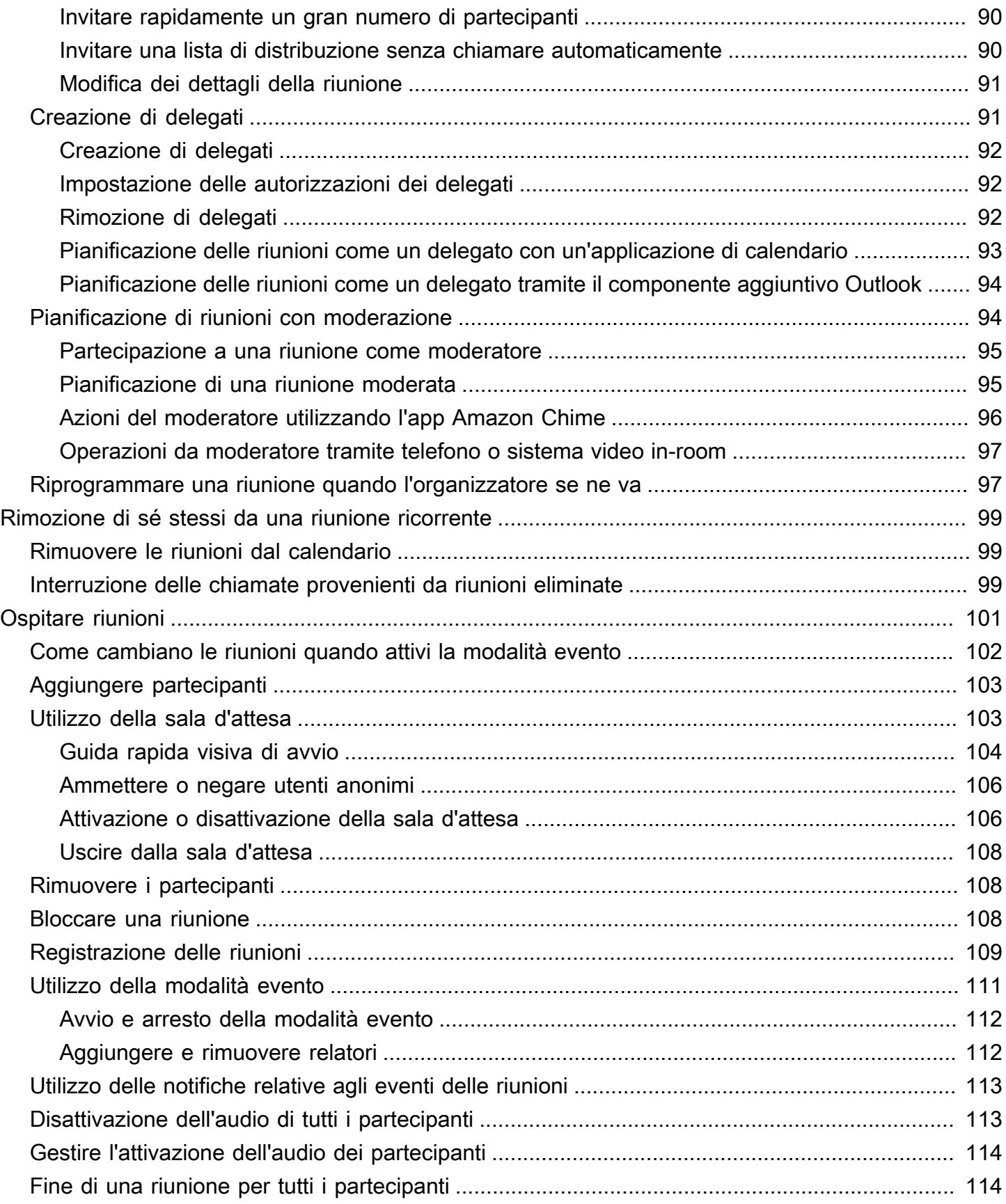

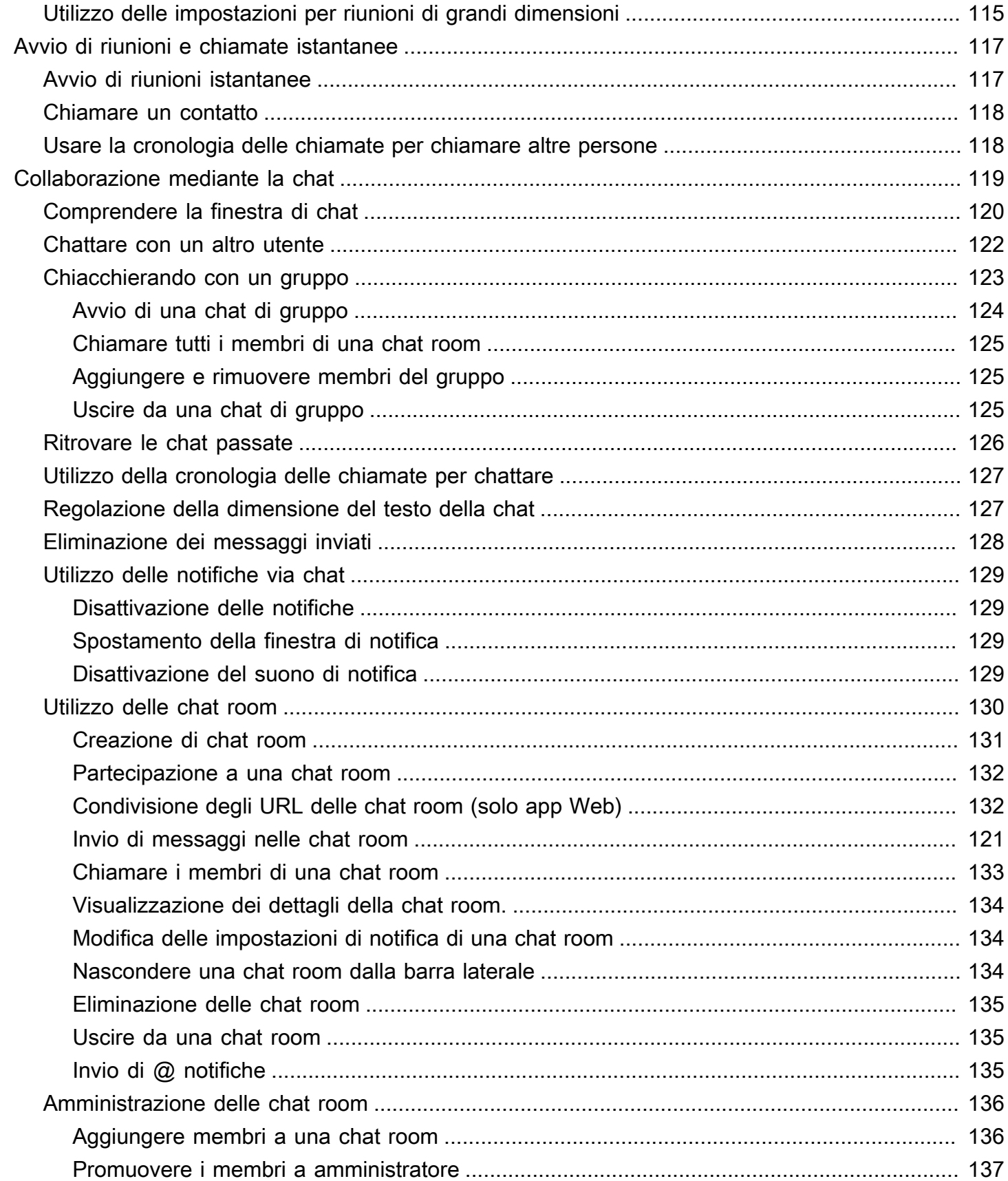

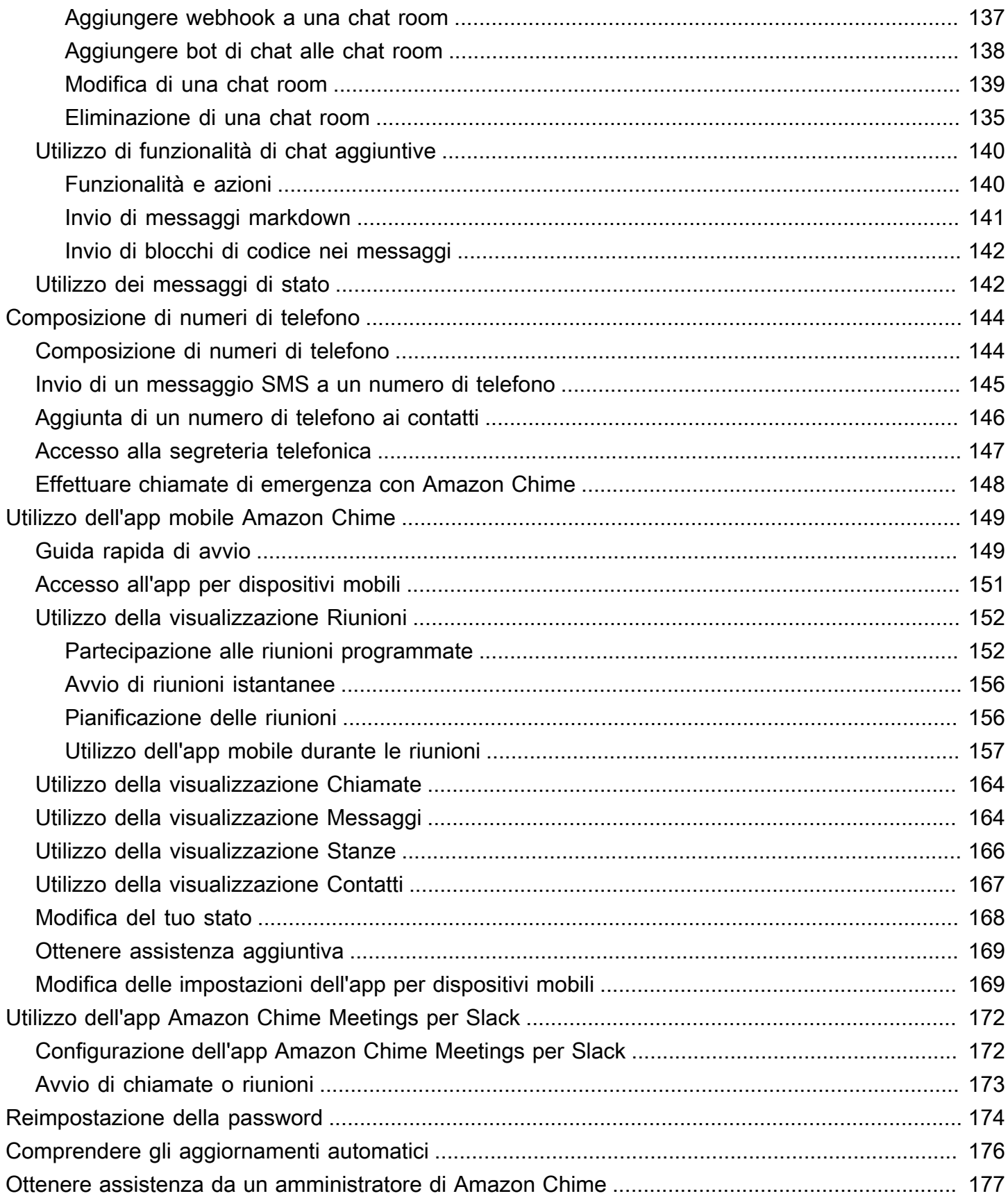

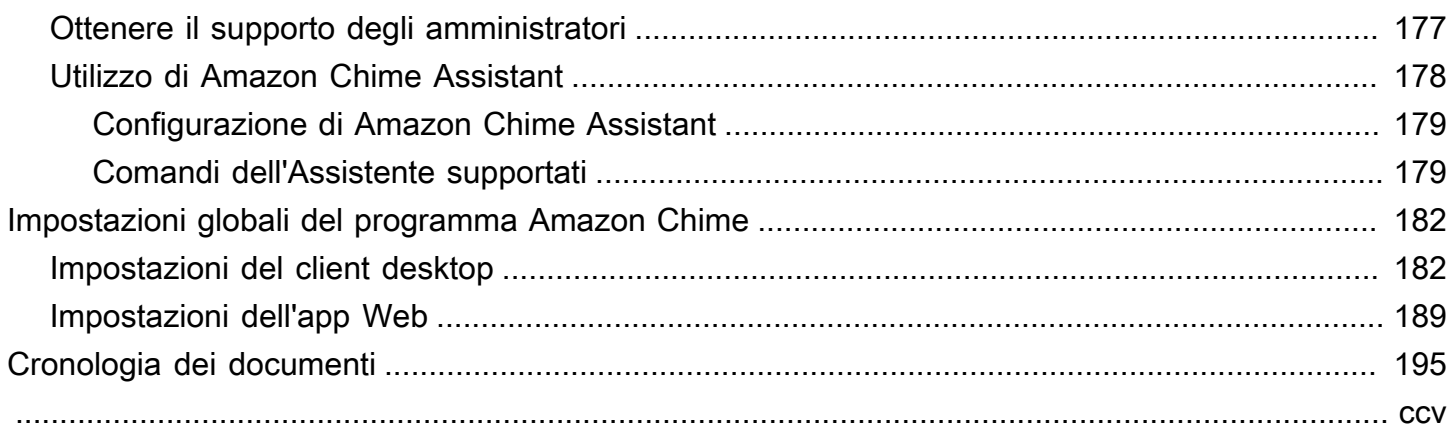

# <span id="page-9-0"></span>Cos'è Amazon Chime?

Amazon Chime è un servizio di comunicazione flessibile con pay-as-you-go prezzi. A loro volta, i client desktop, web e mobili di Amazon Chime forniscono un luogo integrato per utilizzare tali servizi. Puoi incontrarti, chattare ed effettuare chiamate di lavoro utilizzando un'unica applicazione. Questa guida spiega come utilizzare i client Amazon Chime sul desktop del computer, sul browser e sui dispositivi mobili.

Per informazioni sulle edizioni, le caratteristiche e i prezzi di Amazon Chime, consult[ahttps://](https://aws.amazon.com/chime/pricing) [aws.amazon.com/chime/pricing](https://aws.amazon.com/chime/pricing).

# <span id="page-9-1"></span>Partecipazione rapida a una riunione Amazon Chime

Se ricevi inviti da Amazon Chime e desideri partecipare rapidamente alle riunioni o se usi Linux, puoi farlo con il tuo browser Internet. Per ulteriori informazioni, consulta [Partecipazione alle riunioni](#page-32-0)  [programmate](#page-32-0).

Se hai tempo prima dell'inizio di una riunione, puoi installare il client desktop o mobile Amazon Chime e partecipare alla riunione in modo anonimo. Per ulteriori informazioni, consultare [Partecipazione alle](#page-44-0)  [riunioni senza un account utente Amazon Chime](#page-44-0) e [Utilizzo dell'app mobile Amazon Chime](#page-157-0).

# <span id="page-9-2"></span>Guida introduttiva ad Amazon Chime

Per iniziare a usare Chime, consulta la sezione successiva[,Guida introduttiva ad Amazon Chime](#page-10-0). Gli argomenti della sezione spiegano i requisiti di sistema e come configurare gli account Amazon Chime necessari, imparare a usare il software e aggiungere contatti. Se non conosci Amazon Chime, questa sezione ti aiuterà a iniziare rapidamente.

# <span id="page-10-0"></span>Guida introduttiva ad Amazon Chime

Gli argomenti di questa sezione spiegano come iniziare a utilizzare la versione 5 di Amazon Chime. Sono disponibili le seguenti opzioni:

- Il client desktop— Se utilizzi dispositivi Windows o macOS, il tuo datore di lavoro ti consente di installare software e disponi di una connessione di rete affidabile, utilizza il client desktop Amazon Chime.
- L'app web— Se non riesci a installare software o se utilizzi Linux, puoi comunque utilizzare Amazon Chime in un browser supportato.
- L'app mobile— Per il lavoro mobile, puoi installare l'app sui dispositivi Android e iOS supportati.

Rivedi i seguenti argomenti nell'ordine indicato. Presumono che tu sia nuovo su Amazon Chime. Se usi già Amazon Chime, puoi saltare le prime tre sezioni, perché il client desktop e l'app mobile ti avvisano degli aggiornamenti e noi manteniamo l'app Web sempre aggiornata. Per ulteriori informazioni sull'aggiornamento dei client, veder[eComprendere gli aggiornamenti automatici](#page-184-0).

## Argomenti

- [1. Conosci i requisiti di sistema](#page-10-1)
- [2. Installare il software](#page-14-1)
- [3. Crea un account utente Amazon Chime](#page-15-0)
- [4. Scopri il client desktop e l'app web](#page-18-0)
- [5. \(Facoltativo\) Imposta un link personalizzato per la riunione](#page-24-0)
- [6. Aggiungi contatti](#page-26-0)
- [7. Scopri come pianificare le riunioni](#page-27-0)

# <span id="page-10-1"></span>1. Conosci i requisiti di sistema

Prima di configurare Amazon Chime, verifica innanzitutto che il tuo computer o dispositivo mobile soddisfi i seguenti requisiti.

## Argomenti

- [Requisiti Windows](#page-11-0)
- [Requisiti macOS](#page-11-1)

<sup>1.</sup> Conosci i requisiti di sistema 2

- **[Requisiti Android](#page-11-2)**
- [Requisiti iOS](#page-12-0)
- [Requisiti browser](#page-12-1)
- [Requisiti del componente aggiuntivo Amazon Chime per Outlook](#page-13-0)
- [Requisiti del componente aggiuntivo Amazon Chime per Outlook su Windows](#page-14-0)

Amazon Chime fornisce client desktop per i seguenti sistemi operativi.

## <span id="page-11-0"></span>Requisiti Windows

Versioni supportate:

• Windows 10 e Windows 11

## Requisiti hardware:

- Dual core da 2 GHz o superiore, 4 GB di RAM o superiore
- Per chiamate audio: Microfono e altoparlanti.
- Per condividere video: Webcam integrata o esterna.

# <span id="page-11-1"></span>Requisiti macOS

Versioni supportate:

• macOS 11 (Big Sur) e versioni successive

## Requisiti hardware:

- Hardware: Intel o Apple Silicon
- Per chiamate audio: Microfono e altoparlanti
- Per condividere video: Webcam integrata o esterna

## <span id="page-11-2"></span>Requisiti Android

## Versioni supportate:

• Android OS 8.x e versioni successive

#### Requisiti software:

- OpenGL ES è obbligatorio per il visualizzatore della condivisione schermo.
- Googleservizi e aGoogleè necessario un account per la migliore esperienza di messaggistica.

#### Requisiti hardware:

- Alcune funzionalità sono disponibili solo su dispositivi con Bluetooth, telefonia oWiFi.
- Sono supportati i tablet e i dispositivi telefonici.
- I tablet Kindle Fire non sono attualmente supportati.

## <span id="page-12-0"></span>Requisiti iOS

Versioni supportate:

• iOS 14.x e versioni successive

## Requisiti hardware:

- Alcune funzionalità sono disponibili solo su dispositivi con Bluetooth, telefonia oWiFi.
- Sono supportati i tablet e i dispositivi telefonici.

## <span id="page-12-1"></span>Requisiti browser

L'applicazione web Amazon Chime supporta i seguenti browser Web. Non supportiamo i browser per dispositivi mobili. Per aprire l'applicazione web Amazon Chime, accedi a<https://app.chime.aws/>in un browser supportato.

- Per connetterti alle chiamate audio da un browser supportato, devi disporre di un microfono e di altoparlanti.
- Browser supportati per la chat:
	- GoogleChrome (ultime tre versioni)
	- Mozilla Firefox (le tre versioni più recenti)
- Apple Safari (ultime tre versioni)
- MicrosoftChromium Edge (ultime tre versioni)
- Browser supportati per riunioni, video e condivisione dello schermo:
	- GoogleChrome (ultime tre versioni)
	- Mozilla Firefox (le tre versioni più recenti)
	- MicrosoftChromium Edge (ultime tre versioni)
- Browser supportati per la condivisione dello schermo:
	- GoogleChrome (ultime tre versioni)
	- Mozilla Firefox (le tre versioni più recenti)
	- Chromium Edge (versione 84 e successive)
- Browser con supporto per le riunioni limitato:
	- AppleSafari (ultime tre versioni)

## **a** Note

Supporto limitato per riunionisignifica quanto segue.

- È necessario effettuare la chiamata per l'audio.
- Puoi visualizzare video e condivisioni dello schermo.
- Non puoi condividere video.

# <span id="page-13-0"></span>Requisiti del componente aggiuntivo Amazon Chime per Outlook

Il componente aggiuntivo Amazon Chime per Outlook è compatibile con Office 365 e le versioni recenti diMicrosoftExchange Server locale. Per informazioni sulla selezione del componente aggiuntivo corretto per la tua organizzazione, vedi[Scegliere il componente aggiuntivo giusto per](https://answers.chime.aws/articles/663/choosing-the-right-outlook-add-in.html)  [Outlook](https://answers.chime.aws/articles/663/choosing-the-right-outlook-add-in.html).

Versioni di Outlook supportate:

- Outlook sul Web in Office 365 e Outlook.com
- Outlook 2013 o più recenti per Windows
- Outlook 2016 o più recenti per macOS

Versioni di Exchange supportate:

- Office 365
- Exchange locale versione 2013 o successiva, se utilizzato con un client supportato

# <span id="page-14-0"></span>Requisiti del componente aggiuntivo Amazon Chime per Outlook su Windows

Per gli utenti con Outlook 2010 ed Exchange 2010 su Windows, utilizza il componente aggiuntivo Amazon Chime per Outlook su Windows.

Versioni di Outlook supportate:

- Outlook 2016
- Prospettive 2019
- Ufficio LTSC 2021

Versioni di Exchange supportate:

- Office 365
- Exchange locale

Visit[ahttps://aws.amazon.com/chime/downloadp](https://aws.amazon.com/chime/download)er scaricare tutte le tue app Amazon Chime. Puoi installare Amazon Chime dall'App Store di Apple e da Google Play.

# <span id="page-14-1"></span>2. Installare il software

Dopo aver confermato che i tuoi dispositivi soddisfano i requisiti di sistema, puoi fare quanto segue:.

- Per macchine Windows e macOS, scarica e installa il client Amazon Chime da[Scarica Amazon](https://aws.amazon.com/chime/download-chime/) [Chime.](https://aws.amazon.com/chime/download-chime/)
- Per i browser su computer Windows, Mac e Ubuntu, esegui Amazon Chime accedendo ahttps:// [app.chime.aws](https://app.chime.aws).
- Per i dispositivi mobili, vai al Play Store o all'App Store e installa l'app mobile Amazon Chime sul tuo dispositivo Android o iOS. Per ulteriori informazioni sull'utilizzo dell'app mobile, consult[aUtilizzo](#page-157-0) [dell'app mobile Amazon Chime.](#page-157-0)

# <span id="page-15-0"></span>3. Crea un account utente Amazon Chime

## **a** Note

La procedura per creare un account utente Amazon Chime può variare a seconda che utilizzi Amazon Chime al lavoro, a casa o nell'ambito di una piccola impresa.

Ad esempio, la tua azienda potrebbe chiederti di inserire il tuo indirizzo email o le credenziali di rete la prima volta che usi Amazon Chime, creando così il tuo account utente. La tua azienda può anche decidere di utilizzare un account Team o Enterprise e i tuoi livelli di autorizzazione.

Le seguenti informazioni presuppongono che tu non disponga di questo tipo di supporto aziendale e che tu o qualcuno che conosci agisca come amministratore di Amazon Chime.

Puoi usare Amazon Chime senza un account utente. Quando lo fai, puoi solo partecipare alle riunioni, ascoltare l'audio e visualizzare i feed video e le condivisioni dello schermo.

Per un'esperienza Amazon Chime più completa, usa il tuo indirizzo email aziendale o aziendale per creare un account utente Amazon Chime gratuito. Quando lo fai, ricevi chiamate automatiche per le riunioni a cui sei invitato e puoi utilizzare le funzionalità di chat. L'iscrizione richiede solo pochi minuti. Inoltre, puoi utilizzare le funzionalità di Amazon Chime Pro per 30 giorni gratuitamente. Al termine del periodo di prova, puoi utilizzare Amazon Chime con le autorizzazioni di base gratuitamente.

Se vuoi solo partecipare alle riunioni e usare la chat, puoi fermarti qui. Tuttavia, se desideri pianificare riunioni per un massimo di 250 partecipanti, utilizzare altre funzionalità a pagamento o gestire l'utilizzo di Amazon Chime da parte della tua azienda, devi fare quanto segue:

- Creare un account AWS. Per ulteriori informazioni sulla creazione di unAWSaccount, vedi[https://](https://portal.aws.amazon.com/billing/signup)  [portal.aws.amazon.com/billing/signup](https://portal.aws.amazon.com/billing/signup). La creazione dell'account ti rende il proprietario dell'account.
- Crea un utente amministrativo Amazon Chime. Per ulteriori informazioni sulla creazione dell'utente, vedere[Prerequisitin](https://docs.aws.amazon.com/chime/latest/ag/prereqs.html)elGuida all'amministrazione di Amazon Chime.
- Crea un account Amazon Chime Team o Enterprise e associalo alAWSconto.
- Assegna le autorizzazioni Pro al tuo account utente Amazon Chime.

## **a** Note

Puoi assegnare le autorizzazioni di base ad altri account utente. Questi account hanno le stesse limitazioni degli account gratuiti. Tuttavia, devi concederti le autorizzazioni Pro per assegnare le autorizzazioni ad altri utenti.

Per ulteriori informazioni sulla creazione di account Team ed Enterprise e sull'assegnazione delle autorizzazioni Pro, vedi[Guida introduttivan](https://docs.aws.amazon.com/chime/latest/ag/getting-started.html)elGuida per l'amministratore di Amazon Chime.

Una volta che hai un account Team o Enterprise, Amazon Chime diventa unpay-as-you-goservizio e paghi solo per ciò che usi. Gli utenti con autorizzazioni Pro sono soggetti a costi solo quando ospitano chiamate per tre o più persone o utilizzano altre funzionalità per riunioni Pro, come i controlli di hosting. Per ulteriori informazioni sull'acquisto di Amazon Chime per gestire gli utenti e assegnare le autorizzazioni Pro e Basic, consulta<https://portal.aws.amazon.com/billing/signup>.

Gli account Basic e Pro offrono diversi livelli di accesso alle funzionalità di Amazon Chime. Per un elenco completo delle funzionalità, consulta il[Prezzi Amazon Chimep](https://aws.amazon.com/chime/pricing)agina.

- Autorizzazioni di base— Consentono di utilizzare tutte le funzionalità di chat e chat room e di partecipare alle riunioni. Ciò include la ricezione di chiamate per riunioni programmate e l'avvio di riunioni con altri utenti registrati ad Amazon Chime con funzionalità di condivisione audio, video e dello schermo.
- Autorizzazioni Pro— Include tutte le funzionalità di chat, chat room e partecipazione alle riunioni incluse nelle autorizzazioni di base, oltre a funzionalità che potrebbero comportare un costo aggiuntivo, come l'organizzazione di riunioni programmate e istantanee con un massimo di 250 partecipanti, la registrazione delle riunioni e l'assistenza ai partecipanti per accedere e partecipare alle riunioni da un sistema video in camera.

## Utilizzo della versione di prova Pro

Se crei un account utente gratuito che non è associato a unAWSaccount, puoi utilizzare le funzionalità di Amazon Chime Pro per 30 giorni gratuitamente. Dopo il periodo di prova, puoi continuare a utilizzare Amazon Chime con autorizzazioni di base gratuitamente. Per continuare a utilizzare Amazon Chime con autorizzazioni Pro dopo il periodo di prova, tu o il tuo amministratore dovete creare unAWSaccount, quindi un account Amazon Chime Team o Enterprise come descritto sopra.

#### Per creare un account utente Amazon Chime

- 1. Apri il client desktop Amazon Chime, l'app Web o l'app mobile.
- 2. NelIndirizzo emailnel campo, inserisci l'indirizzo email che usi per ricevere gli inviti alle riunioni e partecipare alle riunioni.
- 3. ScegliAccedi/ Registratied esegui una delle seguenti operazioni:
	- Se la tua azienda ha già configurato Amazon Chime per il tuo dominio di posta elettronica, ti potrebbe essere richiesto di utilizzare le tue credenziali di lavoro per accedere. Inseriscili e il sistema ti accederà.
	- Se utilizzi un indirizzo e-mail per accedere a un account di vendita al dettaglio su Amazon.com, inserisci l'indirizzo e-mail e la password e vai al passaggio 4.
	- Se la tua azienda non è configurata per Amazon Chime e non utilizzi un indirizzo email associato a un account di vendita al dettaglio Amazon.com, procedi come segue:
		- 1. ScegliCrea un nuovo account Amazon.
		- 2. Inserisci il tuo nome e indirizzo email, imposta una password sicura
		- 3. ScegliCrea il tuo account Amazon.
		- 4. Se richiesto, completa il CAPTCHA o la richiesta di password monouso.

#### **a** Note

Fino a quando non la memorizzi, conserva la password in un luogo sicuro.

4. ScegliSono d'accordoper concedere al tuo account Amazon l'accesso ad Amazon Chime.

Il sistema invia un'e-mail all'indirizzo che hai inserito nel passaggio 2.

5. Apri il messaggio e scegliVerificami.

Per configurare Amazon Chime su altri dispositivi, utilizza le stesse credenziali per accedere. Amazon Chime sincronizza automaticamente tutti i tuoi messaggi e le tue riunioni su tutti i tuoi dispositivi.

#### **a** Note

Se esci da Amazon Chime, accedi nuovamente fornendo l'indirizzo email che hai inserito nel passaggio 2. Esci scegliendo il menu con i puntini di sospensione accanto al tuo nome, quindi scegliendoEsci.

# <span id="page-18-0"></span>4. Scopri il client desktop e l'app web

Le sezioni seguenti presentano il client desktop e l'app web Amazon Chime. Amazon Chime cerca di fornire le stesse funzionalità e gli stessi strumenti in entrambi i client. Tuttavia, presentano le seguenti differenze:

- Solo il client desktop fornisce i controlli per le chiamate tramite cuffia. I controlli ti consentono di interagire con l'applicazione Amazon Chime durante le riunioni utilizzando i pulsanti fisici delle cuffie e degli altoparlanti supportati. Per ulteriori informazioni sulle cuffie supportate, consulta[Marche di cuffie supportate](#page-39-1).
- Il client desktop e l'app Web utilizzano scelte rapide da tastiera diverse. Per visualizzare le scelte rapide da tastiera nei dispositivi Windows, premi Ctrl+/. Per visualizzare le scorciatoie sui dispositivi macOS, premi Comando+/.
- L'app Web non supporta lo sblocco dei video e non puoi inviare messaggi a un partecipante direttamente dall'elenco della riunione. L'app non supporta una barra di controllo mobile, i contenuti selezionati da condividere non sono evidenziati e alcune impostazioni non sono disponibili. Ad esempio, non puoi riprodurre la visualizzazione personale del video o scegliere di mostrare la tua visione personale senza ritagli, non puoi impedire la messa a fuoco della tastiera per le chiamate in arrivo, non puoi sopprimere le notifiche durante la condivisione dello schermo e l'app non fornisce un menu di primo livello.
- Il client desktop e l'app Web hanno schermate utente leggermente diverse. Notiamo eventuali differenze nei seguenti argomenti. Ampliali per saperne di più.

## **a** Note

Questi argomenti introducono solo il client desktop e l'app Web. Per informazioni sull'app mobile Amazon Chime, consulta[Utilizzo dell'app mobile Amazon Chime,](#page-157-0) più avanti in questa guida.

## La finestra principale

Quando avvii uno dei client Amazon Chime, vedi la sezione Home della finestra principale. Questa immagine mostra la finestra del client desktop.

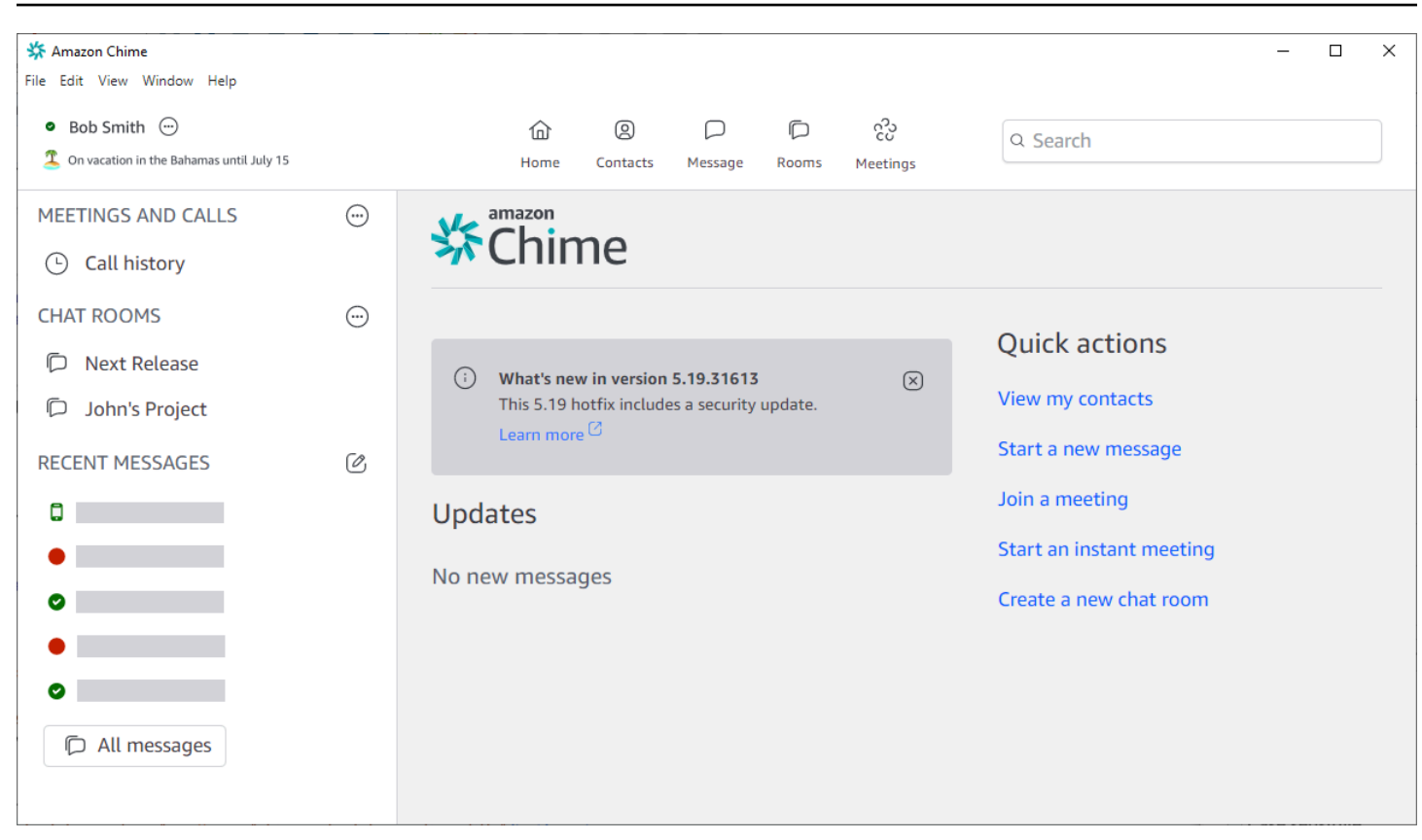

A partire dall'angolo in alto a sinistra, la finestra Home mostra i seguenti elementi:

Barra dei menu (solo client desktop)

Usa queste opzioni di menu per modificare le impostazioni del programma, modificare il testo, modificare le dimensioni della finestra del programma Amazon Chime e ottenere assistenza.

$$
\text{File} \quad \text{Edit} \quad \text{View} \quad \text{Window} \quad \text{Help}
$$

Il tuo nome e il tuo status

Entrambi i client visualizzano il tuo nome, insieme a un'icona che mostra il tuo stato, ad esempioDisponibileoOccupato. Puoi anche aggiungere un messaggio di stato personalizzato.

In entrambi i client, scegli il tuo nome per aprire il seguente menu:

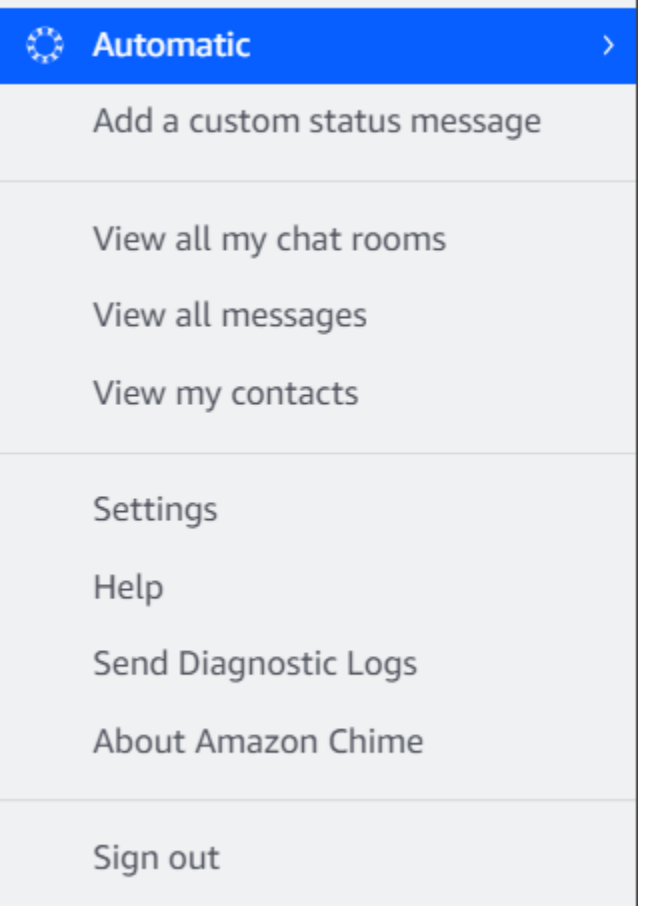

L'elenco seguente descrive i comandi del menu:

- Automatico— (impostazione predefinita) Scegli il comando per impostare lo stato di disponibilità. Il testo nel menu corrisponde alla tua scelta.
- Aggiungi un messaggio di stato personalizzato— Crea un messaggio di stato personalizzato con un'emoji opzionale.
- Visualizza tutte le mie chat room— Elenca tutte le chat room a cui appartieni.
- Visualizza tutti i messaggi— Elenca tutti i messaggi che hai inviato e ricevuto. Le politiche di conservazione dei dati possono controllare il numero di messaggi visualizzati.
- Visualizza i miei contatti— Apre il tuoContattielenco.
- Impostazioni— Apre ilImpostazionifinestra, in cui si modificano le impostazioni globali del programma.
- Centro assistenza— Ti porta al Centro assistenza Amazon Chime.
- Invia registri diagnostici— Se qualcosa va storto con Amazon Chime, puoi inviare registri diagnostici che aiutano a risolvere il problema. Viene creato un ID di riferimento che puoi inviare all'amministratore durante la risoluzione di un problema.
- Informazioni su Amazon Chime— Visualizza la versione e il numero di build del client. I tecnici dell'assistenza spesso richiedono tali informazioni.
- Esci— Ti disconnette da Amazon Chime

La barra di navigazione (solo client desktop)

La barra di navigazione del client desktop include icone per tornare a Home, aprire l'elenco dei contatti, creare un messaggio 1:1 o di gruppo, aprire l'elenco delle chat room, partecipare a una riunione, avviare una riunione istantanea, pianificare una riunione e visualizzare le informazioni relative al meeting bridge.

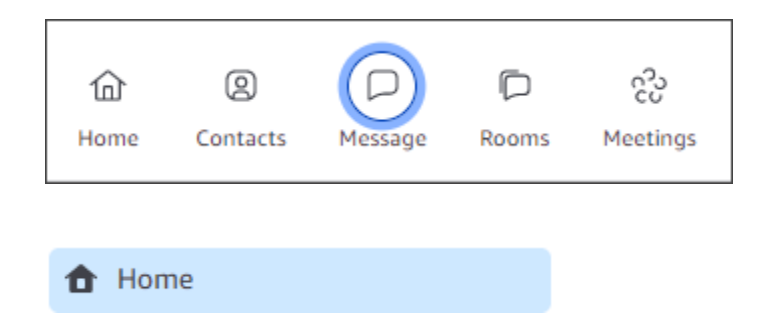

## La barra laterale

Entrambi i client visualizzano la barra di navigazione a sinistra nella finestra principale. La barra laterale elenca la cronologia delle chiamate, le chat room, i preferiti e le persone con cui hai inviato messaggi di recente.

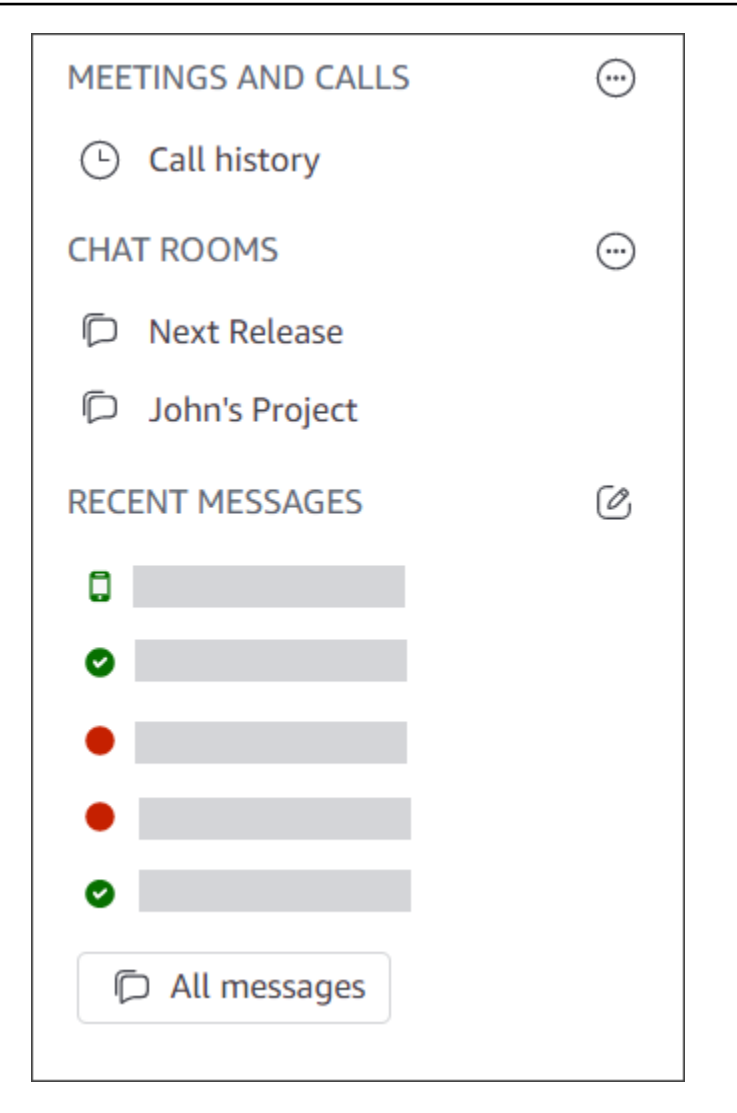

Collegamenti ad azioni rapide

Questi collegamenti forniscono le stesse funzionalità della barra di navigazione nel client desktop. Il client desktop visualizza questi collegamenti nella finestra principale. L'app Web mostra questi collegamenti in ogni momento.

# **Quick actions** View my contacts Start a new message Join a meeting Start an instant meeting Create a new chat room

## La finestra della chat

Utilizza la finestra di chat per chattare con altri utenti di Amazon Chime. Nel client desktop, la finestra viene visualizzata quando si effettua una delle seguenti operazioni:

- SelezionaMessaggisulla barra di navigazione.
- SelezionaInvia un messaggio a un contattoaccanto alMessaggi recentiintestazione.
- Seleziona un messaggio individuale o una conversazione di gruppo inPreferitioMessaggi recentinella barra laterale.

Nell'app Web, la finestra viene visualizzata quando si effettua una delle seguenti operazioni:

- Seleziona un messaggio 1:1 o una chat di gruppo inPreferitioMessaggi recentinella barra laterale.
- Seleziona il segno più (+) accanto alMessaggi recentiintestazione.
- selezionarelnizia un nuovo messaggiosottoAzioni rapide.

Per ulteriori informazioni sull'uso della chat, consult[aCollaborazione tramite la chat di Amazon Chime,](#page-127-0) più avanti in questa guida.

## La finestra delle riunioni

La finestra delle riunioni viene visualizzata quando si partecipa a una riunione, si risponde a una chiamata o si avvia una riunione istantanea. Quando tu e gli altri partecipanti attivate le webcam, questi feed vengono visualizzati in un set diriquadri video. Le riunioni possono visualizzare fino a 25 riquadri e vengono visualizzate in base all'ordine di arrivo.

Amazon Chime rende inoltre più evidenti alcuni contenuti, come le condivisioni dello schermo, durante le riunioni. Ci riferiamo a quel contenuto comecontenuti in primo piano. Se necessario, puoi promuovere due riquadri video allo stato In primo piano e abbassare di livello qualsiasi riquadro dallo stato in primo piano. Inoltre, puoi nascondere i riquadri video dei partecipanti che non vuoi vedere e visualizzare i riquadri video dei partecipanti sopra o sotto i contenuti in evidenza. Per ulteriori informazioni sull'uso di video, riquadri e sulla condivisione dello schermo durante le riunioni, ved[iUtilizzo dei video durante le riunioni.](#page-72-1)

Questi argomenti spiegano come utilizzare la finestra delle riunioni e come partecipare a riunioni e chiamate.

- [Partecipazione alle riunioni programmate](#page-32-0)
- [Partecipazione alle riunioni](#page-49-0)
- [Avvio di riunioni e chiamate istantanee](#page-125-0)

# <span id="page-24-0"></span>5. (Facoltativo) Imposta un link personalizzato per la riunione

Se disponi delle autorizzazioni Amazon Chime Pro, puoi creare un link alla riunione personalizzato che generi un nome amichevole per le riunioni che organizzi. Puoi farlo nel client desktop e nell'app web.

Per impostare un collegamento personalizzato nel client desktop

1. Nella barra di navigazione,

scegliRiunioni(C quindi scegliInformazioni sul mio bridge per riunioni.

- 2. ScegliCrea il tuo ID personalizzato.
- 3. Nel messaggio che appare, rivedi le informazioni, quindi scegliRiconosci e continua.
- 4. NelCrea il tuo ID personalizzatofinestra di dialogo, inserisci il nome del tuo link personalizzato. Inserisci un nome composto da 12-35 caratteri.
- 5. ScegliSalva, quindiOK, quindiFatto.

Per creare un link personalizzato nell'app Web

- 1. Nella barra laterale, apri il menu con i puntini di sospensione accanto aRiunioni e chiamate.
- 2. ScegliInformazioni sul mio bridge per riunioni.
- 3. ScegliCrea il tuo ID personalizzato.
- 4. Nel messaggio che appare, rivedi le informazioni, quindi scegliRiconosci e continua.
- 5. NelCrea il tuo ID personalizzatofinestra di dialogo, inserisci il nome del tuo link personalizzato. Inserisci un nome composto da 12-35 caratteri.
- 6. ScegliSalva, quindiOK, quindiFatto.

Per modificare un link personalizzato

- 1. Segui i passaggi 1 e 2 di una delle procedure precedenti per visualizzare le informazioni sul meeting bridge.
- 2. Scegli laModifica o elimina l'ID personalizzatoicona  $\overline{(\omega)}$  ).
- 3. Nel messaggio che appare, rivedi le informazioni, quindi scegliRiconosci e continua.
- 4. Inserisci il nuovo nome per il tuo link. Inserisci un nome composto da 12-35 caratteri.
- 5. ScegliSalva, quindiOK, quindiFatto.

Per eliminare un link personalizzato

- 1. Segui i passaggi 1 e 2 di una delle procedure precedenti per visualizzare le informazioni sul meeting bridge.
- 2. Scegli laModifica o elimina l'ID personalizzatoicona  $\qquad \qquad \text{(2)}$
- 3. Nel messaggio che appare, rivedi le informazioni, quindi scegliRiconosci e continua.
- 4. NelModifica il tuo ID personalizzatofinestra di dialogo, scegliEliminare.
- 5. NelElimina il tuo ID personalizzatofinestra di dialogo, scegliEliminare.
- 6. ScegliOK, quindiFatto.

# <span id="page-26-0"></span>6. Aggiungi contatti

Quando aggiungi contatti, aggiungi altri utenti Amazon Chime registrati. Puoi invitare colleghi esterni al tuo account aziendale, ma devono avere i propri account Amazon Chime o devono crearli.

In genere, mantieni gestibile l'elenco dei contatti aggiungendo solo i colleghi con cui interagisci di più.

I passaggi seguenti spiegano come utilizzare il client desktop e l'app Web per aggiungere contatti.

Per aggiungere contatti nel client desktop

1. Nella barra di navigazione,

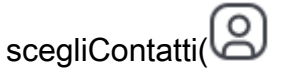

2. NelContattifinestra di dialogo, cerca il contatto per nome, alias e-mail, indirizzo e-mail o numero di telefono.

## **a** Note

Se la ricerca non restituisce un contatto e conosci l'indirizzo email del contatto, puoi inviare al contatto un invito via email. L'ultima serie di passaggi di questa sezione spiega come.

3. Seleziona il contatto, quindi scegliFatto.

Per aggiungere contatti nell'app Web

- 1. SottoAzioni rapide, scegliVisualizza i miei contatti.
- 2. NelContattifinestra di dialogo, cerca il contatto per nome, alias e-mail, indirizzo e-mail o numero di telefono.

## **a** Note

Se la ricerca non restituisce un contatto e conosci l'indirizzo email del contatto, puoi inviare al contatto un invito via email. L'ultima serie di passaggi di questa sezione spiega come.

3. Seleziona il contatto, quindi scegliFatto.

Puoi utilizzare il client desktop o l'app Web per aggiungere contatti dalla cronologia delle chiamate.

Per aggiungere un contatto dalla cronologia delle chiamate

- 1. Nel pannello di navigazione, sottoRiunioni e chiamate, scegliCronologia chiamate.
- 2. Scegli laIn arrivo,Mancato, oppureIn uscitaschede.

Amazon Chime elenca le chiamate in ordine cronologico. Ogni elenco include il nome del contatto che ti ha chiamato o che hai chiamato.

3. Apri il menu con i puntini di sospensione a destra dell'elenco delle chiamate, quindi scegliAggiungi ai miei contatti.

## Per invitare un contatto

- 1. Ripetere il passaggio 1 in una delle prime due procedure precedenti.
- 2. Scegli laInvitare un contattocollegamento.
- 3. NelInvitare un contattofinestra di dialogo, inserisci l'indirizzo email del contatto, quindi scegliInvitare.

Amazon Chime aggiunge il contatto all'elenco e invia al contatto un'e-mail di invito.

# <span id="page-27-0"></span>7. Scopri come pianificare le riunioni

Puoi pianificare riunioni se disponi delle autorizzazioni Amazon Chime Pro. Amazon Chime offre diversi modi per pianificare le riunioni. Ad esempio, puoi utilizzare il componente aggiuntivo di Outlook o un'app di calendario. Per ulteriori informazioni, consulta [Pianificazione di riunioni con](#page-86-0)  [Amazon Chime.](#page-86-0)

# <span id="page-28-0"></span>Attività generali di Amazon Chime

Amazon Chime offre una serie di attività generali che puoi eseguire praticamente in qualsiasi momento. Le seguenti sezioni spiegano come completarle.

## Argomenti

- [Accesso ad Amazon Chime](#page-28-1)
- [Cambio delle modalità visive \(solo client desktop\)](#page-29-0)
- [Ricerca degli ID delle riunioni](#page-29-1)
- [Usare l'aiuto di Amazon Chime](#page-29-2)
- [Invio dei log di diagnostica](#page-30-0)
- [Individuazione del numero di build del cliente](#page-30-1)
- [Uscire da Amazon Chime](#page-31-0)

# <span id="page-28-1"></span>Accesso ad Amazon Chime

I passaggi di questa sezione spiegano come accedere al client desktop e all'app Web Amazon Chime. Per informazioni sull'accesso all'app mobile Amazon Chim[eAccesso all'app per dispositivi](#page-159-0) [mobili](#page-159-0), consulta più avanti in questa guida.

Per completare questi passaggi, devi disporre di un account utente Amazon Chime registrato e utilizzare le credenziali del tuo account.

## **a** Note

Puoi partecipare alle riunioni di Amazon Chime senza un account utente registrato o utilizzando un metodo di partecipazione alternativo. Ad esempio, puoi utilizzare il numero di telefono riportato nell'invito a una riunione per collegarti a una riunione. Tuttavia, quando lo fai, vai nella sala d'attesa finché un partecipante autorizzato non ti ammette. Una volta ammesso, puoi solo partecipare alla riunione. Le modalità di partecipazione alla riunione sono limitate e il resto di Amazon Chime, ad esempio le chat room, non è disponibile. Per ulteriori informazioni sulla partecipazione alle riunioni senza un account[Partecipazione a una](#page-40-1)  [riunione,](#page-40-1) consulta più avanti in questa guida.

Per accedere con le credenziali del tuo account

1. Avvia il client desktop Amazon Chime.

—oppure—

Vai su [app.chime.aws](https://app.chime.aws) per avviare l'app web.

- 2. Inserisci l'indirizzo e-mail che utilizzi per accedere al tuo account Amazon Chime.
- 3. Scegli Accedi/Registrati.
- 4. Fornisci nome utente e password quando richiesto.

# <span id="page-29-0"></span>Cambio delle modalità visive (solo client desktop)

Puoi passare il client desktop dalla modalità chiara a quella scura in qualsiasi momento.

Per passare da una modalità all'altra

- 1. Apri il menu con i puntini di sospensione accanto al tuo nome e scegli Impostazioni.
- 2. Nella scheda Generale, in Aspetto, seleziona una delle opzioni.

# <span id="page-29-1"></span>Ricerca degli ID delle riunioni

Cerca gli ID delle riunioni nelle seguenti posizioni:

• Se la riunione appare sul tuo calendario, apri l'invito alla riunione. L'ID viene visualizzato sotto il collegamento alla riunione.

```
Click to join the meeting: https://chime.aws/0123456789
Meeting ID: 0123 45 6789
A headset is recommended or you may use your computer's microphone and speakers.
```
• Se non disponi di un invito alla riunione, contatta l'organizzatore della riunione o un partecipante che ha ricevuto un invito.

# <span id="page-29-2"></span>Usare l'aiuto di Amazon Chime

Amazon Chime fornisce i seguenti tipi di assistenza:

- Il Centro assistenza, una serie di note di rilascio e post sul blog.
- La Amazon Chime User Guide, istruzioni complete per l'uso di Amazon Chime.

I passaggi seguenti spiegano come avviare entrambi i tipi di aiuto.

Per avviare il Centro assistenza

- 1. Apri il menu con i puntini di sospensione accanto al tuo nome e scegli Aiuto.
- 2. Se necessario, cerca una soluzione al problema oppure utilizza i controlli Avanti e Indietro nella parte inferiore della pagina.

Per avviare la guida per l'utente

- 1. Apri il menu con i puntini di sospensione accanto al tuo nome e scegli Aiuto.
- 2. Scegli Documentazione.
- 3. Nella pagina della documentazione di Amazon Chime, scegli Guida per l'utente.

# <span id="page-30-0"></span>Invio dei log di diagnostica

Se qualcosa va storto con Amazon Chime, puoi inviare log di diagnostica per aiutarti a risolvere eventuali problemi.

Per inviare registri di diagnostica

- 1. Apri il menu con i puntini di sospensione accanto al tuo nome e scegli Invia registri di diagnostica.
- 2. Nella finestra di dialogo Invia registri di diagnostica, scegli Invia.
- 3. (Facoltativo) Per copiare l'ID del registro per un uso successivo, nella finestra di dialogo Registri di diagnostica inviati correttamente, scegliete Copia ID di riferimento.

# <span id="page-30-1"></span>Individuazione del numero di build del cliente

I tecnici dell'assistenza a volte richiedono il numero di build del client Amazon Chime.

#### Per trovare il numero di build

• Apri il menu con i puntini di sospensione accanto al tuo nome e scegli Informazioni.

# <span id="page-31-0"></span>Uscire da Amazon Chime

Puoi disconnetterti e riaccedere ad Amazon Chime in qualsiasi momento. Ricordati di utilizzare le tue credenziali Amazon Chime per accedere nuovamente.

Per uscire da Amazon Chime

- 1. Apri il menu con i puntini di sospensione accanto al tuo nome e scegli Esci.
- 2. Completa una delle seguenti operazioni:
	- a. Per uscire dal client attualmente aperto, scegli Esci.
	- b. Per uscire da Amazon Chime su tutti i tuoi dispositivi, scegli Esci da tutti i dispositivi.

# <span id="page-32-0"></span>Partecipazione alle riunioni programmate

Le sezioni di questo argomento spiegano come partecipare alle riunioni pianificate. Hai una riunione pianificata quando un organizzatore di riunioni utilizza un'app di calendario, come Google Calendar o Microsoft Outlook, per creare una riunione e invitare almeno un altro partecipante.

Se il tuo amministratore di Amazon Chime abilita le chiamate automatiche per le riunioni, le riunioni pianificate ti chiamano all'inizio.

Per organizzare invece una riunione istantanea, chiama un altro utente Amazon Chime o rispondi a una chiamata di un utente Amazon Chime. Puoi anche invitare un utente a una riunione istantanea in corso. Per ulteriori informazioni sulle riunioni istantanee, consulta[Avvio di riunioni e chiamate](#page-125-0)  [istantanee](#page-125-0).

## **a** Note

Le riunioni pianificate possono essere aperte nel browser Web anziché nel client desktop. Questo può accadere se accedi ad Amazon Chime dal Web o apri una riunione da un link contenuto in un'e-mail, una conversazione Slack o un'altra fonte. Se utilizzi il client desktop, puoi passare dal browser al client. Per ulteriori informazioni, consulta [Perché le riunioni a](#page-47-0) [volte si aprono nel browser](#page-47-0).

## Argomenti

- [Le migliori pratiche per partecipare alle riunioni](#page-32-1)
- [Prepararsi per una riunione](#page-34-0)
- [Marche di cuffie supportate](#page-39-1)
- [Ricerca degli ID delle riunioni](#page-40-0)
- [Partecipazione a una riunione](#page-40-1)
- [Perché le riunioni a volte si aprono nel browser](#page-47-0)
- [Passaggio dal Web al client desktop](#page-47-1)

# <span id="page-32-1"></span>Le migliori pratiche per partecipare alle riunioni

Puoi connetterti a qualsiasi riunione Amazon Chime con il client desktop, il client Web o l'app mobile. Assicurati di avere una connessione di rete stabile.

Puoi partecipare a una riunione pianificata in Amazon Chime in diversi modi, a seconda del dispositivo e dell'ambiente. Per determinare il modo migliore per partecipare, espandi ogni sezione e rivedi i criteri.

## Utilizzo dell'audio della sala conferenze

Se si partecipa a una riunione in una sala conferenze dotata di telefono o sistema vivavoce, è possibile collegarsi alla riunione utilizzando il numero di telefono fornito nell'invito alla riunione. Se usi Amazon Chime Pro, puoi includere numeri di accesso internazionali e gratuiti come opzioni aggiuntive per i partecipanti. Per informazioni su come configurare un numero di accesso remoto, consulta. [Impostazione dei numeri di telefono](#page-38-0)

Per partecipare a una riunione in una sala conferenze dotata di un sistema audio integrato compatibile con Amazon Chime, scegli la riunione dall'interfaccia utente del sistema audio. Consulta la documentazione del tuo sistema di conferenza per guide specifiche per dispositivo su come partecipare a una riunione.

## **a** Note

Per evitare l'eco, scegli una sorgente audio per ogni stanza.

Il sistema di teleconferenza deve essere compatibile con Amazon Chime per partecipare a una riunione. Per informazioni sulla compatibilità, contatta il tuo amministratore di Amazon Chime o il tuo supervisore.

## Condivisione dello schermo

- Puoi condividere lo schermo del tuo dispositivo dal client desktop e dall'app web, dall'app mobile e dai sistemi video in sala supportati. È necessario disporre di una connessione di rete stabile per condividere lo schermo.
- È possibile visualizzare le schermate condivise di altri utenti nel client desktop, nell'app Web e nell'app mobile. Si consiglia vivamente di utilizzare una connessione di rete stabile per visualizzare le schermate condivise.

## Funzionalità video

È possibile condividere video da una webcam o dalla fotocamera integrata di un dispositivo mobile. Puoi utilizzarlo dall'app desktop e web, oltre che dall'app per dispositivi mobili. Puoi anche utilizzare telecamere collegate a un sistema di teleconferenza compatibile con Amazon Chime.

# <span id="page-34-0"></span>Prepararsi per una riunione

Prima di una riunione, assicurati che il tuo dispositivo funzioni con Amazon Chime. Puoi scegliere le tue sorgenti audio e video preferite prima di entrare in una riunione. Se utilizzi un dispositivo esterno per l'audio o il video, come un auricolare o una webcam, assicurati che i dispositivi siano compatibili con Amazon Chime. Puoi anche impostare i numeri di telefono per accedere a una riunione da un telefono e farti chiamare da Amazon Chime all'inizio di una riunione.

## Argomenti

- [Utilizzo di Amazon Chime Readiness Checker](#page-34-1)
- [Impostazione delle sorgenti video e audio](#page-35-0)
- [Utilizzo della funzione Chiamami](#page-39-0)

## <span id="page-34-1"></span>Utilizzo di Amazon Chime Readiness Checker

[Per verificare che il tuo dispositivo sia compatibile con Amazon Chime, utilizza Amazon Chime](https://app.chime.aws/check)  [Readiness Checker all'indirizzo https://app.chime.aws/check.](https://app.chime.aws/check) Amazon Chime Readiness Checker viene eseguito nel browser e verifica che il dispositivo sia compatibile con il client desktop Amazon Chime, l'app Web e l'app mobile.

Amazon Chime Readiness Checker verifica l'altoparlante, il microfono, la fotocamera, la condivisione dello schermo e la connettività per le seguenti condizioni.

## Altoparlante

Il dispositivo altoparlante è connesso e acceso?

Il volume è attivo?

Verifica il dispositivo altoparlante predefinito di sistema.

Controlla le impostazioni del tuo browser e conferma che Amazon Chime sia autorizzato ad accedere al tuo altoparlante.

#### Microfono

Il dispositivo microfono è connesso e acceso?

Verifica il dispositivo microfono predefinito di sistema.

Controlla le impostazioni del tuo browser per confermare che Amazon Chime sia autorizzato ad accedere al tuo dispositivo con microfono.

#### Videocamera

La fotocamera è connessa e accesa?

Verifica la fotocamera predefinita di sistema.

Controlla le impostazioni del tuo browser per confermare che Amazon Chime sia autorizzato ad accedere alla tua videocamera.

Condivisione dello schermo

Stai usando il browser Google Chrome o Mozilla Firefox?

Aggiorna il browser alla versione più recente. La condivisione dello schermo è disponibile per Chrome versione 72 e Firefox versione 66 o successiva, oltre che per il client desktop Amazon Chime.

Connettività

Per informazioni sui requisiti di connettività, contatta il tuo amministratore di Amazon Chime.

## <span id="page-35-0"></span>Impostazione delle sorgenti video e audio

Nel client desktop e nell'app Web, puoi impostare le sorgenti audio e video prima di partecipare a una riunione Amazon Chime. Se sai che le tue attuali sorgenti video e audio funzionano, puoi [partecipare](#page-40-1)  [alla riunione.](#page-40-1)

Quando accettate una chiamata da una riunione o scegliete un collegamento a una riunione, viene visualizzata la finestra di dialogo di anteprima del dispositivo. È possibile utilizzare la finestra di dialogo per modificare le sorgenti audio e video prima di partecipare.

Questa immagine mostra la finestra di dialogo di anteprima del dispositivo.
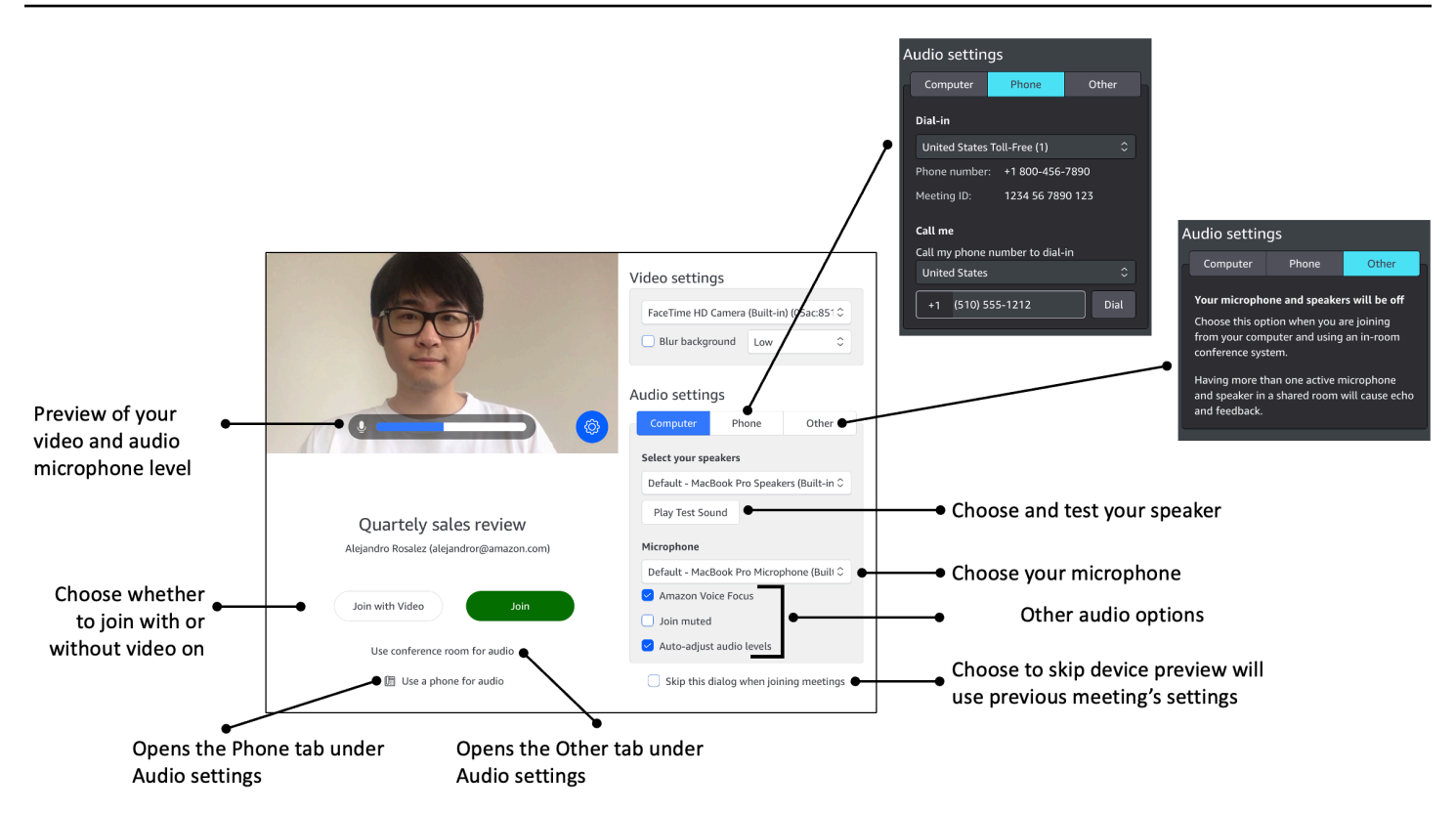

### a Note

Se la finestra di dialogo di anteprima del dispositivo non viene visualizzata, puoi modificare le sorgenti audio e video durante la riunione. Per ulteriori informazioni, consulta [Utilizzo](#page-66-0)  [dell'audio durante le riunioni](#page-66-0) e [Utilizzo dei video durante le riunioni.](#page-72-0)

Se vedi la finestra di dialogo di anteprima del dispositivo, ma non vedi le sorgenti video o audio, scegli l'icona Impostazioni.

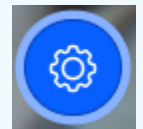

Se avete scelto di nascondere la finestra di dialogo di anteprima del dispositivo e desiderate visualizzarla nuovamente, modificate l'impostazione globale. Per ulteriori informazioni, consulta [Impostazioni globali del programma Amazon Chime.](#page-190-0)

I seguenti argomenti spiegano come utilizzare le opzioni mostrate nell'immagine precedente.

#### Argomenti

• [Impostazione delle sorgenti video](#page-37-0)

- [Impostazione delle sorgenti audio](#page-37-1)
- [Impostazione dei numeri di telefono](#page-38-0)

### <span id="page-37-0"></span>Impostazione delle sorgenti video

Se hai più di un dispositivo video disponibile, ad esempio una fotocamera esterna e integrata, puoi sceglierne uno. Puoi anche abilitare o disabilitare la sfocatura dello sfondo e impostare l'intensità della sfocatura.

Per impostare le sorgenti video

1. Rispondi alla chiamata da una riunione o seleziona il collegamento nell'invito alla riunione.

Viene visualizzata la finestra di dialogo di anteprima del dispositivo.

- 2. In Impostazioni video, dall'elenco a discesa delle fotocamere disponibili, seleziona quella che desideri utilizzare.
- 3. (Facoltativo) Seleziona o deseleziona la casella di controllo Sfoca sfondo.
- 4. (Facoltativo) Se attivi l'opzione Sfocatura dello sfondo, apri l'elenco a discesa e scegli l'intensità della sfocatura.

### <span id="page-37-1"></span>Impostazione delle sorgenti audio

Se disponi di più di un set di altoparlanti o microfoni, puoi scegliere tra di essi. Puoi anche abilitare o disabilitare la riduzione del rumore di Voice Focus, scegliere di partecipare a una riunione con l'audio disattivato e abilitare o disabilitare il livellamento automatico del suono.

Per modificare le impostazioni audio

1. Rispondi alla chiamata da una riunione o seleziona il collegamento nell'invito alla riunione.

Viene visualizzata la finestra di dialogo di anteprima del dispositivo.

- 2. In Impostazioni audio, scegli la scheda Computer.
- 3. In Seleziona gli altoparlanti, scegli un dispositivo dal menu a discesa.
- 4. In Microfono, scegli un dispositivo dal menu a discesa
- 5. (Facoltativo) Per attivare Amazon Voice Focus, seleziona la casella di controllo Amazon Voice Focus. Per disattivare questa funzionalità, deseleziona la casella di controllo.

6. (Facoltativo) Per disattivare il microfono quando partecipi per la prima volta alla chiamata, seleziona la casella di controllo Partecipa disattivata. Per partecipare alla chiamata con il microfono acceso, deseleziona la casella di controllo.

### **a** Note

Gli organizzatori della riunione possono disattivare l'audio di tutti i partecipanti fino a dopo la loro partecipazione. Quando questa funzionalità è attivata, la casella di controllo Partecipa disattivata è attivata e non è più possibile modificarla.

7. (Facoltativo) Per attivare la regolazione automatica dei livelli audio durante una chiamata, seleziona la casella di controllo Regola automaticamente i livelli audio. Per disattivare questa funzione, deseleziona la casella di controllo.

**a** Note

Se disattivi la regolazione automatica dei livelli audio, dovrai regolare manualmente il volume del microfono e degli altoparlanti.

### <span id="page-38-0"></span>Impostazione dei numeri di telefono

Oltre a impostare le sorgenti video e audio, è possibile configurare i numeri di telefono per accedere a una riunione da un telefono.

### **a** Note

Se non è necessario configurare numeri di telefono con accesso remoto aggiuntivi, è possibile saltare questa sezione e [partecipare alla](#page-40-0) riunione.

Per modificare le impostazioni di accesso remoto

1. Rispondi alla chiamata da una riunione o seleziona il collegamento nell'invito alla riunione.

Viene visualizzata la finestra di dialogo di anteprima del dispositivo.

2. In Impostazioni audio, scegli la scheda Telefono.

- 3. In Dial-in, seleziona un numero di telefono dall'elenco a discesa. Amazon Chime fornisce una gamma di numeri di telefono predefiniti, ma potresti visualizzare numeri aggiuntivi specifici per la tua organizzazione.
- 4. Scegliere Dial (Componi).

### Utilizzo della funzione Chiamami

La funzione Chiamami consente ad Amazon Chime di chiamare il tuo telefono e aggiungerti a una riunione, indipendentemente dal fatto che tu abbia o meno l'app per dispositivi mobili. Call me funziona tramite connessioni cellulari anziché connessioni di rete, quindi puoi partecipare a una riunione anche se non sei connesso a una rete.

### **a** Note

L'amministratore di sistema deve abilitare Chiamami. Se non riesci a completare i seguenti passaggi, contatta il tuo amministratore.

Per abilitare Chiamami

1. Rispondi alla chiamata da una riunione o seleziona il collegamento nell'invito alla riunione.

Viene visualizzata la finestra di dialogo di anteprima del dispositivo.

- 2. In Impostazioni audio, scegli la scheda Telefono.
- 3. In Chiamami, scegli un paese dall'elenco Chiama il mio numero di telefono per chiamare.
- 4. Nella casella sotto l'elenco, inserisci il numero di telefono desiderato.

# Marche di cuffie supportate

Quando utilizzi il client desktop Amazon Chime, puoi utilizzare un dispositivo auricolare compatibile per partecipare a riunioni con chiamata automatica, abbandonare le riunioni, rispondere alle chiamate in arrivo, terminare le chiamate, disattivare l'audio e regolare il volume.

Amazon Chime supporta le seguenti marche di cuffie:

- Jabra
- Poly (compresa Plantronics)

• EPOS (ex Sennheiser Communications)

Amazon Chime supporta anche questi tipi di cuffie:

- USB
- DECT con stazione base USB
- Bluetooth con dongle USB

### **a** Note

Alcune cuffie riproducono segnali audio quando usi i controlli di chiamata. Puoi disattivare questi segnali regolando le impostazioni nel software dell'auricolare.

# <span id="page-40-1"></span>Ricerca degli ID delle riunioni

Per partecipare alle riunioni di Amazon Chime senza un account utente registrato o per partecipare alle riunioni in anticipo, devi inserire un ID riunione. Puoi trovare gli ID delle riunioni negli inviti alle riunioni.

Per trovare un ID della riunione

- 1. Apri l'app del calendario.
- 2. Scegli la voce della riunione sul tuo calendario.
- 3. Dall'invito alla riunione, copia l'ID della riunione. Puoi utilizzare questo ID anche per partecipare a una riunione Amazon Chime.

# <span id="page-40-0"></span>Partecipazione a una riunione

Gli argomenti di questa sezione spiegano come utilizzare il client desktop e l'app Web per partecipare a una riunione Amazon Chime. Il metodo utilizzato dipende dal dispositivo, dalla posizione e dalla disponibilità della rete. Per informazioni sulla partecipazione alle riunioni nell'app per dispositivi mobil[iAccesso all'app per dispositivi mobili,](#page-159-0) consulta più avanti in questa guida.

Puoi accedere al client desktop o all'app Web Amazon Chime e partecipare alle riunioni come utente autenticato o senza accedere come utente anonimo. Gli utenti autenticati accedono con le credenziali del proprio account Amazon Chime. Gli utenti anonimi non dispongono di account Amazon Chime oppure utilizzano un altro metodo per partecipare, ad esempio accedere alla riunione utilizzando l'ID riunione a 10 cifre fornito nell'invito alla riunione.

#### Argomenti

- [Partecipazione a una riunione con chiamata automatica](#page-41-0)
- [Partecipazione alle riunioni nell'app Web](#page-42-0)
- [Partecipazione a riunioni moderate](#page-42-1)
- [Partecipazione a una riunione utilizzando l'app mobile Amazon Chime](#page-43-0)
- [Partecipazione a una riunione utilizzando un sistema di conferenza in camera](#page-43-1)
- [Partecipazione alle riunioni senza un account utente Amazon Chime](#page-44-0)
- [Partecipazione alle riunioni come utente esterno](#page-45-0)
- [Partecipazione a una riunione in anticipo](#page-45-1)
- [Partecipazione a una riunione con audio disattivato](#page-46-0)

### <span id="page-41-0"></span>Partecipazione a una riunione con chiamata automatica

Puoi utilizzare il client desktop e l'app Web per partecipare a una riunione con chiamata automatica.

Gli organizzatori di riunioni creano riunioni con chiamata automatica aggiungendole **meet@chime.aws** all'elenco dei partecipanti alla riunione. Quando una riunione è impostata per la chiamata automatica, i partecipanti ricevono un messaggio poco prima dell'orario della riunione per partecipare o rifiutare la riunione.

Per partecipare a una riunione con chiamata automatica

- 1. Quando Amazon Chime ti chiama, scegli Partecipa.
- 2. (Facoltativo) Nella finestra di dialogo di anteprima del dispositivo, utilizza le opzioni in Impostazioni video e Impostazioni audio per modificare le sorgenti video e audio. Per ulteriori informazioni sulla scelta delle impostazioni video e audio, consulta[Impostazione delle sorgenti](#page-35-0)  [video e audio](#page-35-0).
- 3. Scegliete un'opzione per partecipare alla riunione:
	- Partecipa: ti aggiunge alla riunione solo con l'audio.
	- Partecipa con video: ti aggiunge alla riunione con audio e video.
- Usa una sala conferenze per l'audio: utilizza un sistema audio per sala conferenze compatibile con Amazon Chime per aggiungere la sala alla riunione.
- Usa un telefono per l'audio: partecipa alla riunione da un telefono cellulare, fisso o da un sistema audio per sala conferenze non compatibile con Amazon Chime.

#### **a** Note

Le riunioni moderate iniziano solo quando un moderatore o un delegato si unisce alla riunione. Se disponi del codice di accesso del moderatore, scegli Enter moderator passcode (Inserisci password moderatore) per partecipare come moderatore e avviare la riunione. Per ulteriori informazioni, consulta [Pianificazione di riunioni con moderazione.](#page-102-0)

### <span id="page-42-0"></span>Partecipazione alle riunioni nell'app Web

Se non disponi del client desktop Amazon Chime, puoi utilizzare l'app Web per partecipare alle riunioni. Verifica [1. Conosci i requisiti di sistema](#page-10-0) che il tuo browser web sia compatibile con Amazon Chime.

Amazon Chime offre i seguenti modi per partecipare alle riunioni nell'app Web:

- Utilizzo di un link in un invito alla riunione: quando un organizzatore di riunioni utilizza Amazon Chime per pianificare una riunione, l'invito alla riunione contiene un collegamento alla riunione. Scegliendo il link si accede alla riunione nell'app web. Una volta lì, completa i passaggi 2 e 3[Partecipazione a una riunione con chiamata automatica](#page-41-0).
- Vai direttamente all'app web: puoi avviare il browser e andare su<https://app.chime.aws>. Le riunioni in corso e le riunioni programmate per iniziare entro i prossimi 30 minuti vengono visualizzate nella finestra Home. All'inizio della riunione, completa i passaggi 2 e 3 di cui sopr[aPartecipazione a una](#page-41-0)  [riunione con chiamata automatica](#page-41-0).

### <span id="page-42-1"></span>Partecipazione a riunioni moderate

Per partecipare a una riunione moderata, segui i passaggi per [partecipare a una riunione con](#page-41-0) [chiamata automatica.](#page-41-0) La riunione inizia solo quando si unisce il moderatore. Amazon Chime blocca l'opzione Invia messaggio a tutti per le riunioni moderate e lo stato Running late diventa visibile solo quando il moderatore si unisce.

### <span id="page-43-0"></span>Partecipazione a una riunione utilizzando l'app mobile Amazon Chime

Dopo aver installato l'app mobile Amazon Chime, devi accedere per ricevere chiamate e riunioni. Per ulteriori informazioni, consulta [Accesso all'app per dispositivi mobili](#page-159-0) e [Utilizzo della visualizzazione](#page-160-0) [Riunioni](#page-160-0) in Uso dell'app mobile Amazon Chime, più avanti in questa guida.

# <span id="page-43-1"></span>Partecipazione a una riunione utilizzando un sistema di conferenza in camera

Per partecipare alle riunioni Amazon Chime con audio e video da un sistema in camera, inserisci un indirizzo SIP o un indirizzo H.323. Questi indirizzi consentono al sistema di conferenza di connettersi ad Amazon Chime.

Per partecipare a una riunione utilizzando un sistema di conferenza in camera

- 1. Accendi il sistema di conferenza, scegli Videoconferenza, Chiamata telefonica, quindi scegli Tastiera.
- 2. Inserisci uno dei seguenti dati come indicato nell'invito alla riunione Amazon Chime:
	- SIP —*10-digit meeting ID***@meet.chime.in**, o **u@meet.chime.in meet.chime.in**
	- H.323 o **13.248.147.139 76.223.18.152**
- 3. Scegliere Call (Chiama).
- 4. Una volta connesso ad Amazon Chime, inserisci l'ID della riunione a 10 o 13 cifre riportato nell'invito alla riunione, se richiesto, seguito da. **#**

#### **a** Note

Se inserisci l'ID della riunione a 13 cifre generato utilizzando un client Amazon Chime, nella riunione viene visualizzato il tuo nome anziché il nome del sistema di conferenza in sala.

5. Per condividere lo schermo con altri partecipanti alla riunione, collega il cavo multimediale appropriato dal sistema di conferenza al laptop e attiva la condivisione dei contenuti.

Quando partecipi a una riunione moderata, non puoi interagire con gli altri partecipanti finché un moderatore non si unisce e avvia la riunione.

Per partecipare alla chiamata come moderatore, inserisci il codice del moderatore per avviare la riunione. I moderatori che partecipano a una riunione moderata utilizzando un sistema video in sala supportato possono inoltre eseguire azioni aggiuntive dalla tastiera del sistema di conferenza. Per ulteriori informazioni sulle azioni della tastiera del moderatore, consulta. [Operazioni da moderatore](#page-105-0)  [tramite telefono o sistema video in-room](#page-105-0) Per ulteriori informazioni sulle riunioni moderate, consulta [Pianificazione di riunioni con moderazione](#page-102-0).

### <span id="page-44-0"></span>Partecipazione alle riunioni senza un account utente Amazon Chime

- **a** Note
	- È necessario disporre di un ID riunione per partecipare senza un account. Puoi copiare l'ID dall'invito alla riunione. Per informazioni su altri modi per trovare gli ID delle riunioni, consulta[Ricerca degli ID delle riunioni.](#page-40-1)
	- Quando ti iscrivi in forma anonima, accedi automaticamente alla Sala d'attesa. Rimani lì finché un partecipante autorizzato non ti ammette alla riunione. Se disponi di un codice di accesso per moderatore, puoi inserirlo nella Sala d'attesa e avviare la riunione.

Per partecipare a una riunione senza un account

1. Avvia il client desktop Amazon Chime.

oppure

Accedi all'app Web all'indirizzo [app.chime.aws.](https://app.chime.aws)

- 2. Scegli Partecipa a una riunione senza un account, inserisci l'ID riunione, quindi scegli Avanti.
- 3. Nella finestra di dialogo Anteprima del dispositivo, utilizzate le opzioni in Impostazioni video e Impostazioni audio per modificare le sorgenti video e audio. Per ulteriori informazioni sulla scelta delle impostazioni video e audio, consult[aImpostazione delle sorgenti video e audio](#page-35-0).
- 4. Scegliete un'opzione per partecipare alla riunione:
	- Partecipa: ti aggiunge alla riunione solo con l'audio.
	- Partecipa con video: ti aggiunge alla riunione con audio e video.
	- Usa una sala conferenze per l'audio: utilizza un sistema audio per sala conferenze compatibile con Amazon Chime per aggiungere la sala alla riunione.
- Usa un telefono per l'audio: partecipa alla riunione da un telefono cellulare, fisso o da un sistema audio per sala conferenze non compatibile con Amazon Chime.
- 5. Rimani nella sala d'attesa finché un partecipante autorizzato non ti ammette alla riunione.

Quando partecipi a una riunione moderata, non puoi interagire con gli altri partecipanti finché un moderatore non si unisce e avvia la riunione.

### <span id="page-45-0"></span>Partecipazione alle riunioni come utente esterno

Se tenti di partecipare a una riunione Amazon Chime creata da qualcuno esterno alla tua azienda, puoi partecipare passando dalla Sala d'attesa, dove attendi di essere ammesso alla riunione. Questo vale anche se sei un utente registrato e accedi al tuo account Amazon Chime.

### <span id="page-45-1"></span>Partecipazione a una riunione in anticipo

Se devi organizzare una riunione prima che inizi o preferisci semplicemente anticipare il programma, puoi partecipare a una riunione in anticipo. I passaggi seguenti spiegano come utilizzare il client desktop e l'app Web per partecipare anticipatamente.

**a** Note

È necessario un ID riunione per partecipare in anticipo. Per informazioni su come ottenere gli ID delle riunioni, consulta[Ricerca degli ID delle riunioni](#page-40-1).

Per partecipare anticipatamente a una riunione da un invito

- 1. Apri l'invito da Amazon Chime.
- 2. Scegli il link Amazon Chime nell'invito.
- 3. Seleziona le impostazioni audio e video di cui hai bisogno prima di iniziare la riunione, quindi scegli Partecipa.

Per partecipare anticipatamente a una riunione con un ID riunione

1. Ottieni l'ID della riunione a cui desideri partecipare. Per informazioni su come ottenere gli ID delle riunioni, consulta[Ricerca degli ID delle riunioni](#page-40-1).

- 2. Nella schermata iniziale di Amazon Chime nell'app desktop o Web, in Azioni rapide, scegli Partecipa a una riunione.
- 3. Nella finestra di dialogo Partecipa a una riunione, inserisci l'ID riunione e scegli Partecipa.
- 4. Seleziona le impostazioni audio e video necessarie prima di iniziare la riunione, quindi scegli Partecipa.

Se altri partecipanti si iscrivono in anticipo, puoi visualizzare le loro informazioni e comunicare con loro prima dell'inizio della riunione.

Quando partecipi in anticipo a una riunione moderata, Amazon Chime blocca l'opzione Invia messaggio a tutti e tutte le altre interazioni con i partecipanti fino a quando un moderatore non si unisce e avvia la riunione.

Se organizzi una riunione moderata, la riunione inizia automaticamente non appena partecipi. Se disponi del codice di accesso del moderatore, scegli Enter moderator passcode (Inserisci password moderatore) per partecipare come moderatore e avviare la riunione. Per ulteriori informazioni, consulta [Pianificazione di riunioni con moderazione](#page-102-0).

### <span id="page-46-0"></span>Partecipazione a una riunione con audio disattivato

Puoi partecipare alle riunioni con l'audio già disattivato. Segui questi passaggi.

Per partecipare con audio disattivato

- 1. Nel client desktop o nell'app Web, scegli il tuo nome e, nel menu visualizzato, scegli Impostazioni.
- 2. Nella pagina Impostazioni, nella barra di sinistra, scegli Audio e video.
- 3. In Impostazioni audio, seleziona la casella di controllo Partecipa disattivata.
- 4. Chiudi la pagina Impostazioni.

Amazon Chime ora disattiva l'audio ogni volta che partecipi a una riunione. Puoi riattivare l'audio in qualsiasi momento selezionando l'icona Riattiva microfono nella parte inferiore della finestra della riunione.

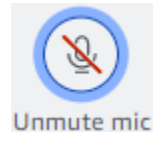

Per partecipare alle riunioni con l'audio disattivato, ripeti i passaggi sopra elencati e deseleziona la casella di controllo Partecipa disattivata.

# Perché le riunioni a volte si aprono nel browser

Quando un organizzatore di una riunione utilizza Amazon Chime per pianificare una riunione, l'invito alla riunione contiene un link alla riunione. La scelta di quel collegamento avvia sempre Amazon Chime nel tuo browser. La stessa cosa accade quando usi l'app Amazon Chime Meetings per Slack. I passaggi seguenti spiegano come passare al client desktop.

Per passare al client desktop

- 1. Nella riunione, nella barra di controllo a sinistra, apriAltre opzionimenu (...) e scegliPassa all'app desktop nativa.
- 2. ScegliAvvia questa riunione nell'app nativa.
- 3. Se richiesto, scegliAperto.

Per informazioni sull'utilizzo dell'app Amazon Chime Meetings per Slack, consult[aUtilizzo dell'app](#page-180-0) [Amazon Chime Meetings per Slack](#page-180-0).

# Passaggio dal Web al client desktop

Quando le riunioni si aprono nel browser, puoi passare al client desktop Amazon Chime se esegui il client. Il processo di passaggio consente inoltre di scaricare e installare il client, se l'azienda consente di eseguirlo.

I passaggi seguenti presuppongono che nel browser sia aperta una riunione.

Per passare al client desktop

- 1. Nella barra di controllo a sinistra, apri il menu Altre opzioni (... ) e scegli Passa all'app desktop nativa.
- 2. (Facoltativo) Nella finestra di dialogo Passa all'app desktop nativa, scegli Scarica per scaricare e installare il client desktop Amazon Chime. Dopo aver installato il client, torna alla finestra di dialogo per avviare la riunione.
- 3. Scegli Avvia questa riunione nell'app nativa.

4. Nell'app desktop, utilizza la finestra di dialogo di anteprima del dispositivo per impostare qualsiasi opzione e partecipare alla riunione.

# Partecipazione alle riunioni

Amazon Chime offre diversi strumenti per interagire con gli altri partecipanti a una riunione. Ad esempio, puoi alzare la mano, mostrare o nascondere riquadri video e utilizzare il pannello di chat durante la riunione per inviare messaggi ai partecipanti alla riunione. I seguenti argomenti iniziano dal lato sinistro della finestra delle riunioni.

Argomenti

- [Comprendere la barra di controllo sinistra](#page-49-0)
- [Utilizzo delle informazioni sul meeting bridge](#page-51-0)
- [Utilizzo del registro delle riunioni](#page-52-0)
- [Utilizzo della chat durante la riunione](#page-57-0)
- [Utilizzo dei sottotitoli codificati](#page-60-0)
- [Modifica del layout multimediale](#page-61-0)
- [Intraprendere altre azioni durante una riunione](#page-62-0)
- [Registrazione di una riunione](#page-64-0)
- [Alzare la mano durante le riunioni](#page-65-0)
- [Utilizzando la barra di controllo mobile delle chiamate](#page-65-1)
- [Utilizzo dell'audio durante le riunioni](#page-66-0)
- [Utilizzo dei video durante le riunioni](#page-72-0)
- [Condivisione dello schermo durante una riunione Amazon Chime](#page-82-0)

# <span id="page-49-0"></span>Comprendere la barra di controllo sinistra

La barra di controllo a sinistra contiene le icone che puoi utilizzare durante una riunione per gestire i pannelli della finestra della riunione. Puoi anche intraprendere azioni aggiuntive per gestire te stesso e gli altri partecipanti durante la riunione. L'elenco seguente descrive brevemente ogni azione, a partire dalla parte superiore della barra di controllo.

Informazioni sul Meeting Bridge

 $\left( \bigcup_{i=1}^{n} a_i \right)$ 

Visualizza l'ID della riunione o il nome personalizzato della riunione. Puoi anche copiare le tue informazioni di contatto e aggiungere qualcuno a una riunione. È inoltre possibile visualizzare un elenco di numeri di telefono internazionali disponibili che è possibile utilizzare per partecipare a una riunione. Per ulteriori informazioni, consulta [Utilizzo delle informazioni sul meeting bridge](#page-51-0).

#### Pannello Partecipanti ()

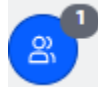

Apre e chiude il pannello Partecipanti. Questo pannello mostra l'elenco delle riunioni. Accanto a questa icona appare una piccola icona con un numero. Questa icona più piccola mostra il numero di persone attualmente coinvolte nella riunione. Per ulteriori informazioni, consulta [Utilizzo del](#page-52-0)  [registro delle riunioni.](#page-52-0)

Pannello di chat

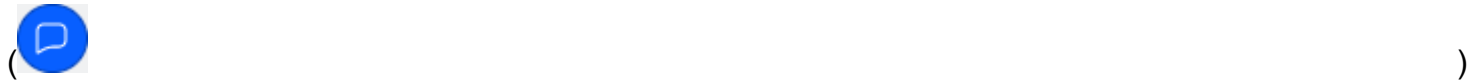

Apre e chiude il pannello Chat. Utilizzate questo pannello per inviare messaggi di chat durante la riunione. Per ulteriori informazioni, consulta [Utilizzo della chat durante la riunione](#page-57-0).

Sottotitoli codificati ()

 $|cc|$ 

Avvia e interrompe i sottotitoli codificati generati automaticamente. Per utilizzare questa funzione, devi partecipare alle riunioni ospitate da qualcuno in Amazon. Per ulteriori informazioni, consulta [Utilizzo dei sottotitoli codificati.](#page-60-0)

Layout multimediale

 $(\Box$ 

Visualizza un menu di comandi che è possibile utilizzare per mostrare o nascondere i riquadri video durante una riunione. Per ulteriori informazioni, consulta [Modifica del layout multimediale.](#page-61-0)

Altre opzioni

 $(\ddot{\mathbb{C}})$ 

Apre un menu di opzioni aggiuntive applicabili alla riunione corrente, ad esempio l'aggiunta o la disattivazione dei partecipanti. Questo menu elenca diverse opzioni per i partecipanti rispetto agli ospitanti delle riunioni. Per ulteriori informazioni, consulta [Intraprendere altre azioni durante una](#page-62-0)  [riunione.](#page-62-0)

#### Registra riunione ()

 $REC$ 

Avvia e interrompe la registrazione di una riunione. Solo gli organizzatori delle riunioni, i moderatori o i delegati possono registrare le riunioni. Per ulteriori informazioni, consulta [Registrazione di una riunione](#page-64-0).

# <span id="page-51-0"></span>Utilizzo delle informazioni sul meeting bridge

Utilizzi le informazioni sul meeting bridge per invitare altre persone a una riunione Amazon Chime. Queste informazioni includono il tuo nome, l'ID della riunione, un link alla riunione e i numeri di telefono da cui un partecipante può effettuare la chiamata. I passaggi di questa sezione spiegano come copiare le informazioni sul bridge della riunione in un messaggio di chat o in un'e-mail. Puoi anche invitare qualcuno dal tuo elenco Contatti utilizzando le informazioni sulla riunione contenute nel Meeting Bridge. Per ulteriori informazioni sui contatti, consulta [Aggiungere contatti](#page-26-0).

Per visualizzare le informazioni sul meeting bridge

1. Sulla barra di controllo a sinistra, scegliete l'icona delle informazioni sul Meeting Bridge  $\left( \begin{smallmatrix} \cdot & \cdot & \cdot \\ \cdot & \cdot & \cdot & \cdot \\ \cdot & \cdot & \cdot & \cdot \end{smallmatrix} \right)$ 

o premeteCtrl+I.

- 2. Eseguire una delle operazioni seguenti:
	- Scegli Copia per copiare le informazioni negli appunti del dispositivo.
	- Scegli Visualizza la guida ai numeri di accesso internazionali per visualizzare un elenco di numeri di telefono internazionali disponibili che i partecipanti possono utilizzare per partecipare a una riunione.
- 3. Utilizza messaggi di posta elettronica o chat al di fuori della riunione per inviare le informazioni all'invitato.

Per aggiungere partecipanti dall'elenco dei contatti

1. Sulla barra di controllo a sinistra, scegliete l'icona delle informazioni di Meeting Bridge  $\left( \bigcup_{i=1}^{n} a_i \right)$ 

o premete. Ctrl+I

2. Scegli Aggiungi partecipante.

- 3. Seleziona uno o più partecipanti dai tuoi Contatti.
- 4. Scegli Aggiungi.

# <span id="page-52-0"></span>Utilizzo del registro delle riunioni

L'elenco delle riunioni viene visualizzato nel pannello Partecipanti durante una riunione. L'elenco elenca tutte le persone presenti nell'invito alla riunione, incluse tutte le persone aggiunte durante la riunione. È possibile utilizzare il pannello per eseguire diverse azioni, ad esempio aggiungere o cercare partecipanti o inviare messaggi direttamente a un partecipante specifico.

Argomenti

- [Informazioni sulle sezioni del registro delle riunioni](#page-52-1)
- [Informazioni sulle icone presenti nell'elenco](#page-54-0)
- [Apertura o chiusura del pannello Partecipanti](#page-55-0)
- [Aggiungere un partecipante](#page-55-1)
- [Ricerca di partecipanti](#page-55-2)
- [Utilizzo della sala d'attesa](#page-56-0)
- [Inviare messaggi diretti ai partecipanti](#page-56-1)
- [Disattivazione dell'audio dei partecipanti](#page-57-1)

### <span id="page-52-1"></span>Informazioni sulle sezioni del registro delle riunioni

L'elenco delle riunioni raggruppa i partecipanti in diverse sezioni. Le sezioni visualizzate durante una riunione variano in base allo stato del partecipante. Un partecipante può avere uno dei seguenti stati:

### **a** Note

È possibile aprire o chiudere le sezioni dell'elenco delle riunioni selezionando il cursore (^) accanto al nome della sezione.

#### Altoparlante

Visualizza il nome della persona che sta parlando al momento.

#### Sala d'attesa

Visualizza un elenco di partecipanti anonimi, vale a dire partecipanti che non dispongono di account Amazon Chime o che dispongono di account ma non accedono con le credenziali del proprio account. Per ulteriori informazioni sulla sala d'attesa, consulta. [Utilizzo della sala d'attesa](#page-111-0)

#### **Ospiti**

Elenca i partecipanti che non dispongono di un account Amazon Chime, che partecipano senza effettuare l'accesso, che accedono alla riunione o che utilizzano la funzione. CallMe

#### **G** Note

I partecipanti devono appartenere allo stesso account Amazon Chime dell'organizzatore per apparire come ospiti.

#### Presente

Elenca gli utenti autenticati che partecipano alla riunione. Per impostazione predefinita, l'elenco mostra i partecipanti che hanno effettuato l'accesso al proprio account Amazon Chime con il nome indicato nell'account.

<Mary Major>I nomi vengono visualizzati tra parentesi angolari (ad esempio,) quando:

- Un partecipante inserisce un nome diverso da quello del proprio account Amazon Chime quando partecipa alla riunione.
- Un partecipante partecipa a una riunione senza accedere al proprio account Amazon Chime.
- Un partecipante senza un account Amazon Chime partecipa a una riunione.

<2075551212>I partecipanti che effettuano la chiamata vengono visualizzati come numeri di telefono racchiusi tra parentesi angolari, ad esempio.

Invited (Invitato)

Elenca i partecipanti invitati alla riunione ma che non sono ancora presenti.

È in ritardo

Elenca i partecipanti che si sono dichiarati in ritardo, insieme all'intervallo di tempo previsto prima che partecipino alla riunione.

#### **Sinistra**

Elenca i partecipanti che abbandonano la riunione.

#### Interrotta

Elenca i partecipanti che si sono disconnessi a causa di un problema di connessione di rete.

### <span id="page-54-0"></span>Informazioni sulle icone presenti nell'elenco

L'elenco mostra delle icone accanto al nome di ogni partecipante per indicare determinati stati relativi a quel partecipante. Queste icone possono cambiare durante la riunione, a seconda delle azioni intraprese dai partecipanti. Ad esempio, quando qualcuno condivide una finestra o uno schermo, l'icona di condivisione dello schermo appare accanto al nome del partecipante. Se un altro partecipante assume il controllo della condivisione dello schermo, l'icona viene visualizzata accanto al nome del partecipante.

La tabella seguente elenca e descrive le icone.

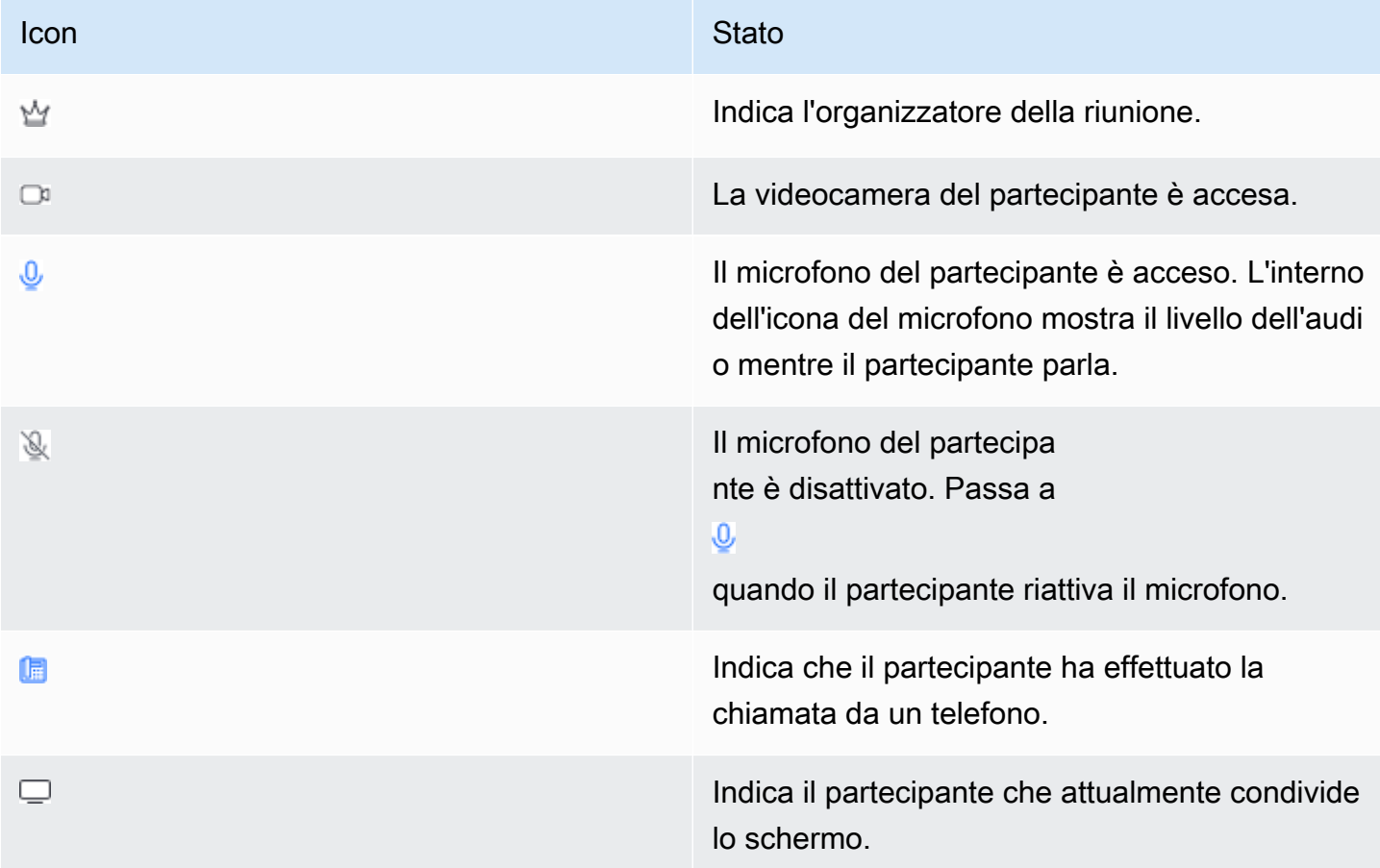

### <span id="page-55-0"></span>Apertura o chiusura del pannello Partecipanti

È possibile aprire o chiudere il pannello Partecipanti in qualsiasi momento durante una riunione. La chiusura del pannello nasconde l'elenco delle riunioni.

Per aprire o chiudere il pannello

• Scegliete l'icona del pannello Partecipanti

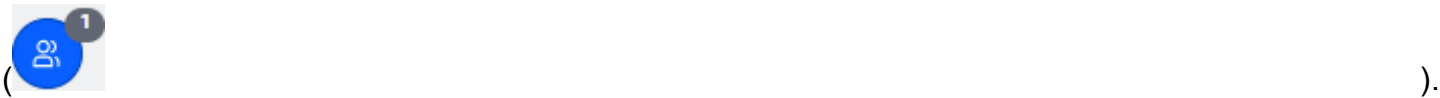

- OPPURE -

Scegliete l'icona Chiudi il pannello partecipanti

 $(\times)$ 

per chiudere il pannello.

### <span id="page-55-1"></span>Aggiungere un partecipante

Puoi aggiungere un partecipante in qualsiasi momento durante una riunione. Tuttavia, il partecipante deve appartenere all'elenco dei contatti dell'utente. Devono inoltre accettare il tuo invito. Per ulteriori informazioni sui contatti, consulta [Aggiungere contatti](#page-26-0) nella sezione Guida introduttiva di questa guida.

Per aggiungere un partecipante

1. Scegli l'icona Aggiungi partecipante nella parte superiore del pannello

```
(\pm) )
```
o premi. Ctrl+N

2. Nella finestra di dialogo Aggiungi partecipanti, inserisci e seleziona il nome del partecipante che desideri aggiungere. Quindi scegli Aggiungi.

# <span id="page-55-2"></span>Ricerca di partecipanti

È possibile cercare partecipanti specifici durante una riunione. Quando cerchi un partecipante, puoi visualizzare le sue informazioni di contatto o inviargli un messaggio diretto.

Per cercare un partecipante

• Scegli l'icona Cerca partecipanti nella parte superiore del pannello Partecipanti (). Q

### <span id="page-56-0"></span>Utilizzo della sala d'attesa

La sala d'attesa viene visualizzata nel pannello Partecipanti ogni volta che un utente anonimo tenta di partecipare a una riunione. È possibile ammettere utenti anonimi alla riunione. Per ulteriori informazioni, consulta [Utilizzo della sala d'attesa.](#page-111-0)

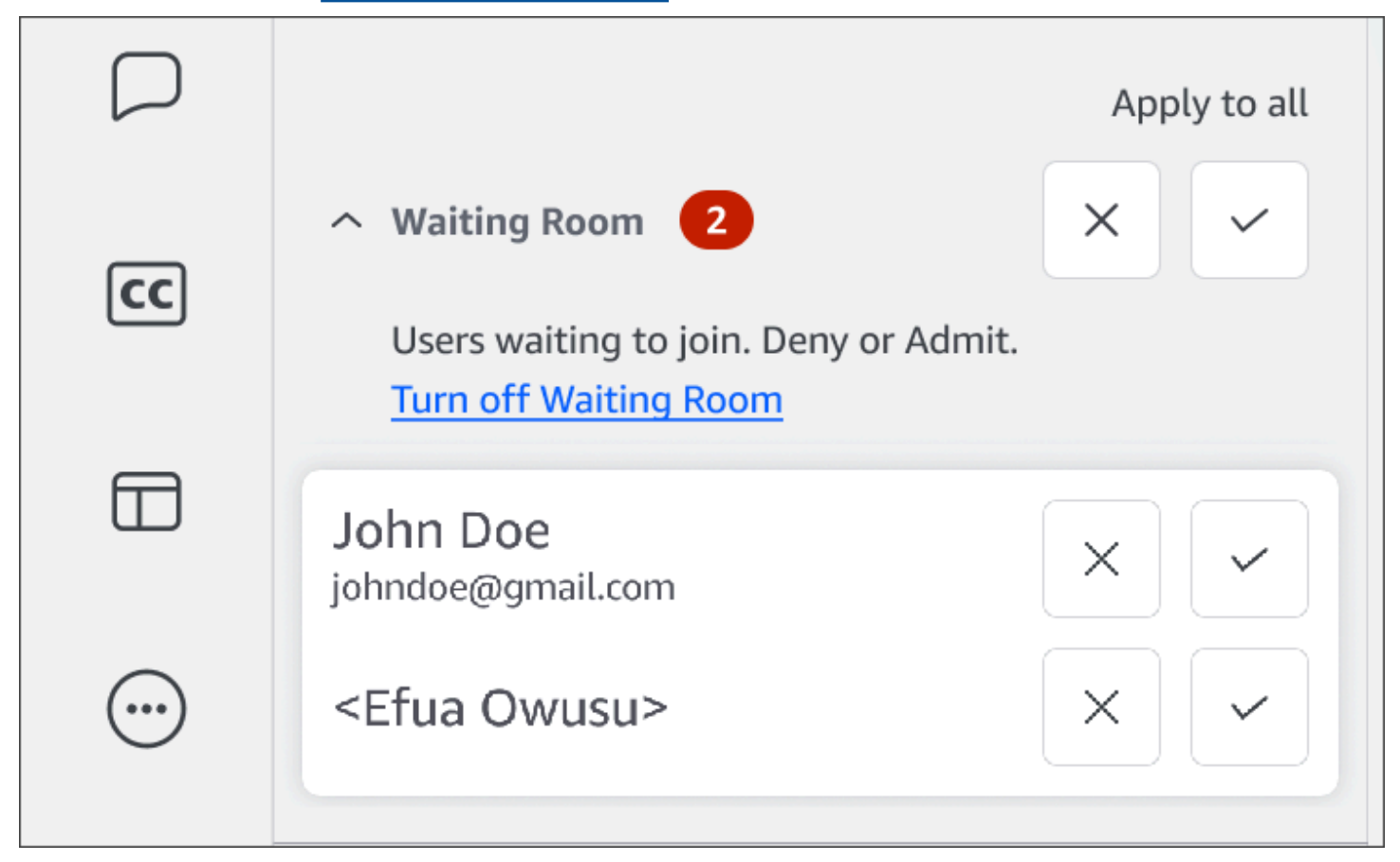

### <span id="page-56-1"></span>Inviare messaggi diretti ai partecipanti

Quando usi la chat durante la riunione, tutti i partecipanti alla riunione vedono il tuo messaggio. Se desideri comunicare con un partecipante specifico, usa la normale chat di Chime per inviargli un messaggio diretto.

#### Per inviare messaggi direttamente

• Apri il menu con i puntini di sospensione orizzontali accanto al partecipante a cui desideri inviare il messaggio, quindi scegli Invia messaggio direttamente.

### <span id="page-57-1"></span>Disattivazione dell'audio dei partecipanti

Se necessario, puoi disattivare il microfono di un partecipante.

Per disattivare l'audio di un partecipante

• Apri il menu con i puntini di sospensione orizzontali accanto al partecipante che desideri disattivare, quindi scegli Disattiva. Per riattivare l'audio del partecipante, apri il menu e scegli Riattiva audio.

# <span id="page-57-0"></span>Utilizzo della chat durante la riunione

Amazon Chime ti offre due modi per chattare: la chat durante le riunioni e la normale chat di Amazon Chime. Gli argomenti di questa sezione spiegano come utilizzare la chat durante le riunioni. Per informazioni sulla normale chat di Amazon Chime, consulta. [Collaborazione tramite la chat di Amazon](#page-127-0)  [Chime](#page-127-0)

### Mostrare o nascondere il pannello Chat

Puoi mostrare o nascondere il pannello Chat in qualsiasi momento durante una riunione.

Per mostrare o nascondere il pannello Chat

• Nella barra di controllo a sinistra, scegli l'icona del pannello di chat di Meeting

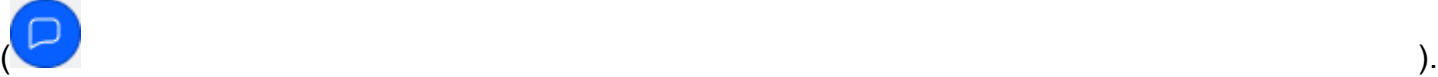

### Invio di messaggi di chat durante la riunione

Puoi inviare messaggi di chat durante una riunione Amazon Chime dal pannello Chat. Il pannello Chat viene visualizzato per impostazione predefinita all'inizio di una riunione. Puoi eseguire diverse azioni sui messaggi di chat, ad esempio citare il messaggio di un altro partecipante o allegare file fino a 50 MB ai tuoi messaggi.

Quando usi la chat durante la riunione, ricorda quanto segue:

- Tutti i partecipanti vedono tutti i messaggi della chat. Se desideri inviare un messaggio a uno specifico partecipante alla riunione, invia un messaggio direttamente a quel partecipante o inviagli un messaggio Amazon Chime al di fuori della riunione.
- Amazon Chime elimina tutti i messaggi di chat al termine di una riunione. Puoi salvare i messaggi, ma devi farlo prima della fine della riunione. Per salvare i messaggi, selezionateli, quindi copiateli e incollateli in un editor di testo.

Per inviare messaggi di chat

• Nella casella Invia un messaggio a tutti i partecipanti, inserisci il tuo messaggio, quindi premi. Enter

I tuoi messaggi, così come quelli degli altri partecipanti, vengono visualizzati nel riquadro Chat.

### Citazione dei messaggi di chat durante la riunione

Puoi citare qualsiasi messaggio inviato durante una riunione. La citazione di un messaggio precedente quando rispondi in chat consente di contestualizzare il messaggio. Questo può essere utile quando durante una riunione si svolgono più conversazioni contemporaneamente.

Per citare un messaggio di chat

- 1. Apri il menu con i puntini di sospensione accanto al messaggio che desideri citare, quindi scegli Cita messaggio.
- 2. Il messaggio citato viene visualizzato nella casella Invia un messaggio a tutti i partecipanti, insieme ai tag Markdown che formattano il messaggio citato. Inserisci il messaggio sotto il testo citato, quindi premi Invio.

Il markdown rientra il messaggio citato e aggiunge una barra verticale. Se il messaggio citato supera la larghezza della finestra di chat, viene visualizzata una barra di scorrimento sotto il testo del messaggio.

### Copiare i messaggi di chat durante la riunione

Puoi copiare qualsiasi messaggio inviato durante una riunione.

#### Per copiare un messaggio di chat

- 1. Apri il menu con i puntini di sospensione accanto al messaggio che desideri citare, quindi scegli Copia.
- 2. Incolla il messaggio citato nella casella Invia un messaggio a tutti i partecipanti o in un editor di testo appropriato.

### Salvare tutti i messaggi di una riunione

Puoi salvare tutti i messaggi di chat di una riunione Amazon Chime, ma devi farlo prima della fine della riunione. Per impostazione predefinita, Amazon Chime elimina tutti i messaggi durante la riunione al termine della riunione.

#### Per salvare tutti i messaggi

- 1. Prima della fine della riunione, evidenzia manualmente tutti i messaggi.
- 2. Copia i messaggi evidenziati.
- 3. Incolla i messaggi copiati in un editor di testo appropriato.

#### Allegare file ai messaggi di chat durante la riunione

Puoi allegare file ai messaggi di chat durante la riunione. Gli allegati scompaiono insieme a tutti i messaggi di chat al termine della riunione.

#### Per allegare file ai messaggi

- 1. Nell'angolo inferiore sinistro del pannello Chat, scegli l'icona a forma di graffetta.
- 2. Nella finestra di dialogo che appare, selezionate il file da allegare e scegliete Apri.

### Aggiungere emoji ai messaggi di chat durante la riunione

Amazon Chime offre una serie di emoji che puoi aggiungere ai messaggi di chat durante le riunioni.

Per aggiungere emoji ai messaggi

• Nell'angolo in basso a sinistra del pannello Chat, scegli l'icona della faccia sorridente, quindi scegli un'emoji.

### Nascondere le notifiche della chat durante la condivisione dello schermo

I passaggi seguenti spiegano come nascondere le notifiche della chat delle riunioni mentre condividi lo schermo.

Per nascondere le notifiche delle chat delle riunioni

- 1. Nel client desktop o nell'app Web Amazon Chime, scegli il tuo nome e, nel menu visualizzato, scegli Impostazioni.
- 2. Nella barra di navigazione, scegli Riunioni.
- 3. In Notifiche, deseleziona la casella di controllo Elimina tutte le notifiche di Amazon Chime durante la condivisione dello schermo.
- 4. Chiudi Impostazioni.

# <span id="page-60-0"></span>Utilizzo dei sottotitoli codificati

Quando partecipi a una riunione ospitata da qualcuno di Amazon, puoi visualizzare i sottotitoli codificati generati automaticamente. Puoi avviare e interrompere i sottotitoli in qualsiasi momento durante la riunione. Puoi anche regolare le impostazioni per i sottotitoli codificati, come la lingua e la dimensione del carattere. Le seguenti serie di passaggi spiegano come.

Per mostrare o nascondere i sottotitoli codificati

- 1. Nella barra di controllo a sinistra, scegli Sottotitoli codificati  $()$   $|cc|$
- 2. Nella finestra di dialogo Preferenze della lingua, aprite l'elenco Lingua e scegliete la lingua.
- 3. Scegli OK.

Le didascalie vengono visualizzate nella parte inferiore della finestra della riunione.

Per regolare le impostazioni dei sottotitoli

- 1. Ripetere il passaggio 1 del precedente set di passaggi.
- 2. Nell'angolo in alto a destra della casella dei sottotitoli, scegli Impostazioni didascalia (l'icona a forma di ingranaggio).

L'elenco seguente descrive le impostazioni.

Usa didascalie generate automaticamente per tutte le mie riunioni

Se selezionato, i sottotitoli codificati si avviano automaticamente per tutte le riunioni ospitate da qualcuno in Amazon. Puoi disattivare i sottotitoli in qualsiasi momento durante una riunione.

Lingua per le mie riunioni

Apri l'elenco e seleziona una lingua predefinita. Tale lingua verrà applicata a tutti i sottotitoli codificati finché non verrà modificata.

Tipo di didascalia, dimensione

Seleziona una dimensione di carattere comoda dall'elenco.

Tipo di didascalia, colore

Seleziona un colore dall'elenco.

3. Al termine, scegliete OK.

### <span id="page-61-0"></span>Modifica del layout multimediale

Puoi utilizzare il menu Layout multimediale per modificare il layout dei riquadri video e multimediali durante una riunione Amazon Chime. Puoi aprire e chiudere il riquadro video e quello di tutti i partecipanti. Puoi anche attivare o disattivare le impostazioni relative alla condivisione dello schermo e alla visualizzazione del riquadro video del relatore attivo.

#### A Important

Nascondere il riquadro video non spegne la fotocamera. Gli altri partecipanti possono vedere il riquadro video finché non spegni la fotocamera.

Per modificare il layout dei file multimediali

- 1. Nella barra di controllo a sinistra, scegli l'icona Layout  $m$ ultimediale $\Box$
- 2. Scegliete un comando dal menu Layout multimediale:
- Nascondi tutti i video disponibili: nasconde tutti i riquadri video, inclusi i tuoi. Questa operazione non disattiva i riquadri multimediali per la condivisione dello schermo.
- Nascondi il mio riquadro video: il tuo riquadro video è nascosto. In questo modo la videocamera non viene disattivata; gli altri partecipanti possono comunque vedere il riquadro video.
- Ordina l'oratore attivo in visualizzazione: assicura che il riquadro video dell'oratore attivo sia sempre visibile. Questa impostazione è attivata per impostazione predefinita.
- Nascondi la visualizzazione della mia schermata condivisa: impedisce l'effetto «finestre infinite». Se deselezioni questa impostazione, tu e gli altri vedete l'effetto quando selezionate la finestra delle riunioni mentre condividete lo schermo. Amazon Chime abilita questa impostazione per impostazione predefinita.

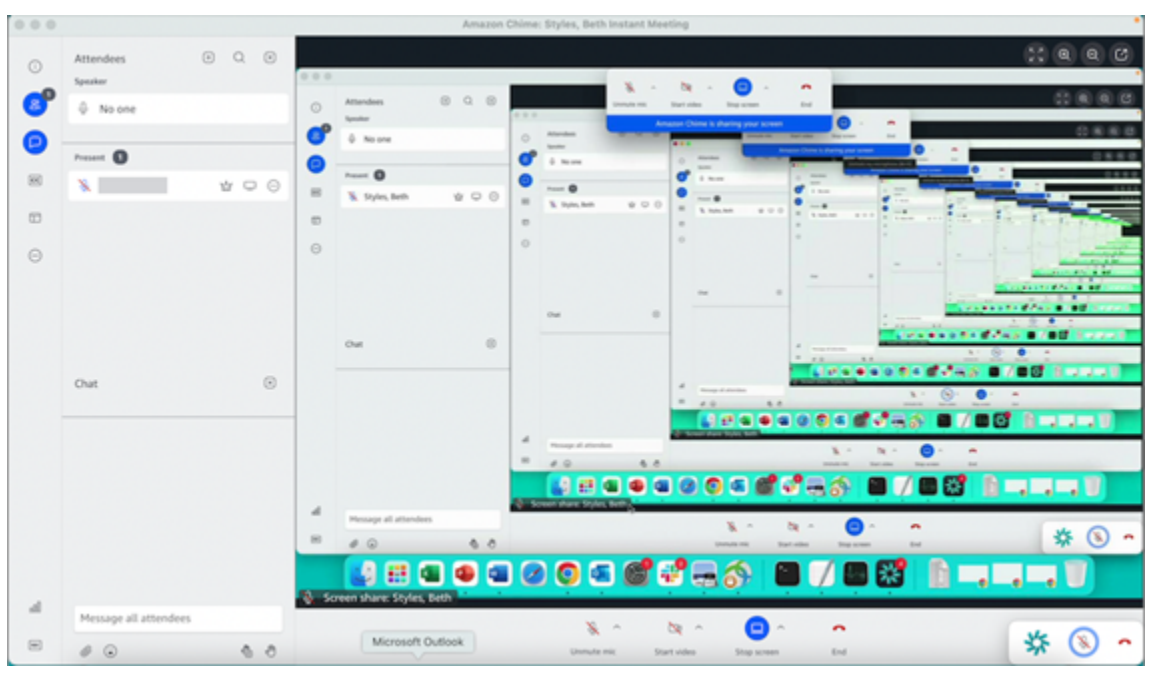

# <span id="page-62-0"></span>Intraprendere altre azioni durante una riunione

Utilizza il menu Altre azioni per eseguire azioni aggiuntive durante una riunione Amazon Chime. Le azioni disponibili dipendono dal tuo ruolo nella riunione. Ad esempio, i partecipanti possono aggiungere altri partecipanti o modificare le notifiche durante una riunione. Organizzatori, ospitanti e delegati possono bloccare o registrare le riunioni, disattivare l'audio degli altri partecipanti e altro ancora.

Per utilizzare le azioni dei partecipanti

- 1. Nella barra di controllo a sinistra, scegli il menu con i puntini di sospensione (... ).
- 2. Scegliete una delle seguenti opzioni:
	- Scegli Aggiungi partecipante per aggiungere qualcuno a una riunione.
	- Scegli Notifica per tutti gli eventi della riunione per ricevere notifiche sugli eventi. Per impostazione predefinita, Amazon Chime invia una notifica agli organizzatori delle riunioni quando:
		- I partecipanti partecipano o escono da una riunione.
		- Quando problemi di rete fanno sì che un partecipante abbandoni una riunione.
		- Quando i partecipanti rifiutano una riunione.

Tuttavia, in modalità evento, Amazon Chime disattiva queste notifiche per impostazione predefinita. Per ulteriori informazioni sulla modalità evento e sugli eventi di riunione, consulta il prossimo elenco di azioni e[Ospitare riunioni.](#page-109-0)

- Scegliete Invia toni di chiamata per rispondere alle richieste di input con tono di linea.
- (Solo app Web) Scegli Passa all'app desktop nativa per partecipare a una riunione nel client desktop Amazon Chime.
- Scegli Visualizza le scorciatoie da tastiera per visualizzare un elenco delle scorciatoie disponibili.
- Scegli Invia feedback sul prodotto per inviare feedback al team di Amazon Chime sui client Web e desktop.

Gli organizzatori, gli ospitanti e i delegati delle riunioni possono utilizzare tutte le azioni dei partecipanti, oltre alle seguenti azioni:

Per utilizzare le azioni dell'organizzatore

- 1. Nella barra di controllo a sinistra, scegli il menu con i puntini di sospensione (... ).
- 2. Effettua una delle seguenti operazioni:
	- Scegli Blocca riunione per bloccare una riunione e impedire l'accesso a nuovi partecipanti.
	- Scegli Registra riunione per registrare la riunione. Per ulteriori informazioni, consultare [Registrazione di una riunione](#page-64-0)
- Scegli Avvia modalità evento per avviare la modalità evento. La modalità evento viene utilizzata per riunioni con più di 25 partecipanti. La modalità evento limita automaticamente alcune azioni dei partecipanti, come la possibilità di utilizzare l'audio. Per ulteriori informazioni, consulta [Ospitare riunioni](#page-109-0).
- Scegli Disattiva tutti gli altri per disattivare l'audio di tutti i partecipanti.
- Scegli Disattiva l'attivazione dell'audio dei partecipanti per impedire ai partecipanti di riattivare l'audio.

Per ulteriori informazioni su queste opzioni, consulta e. [Ospitare riunioni](#page-109-0) [Pianificazione di riunioni con](#page-102-0)  [moderazione](#page-102-0)

# <span id="page-64-0"></span>Registrazione di una riunione

Gli organizzatori di riunioni, i delegati e i moderatori possono registrare le riunioni. Le registrazioni presentano le seguenti limitazioni:

- Puoi registrare audio e condividere lo schermo per un massimo di 12 ore.
- Amazon Chime registra video solo quando qualcuno condivide il proprio schermo. Qualsiasi parte di una riunione senza condivisione dello schermo appare vuota durante la riproduzione.
- Amazon Chime non registra alcun riquadro video dei partecipanti. Ciò include i riquadri degli host, dei moderatori e dei delegati.
- Puoi iniziare a registrare una riunione solo dopo l'inizio.

Per registrare una riunione

- 1. Nella parte inferiore della barra di controllo a sinistra, scegli l'icona Registra riunione  $($  | REC  $)$  .
- 2. Per interrompere la registrazione, scegli nuovamente l'icona Registra riunione.

Amazon Chime elabora la registrazione non appena interrompi la registrazione della riunione. Per impostazione predefinita, il sistema crea file MP4 per riunioni con condivisione dello schermo e file MP4a per riunioni senza condivisione dello schermo. Il tempo di elaborazione varia in base alla durata della registrazione. Al termine dell'elaborazione, Amazon Chime ti invia un messaggio di chat in chat normale con un link alla registrazione. Per motivi di sicurezza, Amazon Chime impacchetta il file come download e lo inserisce nella cartella dei download del dispositivo.

# <span id="page-65-0"></span>Alzare la mano durante le riunioni

Puoi alzare la mano durante una riunione Amazon Chime per attirare l'attenzione del relatore. Puoi anche abbassare la mano se non hai più domande. Inoltre, puoi vedere una coda di tutte le mani alzate durante la riunione e puoi cancellare la coda. Quando esegui una di queste azioni, nella chat della riunione viene visualizzato un messaggio di risposta.

Per alzare o abbassare la mano

- Nell'angolo in basso a destra del pannello Chat, scegli l'icona Alza la mano.
- Scegli nuovamente l'icona Alza la mano per abbassare la mano.

#### Per mostrare la coda

• Nell'angolo in basso a destra del pannello Chat, scegli l'icona di controllo della coda Alza le mani, quindi scegli Mostra coda.

#### Per cancellare la coda

• Nell'angolo in basso a destra del pannello Chat, scegli l'icona di controllo della coda Alza le mani, quindi scegli Cancella coda.

# <span id="page-65-1"></span>Utilizzando la barra di controllo mobile delle chiamate

Quando partecipi a una riunione, viene visualizzata una barra di controllo mobile per le chiamate ogni volta che metti la finestra della riunione in secondo piano, ad esempio quando condividi lo schermo. Ogni volta che esci dalla finestra della riunione, la barra ti consente di avviare e interrompere il microfono, la webcam e la condivisione dello schermo. La barra fornisce anche una serie di avvisi e consente di tornare rapidamente alla finestra della riunione. Ricorda quanto segue:

- La barra viene visualizzata per impostazione predefinita, ma è possibile disattivarla. Durante la riunione, scegli File, quindi Impostazioni. Scegli Riunioni, quindi deseleziona la casella di controllo Mostra la barra di controllo mobile della riunione in background. Questa operazione disattiva la barra ad eccezione delle condivisioni dello schermo. La barra viene visualizzata in qualsiasi momento mentre condividi lo schermo.
- Puoi trascinare la barra in un'altra posizione durante una riunione e Amazon Chime utilizzerà tale posizione per le riunioni successive finché non la modifichi.

Questa immagine mostra la barra di controllo mobile. I numeri nel testo dell'immagine corrispondono ai numeri nel testo seguente.

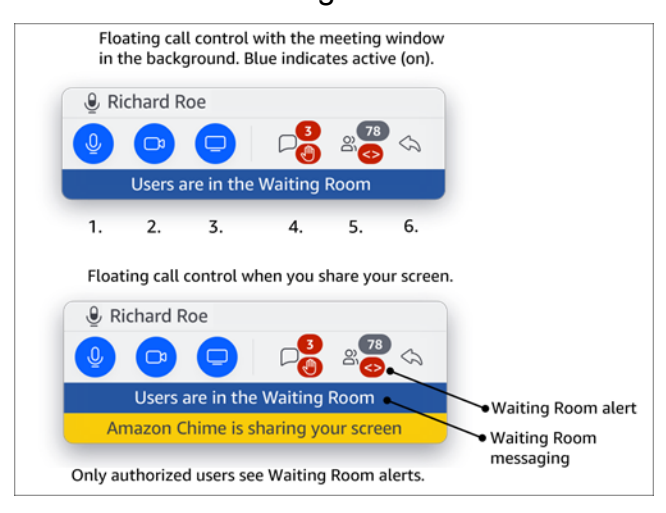

Nell'immagine:

- 1. Disattiva e riattiva l'audio.
- 2. Avvia e spegni la tua webcam.
- 3. Avvia e interrompi una condivisione dello schermo.
- 4. L'icona Visualizza i messaggi della riunione riporta alla finestra della riunione e apre il riquadro Chat. L'icona include un indicatore della chat non letta e un conteggio dei partecipanti che hanno la mano alzata.
- 5. L'icona Apri il pannello Partecipanti riporta alla finestra della riunione e apre il pannello Partecipanti. L'icona include il numero di partecipanti presenti e un avviso quando la Sala d'attesa contiene uno o più utenti anonimi (<>).
- 6. L'icona Mostra la finestra principale della riunione consente di tornare alla finestra della riunione.

### **a** Note

Solo gli utenti autorizzati possono ammettere partecipanti dalla sala d'attesa. Per ulteriori informazioni sugli utenti anonimi e autorizzati, consulta. [Utilizzo della sala d'attesa](#page-111-0)

# <span id="page-66-0"></span>Utilizzo dell'audio durante le riunioni

Gli argomenti di questa sezione spiegano come usare l'audio durante una riunione Amazon Chime. Puoi parlare con gli altri partecipanti e ascoltare cosa dicono.

### **a** Note

Amazon Chime dà la priorità all'audio rispetto al video se la connessione di rete rallenta. Il sistema mette in pausa tutti i video tranne il riquadro video e la condivisione dello schermo e viene visualizzato il seguente messaggio di errore: Video paused to prioritize your audio connection. Una volta migliorata la connessione di rete, Amazon Chime riprende la riproduzione di qualsiasi riquadro di condivisione video in pausa.

#### Argomenti

- [Cambiare i dispositivi audio durante una riunione](#page-67-0)
- [Disattivazione e riattivazione dell'audio](#page-67-1)
- [Esecuzione degli strumenti di risoluzione dei problemi del dispositivo](#page-69-0)
- [Utilizzo di altre funzionalità audio](#page-70-0)
- [Utilizzo di Amazon Voice Focus](#page-70-1)
- [Passaggio da VoIP alla chiamata](#page-72-1)

### <span id="page-67-0"></span>Cambiare i dispositivi audio durante una riunione

Dopo aver partecipato a una riunione Amazon Chime, puoi passare a un microfono diverso o a altoparlanti diversi, se disponibili. Puoi passare da un microfono interno a una cuffia o altro microfono esterno oppure tra un altoparlante interno e cuffie o altri altoparlanti esterni.

Per cambiare dispositivo audio

1. Scegliete l'icona del menu Audio situata accanto all'icona del microfono

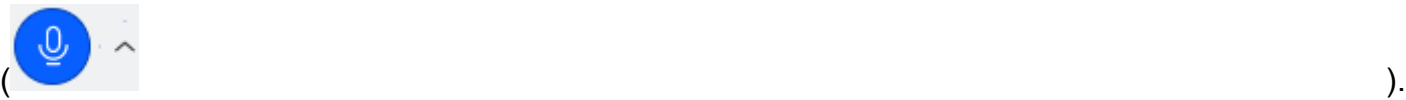

2. In Altoparlanti, scegli qualsiasi dispositivo disponibile.

### <span id="page-67-1"></span>Disattivazione e riattivazione dell'audio

Le seguenti sezioni spiegano come disattivare e riattivare l'audio durante una riunione Amazon Chime. I passaggi si applicano al client desktop e all'app Web. Per informazioni sulla disattivazione

dell'audio con l'app per dispositivi mobili[Disattivazione e riattivazione dell'audio,](#page-167-0) consulta più avanti in questa guida.

Espandi ogni sezione per saperne di più.

Disattivazione e riattivazione dell'audio

Puoi disattivare e riattivare l'audio in qualsiasi momento durante una riunione Amazon Chime.

Per disattivare o riattivare l'audio nel client desktop e nell'app web

• Seleziona l'icona Mute mic nella parte inferiore della finestra della riunione.

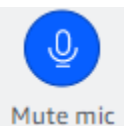

Per riattivare l'audio, seleziona nuovamente l'icona.

Attivazione e disattivazione dell'audio degli altri partecipanti

Se accedi al tuo account Amazon Chime prima di partecipare alla riunione, puoi disattivare e riattivare l'audio degli altri partecipanti, compresi quelli che accedono da dispositivi mobili o sistemi di conferenza in sala.

Per disattivare o riattivare l'audio di altri partecipanti

• Nell'elenco della riunione, apri il menu con i puntini di sospensione (...) accanto al nome del partecipante e scegli Disattiva o Riattiva l'audio.

Disattivazione e riattivazione dell'audio con i sistemi presenti in camera

Se partecipi a una riunione da un sistema di conferenza in sala, il pulsante di disattivazione dell'audio sul dispositivo sostituisce qualsiasi richiesta di riattivazione dell'audio proveniente da Amazon Chime.

Per disattivare e riattivare l'audio

• Se il dispositivo è dotato di un pulsante di disattivazione dell'audio, premilo.

oppure

Sulla tastiera del dispositivo, premi. **\*7**

Impedire ai partecipanti di attivare l'audio

Devi essere un organizzatore della riunione, un delegato e un moderatore per completare questi passaggi. Inoltre, devi prima accedere all'app Amazon Chime.

Per impedire ai partecipanti di attivare l'audio

- 1. Nella barra di controllo a sinistra, apri il menu Altre opzioni ().  $(\cdot \cdot \cdot)$
- 2. Scegli Impedisci ai partecipanti di attivare l'audio.

### <span id="page-69-0"></span>Esecuzione degli strumenti di risoluzione dei problemi del dispositivo

Durante una riunione, se hai problemi con il microfono, gli altoparlanti o una connessione Bluetooth, puoi avviare gli strumenti di risoluzione dei problemi di Microsoft Windows per tali elementi. È possibile utilizzare gli strumenti per la risoluzione dei problemi senza uscire dalla riunione.

**a** Note

Questi passaggi si applicano solo ai dispositivi Windows.

Per avviare uno strumento di risoluzione dei problemi

1. Scegliete l'icona del menu Audio, situata accanto all'icona del microfono

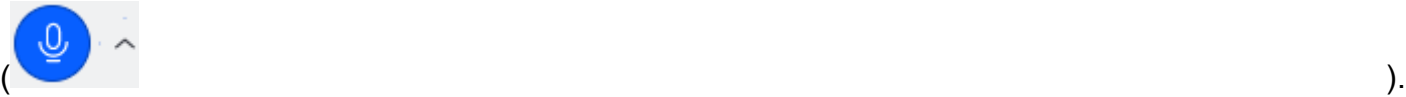

- 2. In Assistenza dispositivo, scegliete lo strumento di risoluzione dei problemi desiderato.
- 3. Segui i passaggi indicati nello strumento di risoluzione dei problemi.
	- **a** Note

Se lo strumento di risoluzione dei problemi non riesce a risolvere il problema, contatta l'amministratore di sistema.

### <span id="page-70-0"></span>Utilizzo di altre funzionalità audio

È possibile utilizzare il menu Audio per avviare e interrompere una serie di funzioni per le riunioni. La seguente voce di menu relativa ai passaggi.

- 1. Scegliete il menu Audio, premendo il cursore (^) accanto all'icona del microfono.
- 2. Scegli la funzione o le funzionalità che desideri attivare o disattivare. Accanto alle funzionalità che attivi viene visualizzato un segno di spunta. Funzionalità disponibili:
	- Voice Focus (soppressione del rumore): riduce i rumori di fondo indesiderati. Per ulteriori informazioni sull'utilizzo, consulta. [Utilizzo di Amazon Voice Focus](#page-70-1)
	- Regolazione automatica dei livelli audio: regola automaticamente i livelli audio per mantenere la voce a un volume udibile e confortevole.
	- Rileva automaticamente i problemi del microfono: rileva eventuali problemi con il microfono e ti avvisa se il microfono non rileva l'audio.
	- Rilevamento dell'audio: visualizza una notifica quando si tenta di parlare con un microfono disattivato.
	- P ush-to-talk (barra spaziatrice): consente di tenere premuta la barra spaziatrice per riattivare il microfono. Rilascia la barra spaziatrice per disattivare il microfono.
	- Passa alla connessione remota: avvia una finestra di dialogo che consente di scegliere un numero di telefono e accedere a una riunione. È consigliabile effettuare la connessione alle riunioni ospitate nelle sale conferenze o quando non si dispone di una connessione di rete stabile. Per ulteriori informazioni, consulta [Passaggio da VoIP alla chiamata](#page-72-1).
	- Disattiva microfono e altoparlanti: spegne il microfono e interrompe la riproduzione dell'audio della riunione tramite gli altoparlanti.

### <span id="page-70-1"></span>Utilizzo di Amazon Voice Focus

Amazon Voice Focus riduce i livelli sonori dei rumori che possono interferire con una riunione, ad esempio:

- Rumori ambientali: vento, ventole, acqua corrente
- Rumori di sottofondo: tosaerba, cani che abbaiano
- Rumori in primo piano: digitazione, mescolamento dei fogli

### **a** Note

Amazon Voice Focus non elimina questi tipi di rumori. Invece, li rende meno udibili. Per garantire la privacy durante una riunione, usa il pulsante Mute per mettere a tacere te stesso o gli altri.

Per impostazione predefinita, Amazon Chime utilizza Amazon Voice Focus per i client desktop e mobili. Quando è attivata, viene visualizzato un segno di spunta accanto all'opzione Voice Focus (soppressione del rumore) nel menu Audio. Amazon Voice Focus elabora la tua voce; tuttavia, non ti registra né usa ciò che dici per allenarsi.

Puoi disattivare Amazon Voice Focus in qualsiasi momento durante una riunione. Ad esempio, puoi disattivarlo se:

- Ti trovi in una sala conferenze e desideri che i partecipanti remoti ascoltino la conversazione tra le altre persone presenti nella stanza.
- Vuoi che gli altri partecipanti sentano i rumori ambientali, ad esempio la musica riprodotta prima dell'inizio di una presentazione.

Per disattivare Amazon Voice Focus nel client desktop

- 1. Nella finestra della riunione, scegli Altro.
- 2. Scegli Voice Focus (soppressione del rumore) per cancellare il segno di spunta.

Ripeti questi passaggi per riattivare Amazon Voice Focus.

**a** Note

Amazon Voice Focus richiede un dispositivo che soddisfi i seguenti requisiti:

- Windows 8.1 e versioni successive su computer che eseguono almeno processori Intel di quarta generazione o l'equivalente AMD
- Macchine macOS dal 2007 in poi
- Android versione 4.5 e successive
- iOS versione 10.0 e successive
# Passaggio da VoIP alla chiamata

Quando partecipi alle riunioni di Amazon Chime, puoi passare dal VoIP al dial-in in qualsiasi momento. In genere si passa quando si accede da una sala conferenze o quando la connessione di rete è scadente.

### Passaggio alla connessione remota con il client desktop Amazon Chime

Se desideri passare a una connessione remota a una riunione, puoi farlo nel client desktop Amazon Chime.

Per passare alla connessione dial-in utilizzando il client desktop

- 1. Scegli il menu Audio, quindi Cambia audio, quindi scegli Passa alla connessione remota.
- 2. Utilizza il numero di chiamata visualizzato o seleziona un numero internazionale.
- 3. Immettere Meeting ID (ID riunione) seguito dalla chiave # quando richiesto.

Il client desktop Amazon Chime richiede inoltre di passare alla connessione remota se la connessione Internet è scarsa. Quando richiesto, componi il numero indicato per partecipare nuovamente alla riunione.

# Utilizzo dei video durante le riunioni

Se colleghi una rete web al computer o a un altro dispositivo, puoi avviare la videocamera in qualsiasi momento durante una riunione Amazon Chime. Il video viene visualizzato come un riquadro, una piccola finestra.

Puoi anche utilizzare telecamere collegate a sistemi di teleconferenza se sono compatibili con Amazon Chime.

Amazon Chime mostra fino a 25 riquadri video dei partecipanti durante una riunione. Vengono visualizzati in base al principio «primo arrivato, primo mostrato» quando i partecipanti accendono le telecamere. Puoi intervenire sui riquadri video, ad esempio sbloccarli, disattivarli e mettere in pausa il loro feed video.

**a** Note

Amazon Chime non supporta gli sfondi virtuali.

#### Argomenti

- [Accensione o spegnimento della fotocamera](#page-73-0)
- [Modifica delle sorgenti video durante una riunione](#page-73-1)
- [Sfocatura dello sfondo del video](#page-74-0)
- [Utilizzando il riquadro video](#page-75-0)
- [Disagganciare i riquadri video \(solo client desktop\)](#page-76-0)
- [Nascondere i riquadri video dei partecipanti durante una riunione](#page-77-0)
- [Nascondere il riquadro video durante una riunione](#page-77-1)
- [Modifica della posizione delle righe video](#page-77-2)
- [Ordinamento degli altoparlanti attivi in visualizzazione](#page-80-0)
- [Dissimula la tua visione di te stesso](#page-81-0)
- [Aprire il riquadro del video](#page-81-1)

## <span id="page-73-0"></span>Accensione o spegnimento della fotocamera

Quando partecipi a una riunione, puoi scegliere di partecipare con audio o audio e video. Se si partecipa a una riunione senza attivare il video, è possibile avviare la videocamera in qualsiasi momento durante la riunione.

Per accendere la webcam

- Nella barra di controllo delle chiamate nella parte inferiore della finestra della riunione, scegli l'icona Video.
- Per spegnere la fotocamera, scegli di nuovo l'icona Video.

### <span id="page-73-1"></span>Modifica delle sorgenti video durante una riunione

Nel client desktop e nell'app Web Amazon Chime, puoi cambiare le sorgenti video durante una riunione. Per passare da una sorgente video all'altra, devi avere più di una sorgente video collegata al tuo dispositivo. La sorgente scelta diventa la nuova impostazione predefinita.

Per cambiare le sorgenti video durante una riunione

- 1. Se il video è acceso, scegli l'icona Video nella barra di controllo delle chiamate per disattivarlo.
- 2. Apri il menu Video (^) e scegli una delle sorgenti video disponibili.

## <span id="page-74-0"></span>Sfocatura dello sfondo del video

Se desideri ridurre le distrazioni visive nel riquadro video durante una riunione, puoi attivare la sfocatura dello sfondo. Puoi attivare o disattivare questa funzione prima di partecipare a una riunione, nonché regolare l'intensità dell'effetto di sfocatura. Per attivare o disattivare questa impostazione o regolare l'intensità della sfocatura durante la riunione, utilizzate il menu Video.

**a** Note

- La sfocatura dello sfondo non supporta gli sfondi virtuali.
- Attualmente, la sfocatura dello sfondo viene eseguita solo nei client desktop su Windows 10 e macOS Mojave 10.14 o versioni successive. La funzionalità utilizza l'unità di elaborazione grafica (GPU) del computer per prestazioni ottimali. Le GPU più vecchie potrebbero non avere la potenza necessaria per eseguirla. Se tenti di utilizzare la sfocatura dello sfondo su un computer con un sistema operativo non supportato o una GPU precedente, Amazon Chime visualizza un messaggio per informarti. Non puoi attivare la sfocatura dello sfondo su dispositivi non supportati. Se hai un computer più vecchio e il video inizia a rallentare, verifica che il driver video sia aggiornato. Se l'aggiornamento del driver video non risolve il problema, disattiva la sfocatura dello sfondo.

Per sfocare lo sfondo

- 1. Nella barra di controllo delle chiamate nella parte inferiore della finestra della riunione, scegliete il menu Video (^).
- 2. Seleziona Sfoca lo sfondo del mio video per attivare la sfocatura dello sfondo. Seleziona nuovamente Sfoca lo sfondo del mio video per disattivare la funzione.

Per modificare l'intensità della sfocatura

- 1. Nella barra di controllo delle chiamate nella parte inferiore della finestra della riunione, scegliete il menu Video (^).
- 2. Passa il mouse sull'intensità della sfocatura, quindi scegli una delle opzioni dal menu.

Sfocatura dello sfondo e privacy

La sfocatura dello sfondo dei video utilizza un modello preimpostato per distinguere l'utente dallo sfondo. Poiché è preimpostata, la funzionalità non utilizza mai il riconoscimento facciale. Non raccoglie o archivia mai dati biometrici e non utilizza mai immagini archiviate in un database. A causa di questo modello già addestrato, la sfocatura dello sfondo potrebbe non sempre distinguere tra te e gli elementi dietro di te.

Segui queste best practice quando usi la sfocatura dello sfondo durante una riunione:

- Indossa abiti che contrastino fortemente con lo sfondo.
- Se il video appare sgranato, attiva o aumenta la quantità di luce intorno a te. La maggior parte delle webcam, comprese quelle integrate nei laptop, non funziona bene in condizioni di scarsa illuminazione.
- Siediti direttamente davanti alla fotocamera, con una distanza di circa tre piedi tra te e l'obiettivo. Guarda direttamente verso la telecamera quando parli.
- Il modello già addestrato non riconosce cappelli e altri copricapi. Possono essere sfocati durante una riunione.

### Fornire un feedback

Se hai commenti su questa funzione, lascia un commento nel modulo online che appare quando esci da una riunione o contatta il tuo amministratore AWS IT per inviare un ticket. AWS Support

## <span id="page-75-0"></span>Utilizzando il riquadro video

Il riquadro video mostra la visione che gli altri partecipanti hanno di te quando usi la videocamera durante una riunione Amazon Chime. Il riquadro appare quando accendi la videocamera. I partecipanti alla riunione possono disattivare l'audio del video o nascondere il riquadro, e tu puoi fare lo stesso con i riquadri degli altri partecipanti. Salvo diversa indicazione, i passaggi descritti in questa sezione si applicano sia al client desktop che all'app Web. Per informazioni sull'uso dei riquadri video nell'app mobile Amazon Chime, consulta la guida [Utilizzo di video](#page-167-0) all'app <Amazon Chime> per dispositivi mobili.

### **a** Note

Amazon Chime dà la priorità all'audio rispetto al video se la connessione di rete rallenta. Se si verifica un rallentamento, il sistema mette in pausa qualsiasi file video o di condivisione dello schermo. Quando ciò accade, Amazon Chime visualizza il seguente messaggio:

Video paused to prioritize your audio connection. Una volta migliorata la connessione di rete, Amazon Chime riprende la riproduzione di qualsiasi riquadro di condivisione video e schermo.

Per attivare o disattivare il riquadro video

• Nella barra di controllo delle chiamate nella parte inferiore della finestra della riunione, scegli l'icona Video.

## <span id="page-76-0"></span>Disagganciare i riquadri video (solo client desktop)

Se utilizzi il client desktop, puoi scollegare i riquadri video dal resto della finestra della riunione durante una riunione. Ad esempio, se disponete di due monitor, potete trascinare i riquadri video su una schermata per visualizzare più facilmente le schermate condivise e i messaggi di chat nella finestra della riunione.

Lo sgancio sposta tutti i riquadri video e li visualizza in una griglia separata.

**a** Note

Almeno un partecipante alla riunione deve avere la fotocamera accesa per sbloccare i riquadri video.

### Per sbloccare i riquadri video

- 1. Sulla barra degli strumenti a sinistra, apri il menu Layout multimediale  $(\sqrt{\square})$
- 2. Scegliete Annulla il video dalla finestra della riunione.
- 3. Se necessario, trascina le tessere nella posizione desiderata.

Per ancorare i riquadri video

- 1. Sulla barra degli strumenti a sinistra, apri il menu Layout multimediale  $(\Box$
- 2. Scegli Aggiungi video alla finestra della riunione.

## <span id="page-77-0"></span>Nascondere i riquadri video dei partecipanti durante una riunione

Se hai bisogno di più spazio per condividere lo schermo o se trovi che i riquadri video dei partecipanti distraggono, puoi nasconderli durante una riunione.

### **a** Note

Il riquadro video rimane visibile dopo aver nascosto gli altri video. Per informazioni su come nascondere il riquadro video[Nascondere il riquadro video durante una riunione,](#page-77-1) consulta più avanti in questa guida.

### Per nascondere tutti i video

- 1. Sulla barra degli strumenti a sinistra, apri il menu Layout multimediale  $( \Box$
- 2. Scegli Nascondi tutti i video disponibili.

Per mostrare i riquadri video, ripeti questi passaggi.

### <span id="page-77-1"></span>Nascondere il riquadro video durante una riunione

Se non vuoi guardare il tuo video o vuoi fare più spazio per una condivisione dello schermo, puoi nascondere il riquadro. Quando nascondi il riquadro, gli altri partecipanti continuano a vedere il tuo video. Se non vuoi che altri vedano il tuo video, spegni la fotocamera.

Per nascondere il riquadro video

- 1. Sulla barra degli strumenti a sinistra, apri il menu Layout multimediale  $( \Box$
- 2. Scegli Nascondi il mio video.

Per mostrare il riquadro del video, ripeti questi passaggi.

### <span id="page-77-2"></span>Modifica della posizione delle righe video

Per impostazione predefinita, i riquadri video dei partecipanti vengono visualizzati in una riga nella parte superiore della finestra delle riunioni. Puoi spostare quella riga nella parte inferiore della finestra

prima e durante una riunione. In genere, si sposta la riga per rendere più facile la visualizzazione dei contenuti in evidenza.

Per cambiare il luogo prima di una riunione

- 1. Apri Impostazioni. Per ulteriori informazioni, consulta [Impostazioni globali del programma](#page-190-0)  [Amazon Chime.](#page-190-0)
- 2. Scegliere Riunioni.
- 3. In Posizione della riga del video, scegli Sopra i contenuti in primo piano o Sotto i contenuti in primo piano.

Per cambiare il luogo durante una riunione

- 1. Nella barra di controllo a sinistra, scegliete l'icona Layout multimediale  $( \Box$
- 2. Seleziona Posizione della riga del video e, nel menu visualizzato, scegli Sopra i contenuti in primo piano o Sotto i contenuti in primo piano.

### **a** Note

Puoi anche utilizzare la pagina Impostazioni per modificare la posizione. Per ulteriori informazioni, consulta

La scheda Audio e video fornisce le seguenti impostazioni.

Impostazioni video

Sfoca lo sfondo

Avvia o interrompe la sfocatura dello sfondo durante le riunioni. Imposta anche un'intensità di sfocatura predefinita. Durante le riunioni, puoi attivare e disattivare la sfocatura dello sfondo e modificare l'intensità della sfocatura.

Rispecchia la mia visione personale

Avvia o interrompe il mirroring. Quando è acceso, vedi un'immagine speculare di te stesso. Ad esempio, con la funzione di mirroring attivata, la mano sinistra appare sul lato sinistro dello schermo.

Mostrami la mia visione di me stessa senza ritagli

Se selezionata, mantiene il riquadro video nel formato 16:9.

Nascondi il video scollegato quando condividi il mio schermo

Se selezionata, nasconde tutti i riquadri video non ancorati durante la condivisione

dello schermo.

Impostazioni audio

Partecipazione disattivata

Se selezionata, disattiva automaticamente il microfono ogni volta che si partecipa a una riunione.

Voice Focus (soppressione del rumore)

Se selezionata, avvia o arresta Voice Focus, che aiuta a ridurre il rumore di fondo durante le riunioni.

Regola automaticamente i livelli audio

Se selezionata, impedisce che l'audio diventi troppo forte o debole. Quando è disattivata, è necessario regolare i livelli manualmente.

Rileva automaticamente i problemi relativi al microfono

Rileva automaticamente i problemi relativi al microfono e visualizza un messaggio con informazioni sulla procedura di risoluzione dei problemi.

Rilevamento dell'audio

Se selezionata, visualizza un avviso quando si parla in un microfono disattivato.

Premi per parlare

Se selezionata, consente di disattivare e riattivare il microfono premendo la barra spaziatrice sulla tastiera.

Correzione automatica delle impostazioni audio del sistema.

Se selezionata, riporta automaticamente l'audio del sistema alle impostazioni precedenti.

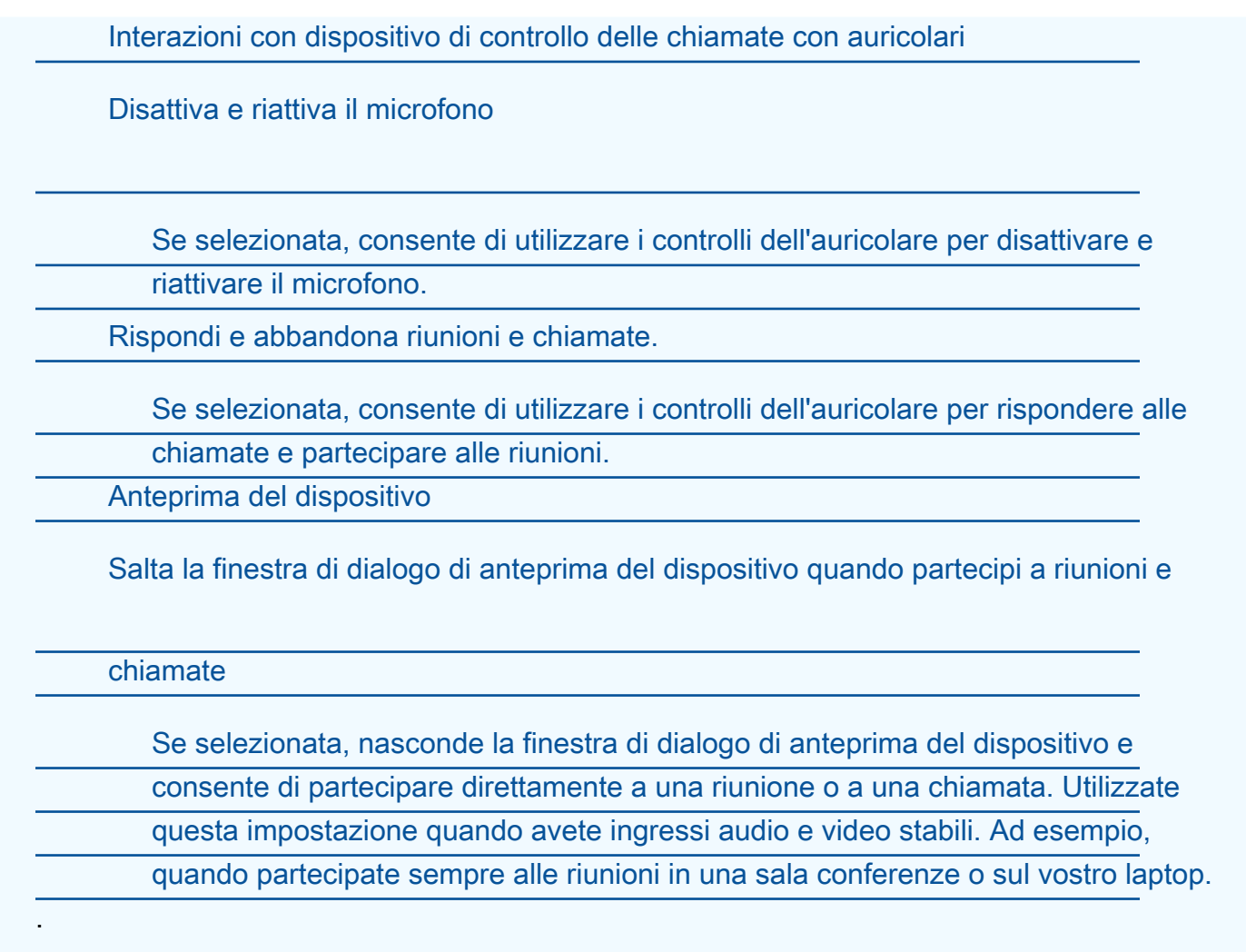

## <span id="page-80-0"></span>Ordinamento degli altoparlanti attivi in visualizzazione

In una riunione con molti riquadri video, potresti non vedere sempre il riquadro della persona che sta parlando. Per risolvere il problema, puoi ordinare automaticamente il riquadro del relatore attivo in modo che sia visibile.

Per ordinare i riquadri degli altoparlanti

- 1. Nella barra di controllo a sinistra, scegliete l'icona Layout multimediale  $( \Box$ 
	-

2. Scegli Ordina l'altoparlante attivo in visualizzazione.

Accanto all'opzione viene visualizzato un segno di spunta, che rimane selezionata finché non la modifichi.

## <span id="page-81-0"></span>Dissimula la tua visione di te stesso

Per impostazione predefinita, nel riquadro video viene visualizzata un'immagine speculare dell'utente durante le riunioni. Ad esempio, la mano sinistra appare sul lato destro del riquadro video e il testo viene visualizzato al contrario. Quando fai una presentazione durante una riunione, non rispecchiare la tua opinione personale ti consente di vedere ciò che vedono gli altri partecipanti. Ad esempio, se si utilizza una lavagna durante la riunione, non è necessario visualizzarla al contrario.

Per non rispecchiare la tua visione

1. Apri il menu Video, situato sotto la finestra di condivisione dello schermo.

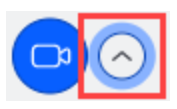

2. Seleziona il comando Mirror my self view per cancellare il segno di spunta.

Ripeti questi passaggi per rispecchiare la tua visione personale.

## <span id="page-81-1"></span>Aprire il riquadro del video

Per impostazione predefinita, Amazon Chime ritaglia tutti i riquadri video durante una riunione. Amazon Chime lo fa per includere più riquadri nella finestra della riunione. Puoi annullare tale ritaglio ogni volta che visualizzi il riquadro video. L'annullamento del ritaglio modifica le proporzioni del riquadro portandole a 16:9. Solo tu puoi vedere il cambiamento.

Per sritagliare il riquadro del video

- 1. Nella barra di controllo Chiamata, apri il menu Video (^).
- 2. Scegli Mostrami la mia immagine personale non ritagliata.

Ripeti questi passaggi per ritagliare il riquadro del video.

# Condivisione dello schermo durante una riunione Amazon Chime

Puoi condividere lo schermo se utilizzi il client desktop o l'app web per partecipare a una riunione oppure se disponi di un sistema video in sala supportato. Se utilizzi il client desktop, puoi anche impedire la visualizzazione delle notifiche mentre condividi lo schermo. Ricorda quanto segue:

- Se la connessione di rete rallenta, Amazon Chime dà la priorità all'audio rispetto al video. Il sistema mette in pausa tutti i video tranne il riquadro video e la condivisione dello schermo e viene visualizzato il seguente messaggio di errore: Video paused to prioritize your audio connection. Il sistema ripristina il video dopo aver risolto il problema di rete.
- L'app web Amazon Chime supporta la condivisione dello schermo su Google Chrome e Mozilla Firefox per desktop Windows, macOS e Linux. Non è necessario un plug-in o un'estensione. Se hai installato l'estensione di condivisione dello schermo Amazon Chime per le versioni 34-71 di Google Chrome e ora utilizzi una versione più recente di Google Chrome, Amazon Chime ignora l'estensione e utilizza le funzionalità native del browser.

#### **a** Note

Se vuoi che gli altri vedano il puntatore del mouse durante la presentazione, devi condividere l'intero schermo anziché una singola finestra.

I passaggi riportati nelle sezioni seguenti spiegano come condividere lo schermo e utilizzare i vari strumenti di condivisione dello schermo.

### Argomenti

- [Condivisione dello schermo](#page-83-0)
- [Utilizzo della barra di controllo per la condivisione dello schermo](#page-83-1)
- [Interruzione delle notifiche durante la condivisione](#page-84-0)
- [Riproduzione di video durante la condivisione dello schermo](#page-84-1)
- [Nascondere la visualizzazione della schermata condivisa](#page-85-0)

## <span id="page-83-0"></span>Condivisione dello schermo

Quando condividi uno schermo, puoi condividere qualsiasi finestra del programma aperta oppure puoi condividere l'intero schermo. I passaggi seguenti spiegano come eseguire entrambe le operazioni.

### **a** Note

Se vuoi che gli altri vedano il puntatore del mouse durante la presentazione, devi condividere l'intero schermo anziché una singola finestra.

Per condividere lo schermo durante una riunione

1. Nella barra di controllo delle chiamate nella parte inferiore della finestra della riunione, scegli Schermata iniziale.

Viene visualizzata la finestra di dialogo Scegli cosa condividere con immagini in miniatura delle applicazioni attualmente in esecuzione.

- 2. Esegui una di queste operazioni:
	- Per condividere la finestra di un'applicazione, scegliete l'immagine in miniatura desiderata.
	- Per condividere lo schermo, scegli Schermo intero, quindi di nuovo Schermo intero.
- 3. Scegli Condividi.

Gli utenti desktop che partecipano alla riunione visualizzano una schermata pop-up Condivisa, mentre gli utenti mobili visualizzano un avviso per visualizzare o ignorare lo schermo condiviso. I partecipanti alla riunione che visualizzano lo schermo condiviso possono utilizzare i puntatori per ingrandire e ridurre.

### <span id="page-83-1"></span>Utilizzo della barra di controllo per la condivisione dello schermo

Quando un organizzatore o un partecipante alla riunione condivide il proprio schermo, viene visualizzata la barra di controllo per la condivisione dello schermo:

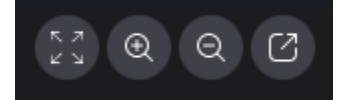

Spostamento da sinistra a destra:

- Nascondi tutti i video: nasconde tutti i riquadri video dei partecipanti, incluso il tuo.
- Ingrandisci: ingrandisce lo schermo condiviso.
- Zoom indietro: riduce lo schermo condiviso.
- Annulla lo schermo per condividerlo in una nuova finestra: sposta lo schermo condiviso in una finestra separata. Gli altri partecipanti continuano a vedere la finestra aperta. Per riagganciare, chiudi la finestra sbloccata. La schermata condivisa viene visualizzata nella posizione originale.

### <span id="page-84-0"></span>Interruzione delle notifiche durante la condivisione

Per impedire la visualizzazione delle notifiche mentre condividi lo schermo, aggiorna le impostazioni di Amazon Chime. Questo vale solo per il client desktop.

#### Per interrompere le notifiche

- 1. Nel client desktop, apri il menu con i puntini di sospensione orizzontali accanto al tuo nome e scegli Impostazioni.
- 2. Scegli Riunioni e, in Notifiche, scegli Sopprimi tutte le notifiche durante la condivisione dello schermo.

## <span id="page-84-1"></span>Riproduzione di video durante la condivisione dello schermo

Quando riproduci un video mentre condividi lo schermo, gli altri partecipanti alla riunione possono vedere il video, ma non possono sentire l'audio. Perché? In base alla progettazione, Amazon Chime acquisisce e distribuisce l'audio solo dai microfoni.

Per includere l'audio in un video, puoi utilizzare i seguenti strumenti per reindirizzare l'audio come ingresso microfonico su Amazon Chime.

- [OBS e una videocamera virtuale: https://streamlabs.com/streamlabs-obs.](https://streamlabs.com/streamlabs-obs)
- [Cavo VB: https://vb-audio.com/Cable/index.htm.](https://vb-audio.com/Cable/index.htm)
- Un cavo adattatore da HDMI a USB. Il segnale viene reindirizzato in uscita da HDMI e lo si reinserisce tramite USB.
- [Loopback: https://rogueamoeba.com/loopback/.](https://rogueamoeba.com/loopback/)

## <span id="page-85-0"></span>Nascondere la visualizzazione della schermata condivisa

Se selezioni la finestra della riunione di Amazon Chime mentre condividi lo schermo, tu e gli altri vedete un numero infinito di finestre di riunione. Per esempio:

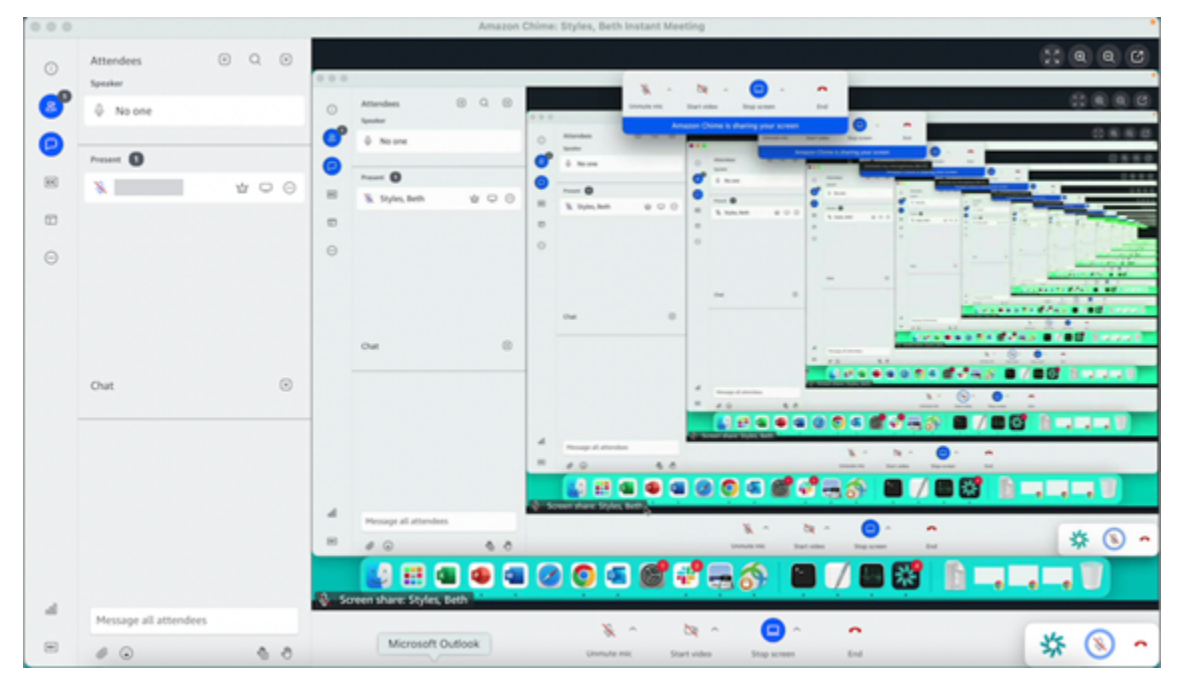

Nascondere la visualizzazione della schermata condivisa impedisce che ciò accada.

### Per nascondere la vista

- 1. Nella barra di controllo a sinistra, scegliete l'icona Layout multimediale  $(\Box$
- 2. Scegli Nascondi la mia visualizzazione dello schermo condiviso.

Accanto all'opzione viene visualizzato un segno di spunta, che rimane selezionata finché non la modifichi.

# <span id="page-86-1"></span>Pianificazione di riunioni con Amazon Chime

Gli utenti di Amazon Chime Pro possono pianificare riunioni Amazon Chime da un'app di calendario come Outlook o Google Calendar. Possono anche utilizzare la chiamata automatica per chiamare automaticamente i partecipanti alla riunione.

### **a** Note

Quando gli utenti di Amazon Chime Pro pianificano una riunione o qualcuno pianifica una riunione per loro conto, diventano l'organizzatore della riunione. L'hosting ti consente di intraprendere diverse azioni, come abilitare la modalità evento. Per ulteriori informazioni sull'organizzazione[Ospitare riunioni](#page-109-0), consulta la sezione [Chi è l'organizzatore di una riunione](https://answers.chime.aws/questions/1374/who-is-the-host-of-a-meeting-and-what-can-they-do.html) [e cosa può fare?](https://answers.chime.aws/questions/1374/who-is-the-host-of-a-meeting-and-what-can-they-do.html) post sul blog.

### Argomenti

- [Limiti di dimensione delle riunioni](#page-86-0)
- [Impostazione delle opzioni di riunione](#page-87-0)
- [Pianificazione delle riunioni con un'applicazione di calendario](#page-89-0)
- [Pianificazione delle riunioni con Google Calendar](#page-90-0)
- [Pianificazione delle riunioni con il componente aggiuntivo per Outlook](#page-92-0)
- [Annullamento delle riunioni](#page-95-0)
- [Best practice per la pianificazione](#page-97-0)
- [Creazione di delegati](#page-99-0)
- [Pianificazione di riunioni con moderazione](#page-102-0)
- [Riprogrammare una riunione quando l'organizzatore se ne va](#page-105-0)

# <span id="page-86-0"></span>Limiti di dimensione delle riunioni

Un massimo di 250 partecipanti possono partecipare alle riunioni di Amazon Chime pianificate da utenti con autorizzazioni Amazon Chime Pro. Se desideri utilizzare la chiamata automatica, devi includerla **meet@chime.aws** nell'invito alla riunione.

Tuttavia, gli inviti alle riunioni possono includere un massimo di 300 partecipanti. Amazon Chime supporta questo numero perché alcuni partecipanti rifiutano la riunione, altri non partecipano alla riunione e altri abbandonano la riunione.

La chiamata automatica non viene conteggiata come partecipante. Le liste di distribuzione vengono conteggiate come partecipanti singoli a meno che non vengano espanse. Inoltre, è necessario espandere le liste di distribuzione se si desidera utilizzare la chiamata automatica.

Se inviti più di 300 utenti singoli:

- Amazon Chime disattiva la chiamata automatica e invia una notifica all'organizzatore della riunione.
- I partecipanti devono partecipare alla riunione manualmente all'ora pianificata.
- I partecipanti non vedono il nome o l'ora di fine programmata della riunione.
- Il pannello Partecipanti e le relative sottosezioni, ad esempio Invitati e Ritirati, possono visualizzare un massimo di 300 elementi combinati. Se il pannello raggiunge il limite di 300 elementi o 250 partecipanti si connettono alla riunione, i nuovi partecipanti ricevono una notifica di «riunione piena» e non possono partecipare alla riunione.

Per ulteriori informazioni sull'organizzazione di riunioni di grandi dimensioni, consulta [Conduzione](https://answers.chime.aws/articles/1062/conducting-large-meetings-using-amazon-chime.html)  [di riunioni di grandi dimensioni con Amazon](https://answers.chime.aws/articles/1062/conducting-large-meetings-using-amazon-chime.html) Chime, nel Centro assistenza Amazon Chime. Per ulteriori informazioni sull'utilizzo della chiamata automatic[aUtilizzo della chiamata automatica,](#page-97-1) vedere più avanti in questa sezione. Per ulteriori informazioni sulle varie autorizzazioni di Amazon Chime, consulta la pagina dei prezzi di [Amazon](https://aws.amazon.com/chime/pricing) Chime.

# <span id="page-87-0"></span>Impostazione delle opzioni di riunione

Quando pianifichi una riunione Amazon Chime, puoi impostare o modificare le seguenti opzioni:

- ID delle riunioni: puoi scegliere diversi tipi di ID delle riunioni. La tua scelta può impedire che backto-back le riunioni si sovrappongano, bloccare i partecipanti indesiderati o impostare un codice di accesso per il moderatore.
- Utenti esterni: puoi consentire o bloccare i partecipanti esterni all'azienda e controllare se possono utilizzare sistemi di videoconferenza o telefoni per connettersi a una riunione.

### Argomenti

• [Scelta dell'ID della riunione](#page-88-0)

### • [Autorizzazione di partecipanti esterni](#page-88-1)

## <span id="page-88-0"></span>Scelta dell'ID della riunione

Quando pianifichi una riunione Amazon Chime, devi innanzitutto scegliere un ID riunione. Il giusto tipo di ID può bloccare gli utenti indesiderati, impedire che le back-to-back riunioni si sovrappongano e altro ancora.

- Genera un nuovo ID: questa opzione genera un ID riunione univoco che puoi utilizzare per ospitare riunioni individuali o ricorrenti. Consigliamo queste riunioni esterne, riservate, sovrapposte e. backto-back Puoi utilizzare tutti gli ID univoci necessari. Inoltre, un ID univoco fornisce istruzioni per partecipare a una riunione o a una serie di riunioni. In questo modo si evita che back-to-back le riunioni si uniscano in caso di straordinari.
- Genera un nuovo ID e richiedi al moderatore di iniziare: questa opzione genera un nuovo ID riunione univoco per una riunione moderata e richiede di assegnare un codice di accesso moderatore di 4-8 cifre all'ID. Le riunioni moderate iniziano solo quando un moderatore si unisce inserendo il passcode. I moderatori dispongono anche del controllo dell'host. Gli ospitanti e i delegati delle riunioni che accedono al client Amazon Chime quando partecipano alla riunione diventano moderatori per impostazione predefinita. Quando si partecipa tramite telefono o sistema di conferenza in sala, ospitanti e delegati possono partecipare come moderatori inserendo il proprio ID riunione a 13 cifre. Per ulteriori informazioni, consulta [Pianificazione di riunioni con](#page-102-0) [moderazione](#page-102-0).
- Il mio ID riunione personale: questa opzione genera le istruzioni per la riunione utilizzando l'ID riunione che ti è stato assegnato al momento della registrazione ad Amazon Chime. Lo consigliamo per le riunioni interne e puoi utilizzarlo per riunioni individuali o ricorrenti. Se configuri un link personalizzato per la riunione, questo viene incluso nelle istruzioni per la riunione inviate ai partecipanti. Per ulteriori informazioni, consulta [5. \(Facoltativo\) Imposta un link personalizzato per](#page-24-0) [la riunione](#page-24-0). Questo tipo di riunione inizia appena qualcuno effettua l'accesso. Poiché questo tipo di riunione è più aperto, non utilizzare ID di riunione personali per riunioni riservate o riunioni. back-toback Per limitare l'accesso alla riunione, seleziona uno degli altri tipi di riunione.

## <span id="page-88-1"></span>Autorizzazione di partecipanti esterni

Dopo aver selezionato un ID riunione, scegli se consentire ad altri partecipanti esterni di partecipare alle riunioni. Selezionare una o più delle seguenti opzioni di accesso ai partecipanti:

• Partecipanti esterni alla mia azienda che hanno effettuato l'accesso: consente ai partecipanti esterni di partecipare alla riunione, ma solo se accedono ad Amazon Chime. Questi partecipanti saltano la sala d'attesa e partecipano direttamente alla riunione.

Se deselezioni questa casella di controllo, i partecipanti esterni che accedono entreranno nella sala d'attesa.

- Chiunque disponga dell'ID della riunione: consente a chiunque di partecipare alla riunione se possiede l'ID della riunione. Questa opzione consente ai partecipanti senza account Amazon Chime registrati di partecipare.
- Sistemi video in sala: consentono a qualsiasi sistema video in sala di partecipare alla riunione se il partecipante possiede l'ID della riunione.

La deselezione di questa opzione impedisce ai sistemi in sala di partecipare alla riunione.

• Connessione remota: consente a chiunque disponga dell'ID della riunione di accedere alla riunione.

### **a** Note

I partecipanti della tua azienda possono sempre partecipare alle tue riunioni. Anche i partecipanti invitati possono partecipare, ma devono accedere ad Amazon Chime utilizzando l'indirizzo e-mail indicato nell'invito alla riunione. Inoltre, devi aggiungerlo **meet@chime.aws** come partecipante alla riunione. Per ulteriori informazioni, consulta [Utilizzo della chiamata](#page-97-1)  [automatica.](#page-97-1)

# <span id="page-89-0"></span>Pianificazione delle riunioni con un'applicazione di calendario

È possibile pianificare le riunioni con l'applicazione di calendario esistente.

Per pianificare una riunione con un'applicazione di calendario

1. Nel client desktop, scegli l'icona Riunioni nella barra di navigazione nella parte superiore dello schermo, quindi scegli Pianifica una riunione.

- OPPURE -

Nell'app Web, in Collegamenti rapidi, scegli Pianifica una riunione.

2. Selezionare le opzioni della riunione e scegliere Next (Avanti).

- 3. Per Select your calendar app (Seleziona app calendario), scegliere Other (Altro).
- 4. Nell'applicazione del calendario creare una nuova riunione.
- 5. Nell'app Amazon Chime, scegli Copia indirizzi e incolla gli indirizzi e-mail richiesti nell'invito del calendario.
- 6. Scegliere Copy invitation (Copia invito) e copiare il testo dell'invito nell'invito del calendario.
- 7. (Facoltativo) Se hai creato una riunione moderata con un passcode, scegli Copia le informazioni del moderatore e invia le informazioni ai partecipanti che fungeranno da moderatori. L'invito alla riunione non contiene informazioni sul moderatore. È necessario inviarlo separatamente. Per ulteriori informazioni, consulta [Pianificazione di riunioni con moderazione.](#page-102-0)
- 8. Nell'applicazione del calendario, aggiornare l'invito alla riunione con altri partecipanti in base alle esigenze.
- 9. Inviare l'invito alla riunione dall'app del calendario.
- 10. Nell'app Amazon Chime, scegli Ho finito.

Per aggiornare una riunione, esegui l'aggiornamento nell'app di calendario come di consueto, ma assicurati di inviare l'invito a tutti i partecipanti. Ciò garantisce che l'invito venga aggiornato anche in Amazon Chime.

# <span id="page-90-0"></span>Pianificazione delle riunioni con Google Calendar

Se utilizzi Google Calendar, puoi anche pianificare riunioni con Amazon Chime.

Per pianificare una riunione utilizzando Google Calendar

1. Nel client desktop, scegli l'icona Riunioni nella barra di navigazione nella parte superiore dello schermo, quindi scegli Pianifica una riunione.

- OPPURE -

Nell'app Web, in Collegamenti rapidi, scegli Pianifica una riunione.

- 2. Selezionare le opzioni della riunione e scegliere Next (Avanti).
- 3. Per Select your calendar app (Seleziona app calendario), scegliere Google Calendar.
- 4. Controlla il campo di anteprima delle istruzioni per la riunione, che viene compilato automaticamente, quindi scegli Pianifica con Google.

5. Un invito alla riunione viene visualizzato in una nuova scheda del browser predefinito. L'invito include meet@chime.aws nell'elenco degli invitati. Ciò consente la chiamata automatica e avvia automaticamente la riunione per i partecipanti registrati all'ora di inizio pianificata.

Esegui questa operazione:

- Nella parte superiore del modulo, sostituisci Aggiungi titolo con il nome della riunione.
- Utilizza i controlli sotto il titolo per scegliere una data, un'ora di inizio e un'ora di fine.
- Nella scheda Dettagli dell'evento, aggiungi una località e imposta le opzioni di notifica.
- (Facoltativo) Modifica il testo dell'invito in base alle esigenze.
- (Facoltativo) Nella scheda Trova un orario, usa il calendario per trovare una data e un'ora.
- In Ospiti, scegli Aggiungi ospiti e seleziona i partecipanti alla riunione.
- 6. Selezionare Salva.
- 7. Quando ti viene chiesto se desideri inviare l'invito, scegli Invia.
- 8. (Facoltativo) Se hai creato una riunione moderata con un passcode, scegli Copia le informazioni del moderatore e invia le informazioni del moderatore ai partecipanti che fungeranno da moderatori. Gli inviti alle riunioni Amazon Chime non includono informazioni sui moderatori. È necessario inviarlo separatamente.

Per creare una riunione moderata come delegato, chiedi all'organizzatore della riunione di completare la procedura precedente per creare un ID riunione e un passcode per il moderatore. Quindi, chiedi all'organizzatore della riunione di copiare e incollare le seguenti informazioni dalla sua app Amazon Chime e di inviartele:

- Per Copy addresses (Copia indirizzi), le e-mail dei partecipanti.
- Per Copia l'invito al partecipante, segui le istruzioni contenute nell'invito alla riunione.
- Per Copy moderator info (Copia informazioni moderatore), le istruzioni per la riunione e il codice di accesso del moderatore da inviare solo ai moderatori della riunione.

Crea una nuova riunione nel calendario dell'organizzatore e utilizza le informazioni riportate sopra per popolare i campi Add guests (Aggiungi ospiti) e Add description (Aggiungi descrizione). Invia il codice di accesso del moderatore ai moderatori della riunione separatamente. Per ulteriori informazioni sulle riunioni moderate, consulta [Pianificazione di riunioni con moderazione](#page-102-0).

Per aggiungere Amazon Chime a una riunione di Google Calendar esistente

- 1. Dall'app Amazon Chime, scegli Riunioni, quindi Pianifica una riunione.
- 2. Seleziona le opzioni di riunione, quindi scegli Avanti.
- 3. Per Select your calendar app (Seleziona app calendario), scegliere Other (Altro).
- 4. Scegli Copia indirizzi, quindi vai al tuo calendario Google e apri la riunione che desideri aggiornare.
- 5. In Aggiungi ospiti, incolla gli indirizzi email dei partecipanti e scegli Aggiungi.
- 6. Torna ad Amazon Chime e scegli Copia invito.
- 7. Torna al tuo calendario Google, incolla i dettagli dell'invito nel campo Descrizione, scegli Salva, quindi Invia.
- 8. (Facoltativo) Se una riunione moderata è stata creata con un codice di accesso, scegliere Copy moderator info (Copia informazioni moderatore) e inviare le informazioni del moderatore a uno o più partecipanti che fungeranno da moderatori della riunione. Le informazioni sul moderatore non sono incluse nell'invito alla riunione Amazon Chime e devono essere inviate ai moderatori separatamente.

# <span id="page-92-0"></span>Pianificazione delle riunioni con il componente aggiuntivo per **Outlook**

Amazon Chime offre due componenti aggiuntivi per Outlook: il componente aggiuntivo Amazon Chime per Outlook su Windows e il componente aggiuntivo Amazon Chime per Outlook. Questi componenti aggiuntivi offrono le stesse caratteristiche di programmazione, ma supportano tipi di utenti diversi.

- Componente aggiuntivo Amazon Chime per Outlook: consigliato per gli abbonati a Microsoft Office 365 e per i delegati Amazon Chime che utilizzano macOS.
- Componente aggiuntivo Amazon Chime per Outlook su Windows: se utilizzi Windows e Outlook 2010, devi utilizzare questo componente aggiuntivo. Consigliato anche per i delegati di Amazon Chime che utilizzano Windows.

Per informazioni sulla selezione di un componente aggiuntivo per te e la tua organizzazione, consulta [Scelta del componente aggiuntivo di Outlook giusto.](https://answers.chime.aws/articles/663/choosing-the-right-outlook-add-in.html)

Per informazioni sull'installazione dei componenti aggiuntivi, consulta la [Guida all'installazione del](https://answers.chime.aws/articles/673/amazon-chime-add-in-for-outlook-installation-guide-1.html) [componente aggiuntivo Amazon Chime per Outlook per](https://answers.chime.aws/articles/673/amazon-chime-add-in-for-outlook-installation-guide-1.html) utenti finali.

Entrambi i componenti aggiuntivi forniscono metodi simili per la pianificazione delle riunioni da Outlook, ma presentano alcune differenze:

- Componente aggiuntivo Amazon Chime per Outlook: si apre in un pannello laterale di Outlook e visualizza le opzioni in un modulo.
- Componente aggiuntivo Amazon Chime per Outlook su Windows: apre una nuova finestra e ti chiede di scegliere il tipo di ID della riunione prima di compilare l'evento.

I passaggi seguenti spiegano come utilizzare entrambi i componenti aggiuntivi.

Per pianificare una nuova riunione utilizzando il componente aggiuntivo per Outlook

- 1. Nel calendario di Outlook, nella scheda Home, scegli Nuova riunione.
- 2. Nella riunione vuota che appare, scegli Pianifica riunione Chime.

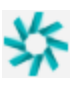

- 3. Seleziona un tipo di ID riunione. Per ulteriori informazioni sui tipi di ID, consulta[Scelta dell'ID](#page-88-0) [della riunione](#page-88-0).
- 4. (Facoltativo) In Seleziona gli altri che possono partecipare alla mia riunione, scegli una o entrambe le opzioni.
- 5. (Facoltativo) In Consenti l'accesso a chiunque disponga dell'ID della riunione, scegli una o entrambe le opzioni.

Se scegli Dial-in, puoi mantenere i numeri di telefono predefiniti o aprire l'elenco e scegliere numeri diversi, inclusi i numeri di telefono internazionali.

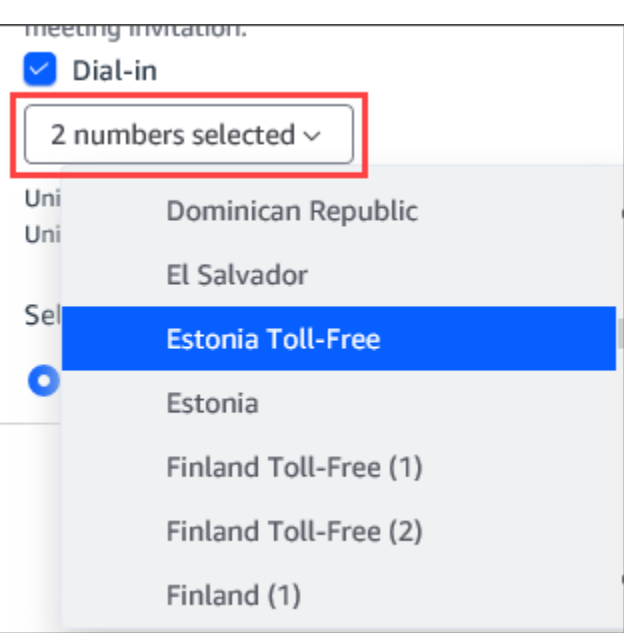

- 6. Scegli Aggiungi per invitare.
- 7. (Facoltativo) Effettua una delle seguenti operazioni:
	- Modifica le istruzioni della riunione.
	- Se sei un delegato, assicurati che l'e-mail dell'utente Amazon Chime per cui pianifichi corrisponda al calendario selezionato in Outlook. Ad esempio, se pianifichi una riunione per conto di Martha Rivera, assicurati di selezionare il suo calendario.
	- Se crei una riunione moderata con un codice di accesso, devi inviare il codice del moderatore ai partecipanti che fungeranno da moderatori. Le informazioni sul moderatore non sono incluse nell'invito alla riunione Amazon Chime. È necessario inviarle ai moderatori separatamente. Per ulteriori informazioni, consulta [Pianificazione di riunioni con moderazione.](#page-102-0)

Per aggiungere Amazon Chime a una riunione esistente utilizzando il componente aggiuntivo per **Outlook** 

- 1. Apri una riunione sul calendario di Outlook.
- 2. Nella finestra della riunione, scegli Pianifica riunione Chime.
- 3. (Facoltativo) Se sei un delegato, assicurati che l'e-mail dell'utente Amazon Chime per cui stai pianificando corrisponda al calendario selezionato in Outlook. Ad esempio, se pianifichi una riunione per conto di Martha Rivera, assicurati di selezionare il suo calendario.
- 4. Seleziona il Meeting ID type (Tipo di ID riunione). Per ulteriori informazioni sui tipi di ID, consulta. [Scelta dell'ID della riunione](#page-88-0)
- 5. (Facoltativo) Includi i numeri di telefono internazionali selezionandoli dal menu a discesa in Invitation additions (Aggiunte inviti) nel pannello laterale di Outlook.
- 6. Il sistema compila l'invito con meet@chime.aws, istruzioni per partecipare, un link alla riunione, informazioni sulla chiamata e l'ID della riunione.
- 7. Se necessario, modifica le istruzioni compilate automaticamente, scegli Salva, quindi Invia l'aggiornamento a tutti.

Per pianificare una riunione utilizzando il componente aggiuntivo per Outlook su Windows

1. Nel tuo calendario di Outlook, scegli Pianifica riunione Amazon Chime, quindi Pianifica riunione.

### **a** Note

Al primo utilizzo, il componente aggiuntivo richiede di accedere ad Amazon Chime. Inserisci le credenziali che usi per accedere agli altri clienti Amazon Chime, quindi scegli Accedi/Registrati.

- 2. (Facoltativo) Se sei un delegato, viene visualizzata una finestra di dialogo che ti chiede di selezionare un account. Selezionane uno dall'elenco, quindi scegli OK.
- 3. Imposta le opzioni della riunione, quindi scegli Pianifica.
- 4. Viene visualizzato un invito di Outlook con le istruzioni per la riunione, oltre a meet@chime.aws. Ciò consente la chiamata automatica e avvia automaticamente la riunione per i partecipanti registrati all'ora di inizio pianificata.
- 5. Inserisci la data, l'ora, i partecipanti aggiuntivi e l'eventuale ripetizione.
- 6. Invia l'invito.

# <span id="page-95-0"></span>Annullamento delle riunioni

Se pianifichi le riunioni per conto tuo o le pianifichi come delegato per qualcun altro, puoi annullare le riunioni. Puoi annullare riunioni individuali e ricorrenti, comprese le riunioni che continuano a essere chiamate automaticamente dopo averle annullate.

Indice

- [Annullamento di riunioni individuali](#page-96-0)
- [Annullamento di riunioni ricorrenti](#page-96-1)

### • [Allontanarsi da una riunione ricorrente di cui non si è proprietari](#page-97-2)

## <span id="page-96-0"></span>Annullamento di riunioni individuali

Se si utilizza un'applicazione di calendario per creare una riunione individuale, si utilizza la stessa app per annullare la riunione. Se l'app di calendario te lo richiede, invia l'annullamento a tutti i partecipanti.

Partiamo dal presupposto che tu sappia come utilizzare l'app di calendario per eseguire questa operazione.

## <span id="page-96-1"></span>Annullamento di riunioni ricorrenti

Se usi un'app di calendario per creare una riunione ricorrente, usi quell'app per annullare la riunione. Assicurati di inviare l'annullamento a meet@chime.aws. Se l'app di calendario ti richiede di farlo, invia l'annullamento a tutti i partecipanti.

### **a** Note

L'app di calendario deve inviare un file iCalendar (.ics) a meet@chime.aws per annullare la riunione. Tuttavia, alcune app di calendario non inviano file ICS. Di conseguenza, Amazon Chime può chiamare automaticamente i partecipanti anche se la riunione non compare nei loro calendari. Quando ciò accade, devi annullare le riunioni entro un periodo di tempo specifico. Puoi annullare le riunioni 30 minuti prima dell'inizio fino al raggiungimento dell'ora di fine programmata o alla fine della riunione da parte di qualcuno. È necessario attendere tale periodo di tempo.

Per annullare una riunione ricorrente durante la finestra

- 1. Nel client desktop o nell'app Web, scegli Home.
- 2. Viene visualizzato un elenco di riunioni in corso e riunioni imminenti, ovvero riunioni che iniziano nei prossimi 30 minuti.
- 3. Seleziona una riunione che organizzi, quindi scegli Elimina serie di riunioni.
- 4. Quando richiesto, conferma l'eliminazione.
- 5. Amazon Chime termina la riunione per tutti i partecipanti, se è già iniziata. L'organizzatore e i partecipanti invitati non riceveranno chiamate automatiche per quella riunione.

# <span id="page-97-2"></span>Allontanarsi da una riunione ricorrente di cui non si è proprietari

Sei il proprietario di una riunione quando crei e organizzi quella riunione o quando hai un delegato che crea la riunione per te. Per annullare la partecipazione a una riunione ricorrente di cui non sei il proprietario, segui la procedura descritta in [Rimuovere te stesso da una](https://docs.aws.amazon.com/chime/latest/ug/remove-recurring.html) riunione ricorrente.

# <span id="page-97-0"></span>Best practice per la pianificazione

Indipendentemente dall'app che utilizzi per pianificare le tue riunioni Amazon Chime, questi suggerimenti possono aiutarti a pianificare le riunioni.

## Creazione di un link personalizzato

Quando crei un account con Amazon Chime, ricevi un ID riunione personale a 10 cifre. Per facilitare la partecipazione dei partecipanti alle riunioni, puoi creare un link personalizzato. Per ulteriori informazioni, consulta [5. \(Facoltativo\) Imposta un link personalizzato per la riunione.](#page-24-0)

## Come aiutare gli utenti di dispositivi mobili a partecipare alla riunione

Quando inviti gli utenti di dispositivi mobili alla riunione, copia e incolla il numero in One-click Mobile Dial-in (Chiamata da dispositivo mobile con un clic) nel campo Location (Posizione) dell'invito alla riunione. Quando viene visualizzato un promemoria del calendario per una riunione sui dispositivi mobili, i partecipanti possono scegliere la stringa da chiamare automaticamente.

## <span id="page-97-1"></span>Utilizzo della chiamata automatica

All'inizio della riunione, Amazon Chime può chiamare automaticamente tutti i partecipanti su tutti i dispositivi registrati con chiamata automatica. L'utente e i partecipanti non devono controllare il calendario per partecipare alla riunione.

Per utilizzare la chiamata automatica, aggiungilo **meet@chime.aws** all'elenco degli invitati quando pianifichi una riunione.

Puoi rimuovere meet@chime.aws dall'invito alla riunione per evitare che i dispositivi di tutti squillino contemporaneamente. Ad esempio, quando tutti si trovano nello stesso ufficio. Puoi anche rimuovere meet@chime.aws se i partecipanti preferiscono aprire l'invito e scegliere il link della riunione.

Allontanarsi da una riunione ricorrente di cui non si è proprietari 89

### **a** Note

- La chiamata automatica non funziona se l'invito alla riunione contiene una lista di distribuzione, ad esempio myteam@amazon.com. Assicurati di utilizzare gli indirizzi e-mail dei singoli partecipanti.
- Il sistema disattiva le chiamate automatiche per gli utenti che impostano lo stato di Amazon Chime su Non disturbare.

## Invitare rapidamente un gran numero di partecipanti

Puoi invitare fino a 300 persone a una riunione Amazon Chime. Per aggiungere rapidamente un gran numero di persone, inviti meet@chime.aws e una lista di distribuzione, se ne esiste una. Quindi espandi la lista di distribuzione. Ciò aggiunge ogni partecipante separatamente e abilita le chiamate automatiche.

Per invitare una lista di distribuzione

- 1. Segui uno dei passaggi elencati in precedenza in questa sezione per creare una riunione Amazon Chime. Come best practice, utilizza un ID di riunione univoco o un ID con un codice di accesso per moderatore. In questo modo viene generato un PIN che i partecipanti possono utilizzare per partecipare alla riunione.
- 2. Aggiungi la lista di distribuzione all'invito.
- 3. Espandi la lista di distribuzione.
- 4. Aggiungi o rimuovi partecipanti in base alle esigenze.
- 5. Imposta la data, l'ora e qualsiasi ricorrenza.
- 6. Modifica le istruzioni della riunione in base alle esigenze.
- 7. Invia l'invito.

## Invitare una lista di distribuzione senza chiamare automaticamente

Se devi pianificare una riunione con un team numeroso, puoi invitare la lista di distribuzione del team. Tuttavia, in questo modo si impedisce ad Amazon Chime di effettuare chiamate automaticamente all'inizio della riunione.

Per invitare una lista di distribuzione

- 1. Segui uno dei passaggi elencati in precedenza in questa sezione per creare una riunione Amazon Chime. Come best practice, utilizza un ID di riunione univoco o un ID con un codice di accesso per moderatore. In questo modo viene generato un PIN che i partecipanti possono utilizzare per partecipare alla riunione.
- 2. Aggiungi la lista di distribuzione all'invito.
- 3. Elimina meet@chime.aws, ma lascia il PIN aggiunto dal sistema.
- 4. Imposta la data, l'ora e l'eventuale ricorrenza.
- 5. Modifica le istruzioni della riunione in base alle esigenze.
- 6. Invia l'invito.

I partecipanti possono scegliere il collegamento alla riunione nelle istruzioni, quindi scegliere Riunioni, Partecipa a una riunione e inserire il PIN manualmente.

## Modifica dei dettagli della riunione

Quando modificate i dettagli della riunione o aggiungete **meet@chime.aws** qualcosa a una riunione esistente, ricordatevi di scegliere Invia aggiornamenti a tutti.

# <span id="page-99-0"></span>Creazione di delegati

Se disponi delle autorizzazioni di Amazon Chime Pro, puoi assegnare lo stato di delegato ad altri utenti Pro. Questo status consente loro di pianificare riunioni per tuo conto e utilizzare le azioni dell'organizzatore della riunione. Per ulteriori informazioni sulle azioni relative all'organizzatore disponibili per i delegati, consulta[Ospitare riunioni](#page-109-0).

### Argomenti

- [Creazione di delegati](#page-100-0)
- [Impostazione delle autorizzazioni dei delegati in Microsoft Outlook](#page-100-1)
- [Rimozione di delegati](#page-100-2)
- [Pianificazione delle riunioni come un delegato con un'applicazione di calendario](#page-101-0)
- [Pianificazione delle riunioni come un delegato tramite il componente aggiuntivo Outlook](#page-102-1)

## <span id="page-100-0"></span>Creazione di delegati

Utilizzi il client desktop Amazon Chime o le app Web per creare delegati.

Per creare delegati

- 1. Nel menu con i puntini di sospensione accanto al tuo nome, scegli Impostazioni.
- 2. Scegli Delegati.
- 3. Scegliere Aggiungi delegati.
- 4. Cerca e seleziona il nome del tuo delegato, quindi scegli Aggiungi.

## <span id="page-100-1"></span>Impostazione delle autorizzazioni dei delegati in Microsoft Outlook

Se utilizzi Amazon Chime con Microsoft Outlook, alcuni delegati potrebbero non essere in grado di pianificare riunioni a meno che non dispongano delle autorizzazioni di proprietario per accedere alla tua casella di posta. Se il tuo delegato non è in grado di pianificare le riunioni, segui questi passaggi:

Per impostare le autorizzazioni dei delegati

- 1. In Outlook, apri il menu contestuale (fai clic con il pulsante destro del mouse) della tua casella di posta e scegli Proprietà.
- 2. Nella finestra di dialogo Proprietà della posta in arrivo, scegli la scheda Autorizzazioni, quindi scegli Aggiungi.
- 3. Nella finestra di dialogo Aggiungi utenti, cercate e selezionate il nome del delegato, quindi scegliete OK.
- 4. Nella finestra di dialogo Proprietà Posta in arrivo, in Autorizzazioni, apri l'elenco Autorizzazioni e scegli Proprietario, quindi scegli Applica.

## <span id="page-100-2"></span>Rimozione di delegati

Utilizzi il client desktop Amazon Chime o le app Web per rimuovere i delegati.

Per rimuovere i delegati

- 1. Nel menu Amazon Chime accanto al nome, scegliere Impostazioni.
- 2. In Impostazioni, scegliere Riunioni.

3. Scegli un delegato dall'elenco e scegli Rimuovi.

# <span id="page-101-0"></span>Pianificazione delle riunioni come un delegato con un'applicazione di calendario

Se pianifichi riunioni per un altro utente che utilizza un'app di calendario diversa da Microsoft Outlook, chiedi all'organizzatore della riunione di seguire questi passaggi.

Prima che l'host inizi questa procedura, chiedigli di assicurarsi che tu sia il suo delegato in Amazon Chime. Per ulteriori informazioni, consulta [Creazione di delegati.](#page-100-0)

Per delegare un meeting utilizzando un'app di calendario

- 1. Dal client desktop o dall'applicazione Web Amazon Chime, scegli Riunioni, Pianifica una riunione.
- 2. Selezionare Generate a new ID (Genera un nuovo ID).
- 3. Seleziona Avanti.
- 4. Per Select your calendar app (Seleziona app calendario), scegliere Other (Altro).
- 5. Esegui questa operazione:
	- Scegliere Copy addresses (Copia indirizzi) e incollare gli indirizzi nel corpo di un nuovo messaggio e-mail.
	- Scegliere Copy attendee invitation (Copia partecipante invito) e incollare queste informazioni nella stessa e-mail.
	- Nel client Amazon Chime, scegli Ho finito.
- 6. Ripeti i passaggi da 1 a 5 per generare tre set di ID di riunione.
- 7. Inviare un'e-mail con le informazioni sulla riunione al delegato.

Dopo aver ricevuto queste informazioni dall'organizzatore della riunione, segui questi passaggi per pianificare la riunione.

Per pianificare una riunione come delegato

- 1. Dal calendario dell'ospite della riunione, aprire o creare l'appuntamento della riunione.
- 2. Copiare e incollare uno dei tre set di indirizzi e-mail nel campo To (A). Ad esempio, meet@chime.aws e pin+ *meeting-id* @chime .aws.
- 3. È possibile copiare e incollare le corrispondenti istruzioni della riunione nel corpo dell'appuntamento. *Assicurati che le istruzioni includano il link alla riunione, ad esempio https://chime.aws/ meeting-id.*
- 4. Aggiungere altri partecipanti alla riunione all'appuntamento e completare la pianificazione.

Quando pianifichi le back-to-back riunioni, utilizza un set diverso di dettagli della riunione per programmarle. In questo modo si evita che le riunioni si sovrappongano.

### **a** Note

In qualità di delegato, non utilizzare il tuo ID riunione Amazon Chime personale. Ciò può causare un errore di pianificazione o suddividere i partecipanti alla riunione su diversi ponti di riunione.

# <span id="page-102-1"></span>Pianificazione delle riunioni come un delegato tramite il componente aggiuntivo Outlook

Durante la pianificazione delle riunioni con il componente aggiuntivo Outlook, ricevi una richiesta di selezionare l'utente per il quale stai pianificando la riunione. Per ulteriori informazioni, consulta [Pianificazione delle riunioni con il componente aggiuntivo per Outlook.](#page-92-0)

# <span id="page-102-0"></span>Pianificazione di riunioni con moderazione

Gli organizzatore e i delegati delle riunioni con autorizzazioni Pro possono pianificare riunioni moderate, che iniziano solo quando un moderatore effettua l'accesso. Fino a quando non si unisce un moderatore, i partecipanti alla riunione moderata non possono interagire tra loro. L'audio, il video, la condivisione dello schermo, la chat della riunione e l'elenco visivo non sono disponibili. Dopo l'inizio delle riunioni moderate, queste funzionalità diventano disponibili fino al termine della riunione, anche se i moderatori abbandonano la riunione.

Per impostazione predefinita, gli ospitanti e i delegati delle riunioni dispongono dell'autorizzazione di moderatore e una riunione può avere più di un moderatore. Gli ospitanti e i delegati possono condividere il codice di accesso del moderatore con altri partecipanti e possono anche partecipare alla riunione come moderatori. Quando lo fanno, possono bloccare, registrare e terminare le riunioni e disattivare l'audio di tutti gli altri partecipanti. Per ulteriori informazioni, consultare [Azioni del](#page-104-0)

[moderatore utilizzando l'app Amazon Chime](#page-104-0) e [Operazioni da moderatore tramite telefono o sistema](#page-105-1) [video in-room.](#page-105-1)

### Argomenti

- [Partecipazione a una riunione come moderatore](#page-103-0)
- [Pianificazione di una riunione moderata](#page-103-1)
- [Azioni del moderatore utilizzando l'app Amazon Chime](#page-104-0)
- [Operazioni da moderatore tramite telefono o sistema video in-room](#page-105-1)

## <span id="page-103-0"></span>Partecipazione a una riunione come moderatore

Per partecipare a una riunione, i moderatori inseriscono il codice del moderatore. I moderatori possono inserire il codice di accesso tramite telefono, sistemi video in sala supportati o il client desktop Amazon Chime, l'app Web o l'app mobile. Quando gli organizzatori o i delegati della riunione si uniscono dopo aver effettuato l'accesso al client desktop, si connettono automaticamente alla riunione come moderatori senza dover inserire il passcode del moderatore.

### **a** Note

Alexa for Business non supporta la partecipazione a una riunione come moderatore.

## <span id="page-103-1"></span>Pianificazione di una riunione moderata

Pianifica riunioni moderate dall'app Amazon Chime.

Come pianificare una riunione moderata

- 1. Dall'app Amazon Chime, scegli Riunioni, Pianifica una riunione.
- 2. In Meeting scheduling assistant (Assistente pianificazione riunione), selezionare Generate a new ID and require moderator to start (Genera un nuovo ID e richiedi un moderatore per l'avvio).
- 3. Inserire un codice di accesso del moderatore da 4 a 8 cifre.
- 4. Terminare la selezione delle altre opzioni per la riunione.
- 5. Scegliere Copy moderator info (Copia informazioni moderatore) per copiare e incollare le informazioni del moderatore per la riunione moderata.

6. Invia le informazioni del moderatore ai partecipanti che modereranno la riunione. Per proteggere il passcode del moderatore, l'invito alla riunione Amazon Chime non contiene informazioni sul moderatore. È necessario inviare tali informazioni ai moderatori separatamente.

### **a** Note

Non puoi aggiungere o modificare i codici di accesso dei moderatori per una riunione esistente. Se dimentichi il codice di accesso del moderatore, ripianifica la riunione con un nuovo ID e un nuovo codice di accesso.

Se utilizzi uno dei componenti aggiuntivi di Amazon Chime Outlook, per pianificare una riunione moderata, seleziona Genera un nuovo ID e richiedi al moderatore di iniziare e inserisci un passcode del moderatore. Invia il codice del moderatore a uno o più partecipanti che fungeranno da moderatori.

I partecipanti che dispongono del codice di accesso del moderatore possono diventare moderatori inserendo il codice dopo aver partecipato alla riunione. Per inserire il codice del moderatore durante una riunione in corso, scegli Altro dall'app Amazon Chime, quindi scegli Inserisci il codice del moderatore.

## <span id="page-104-0"></span>Azioni del moderatore utilizzando l'app Amazon Chime

Se i moderatori accedono a una riunione moderata utilizzando una delle app Amazon Chime, possono eseguire le stesse azioni degli organizzatori e dei delegati delle riunioni. Per un elenco delle operazioni disponibili, consulta [Ospitare riunioni](#page-109-0).

Se un moderatore accede a una riunione moderata senza effettuare l'accesso, può utilizzare il seguente sottoinsieme di operazioni da organizzatore:

- Disattivare l'audio di tutti gli altri partecipanti.
- Avviare e interrompere la registrazione della riunione.
- Bloccare e sbloccare la riunione.
- Terminare la riunione per tutti i partecipanti.

## <span id="page-105-1"></span>Operazioni da moderatore tramite telefono o sistema video in-room

Quando partecipano a una riunione moderata tramite telefono o un sistema video in sala, i moderatori possono eseguire le seguenti azioni di riunione aggiuntive dalla tastiera:

- Disattiva tutti gli altri partecipanti \*97
- Avvia e interrompi la registrazione della riunione \*2

### **a** Note

Se si utilizza un telefono o un sistema di conferenza in camera per avviare la registrazione, l'host riceve la registrazione per impostazione predefinita.

- Blocca e sblocca la riunione \*4
- Fine riunione per tutti  $-$  ##
- Visualizza il menu (solo sistema video in camera) \*0

Qualsiasi partecipante alla riunione, inclusi i moderatori, può premere \*7 per attivare e disattivare l'audio.

# <span id="page-105-0"></span>Riprogrammare una riunione quando l'organizzatore se ne va

Quando gli organizzatori delle riunioni lasciano la propria organizzazione, un amministratore o un sistema come Active Directory sospende i propri account e le riunioni diventano inattive.

Quando ciò accade, la chiamata automatica smette di funzionare. Tuttavia, le riunioni ricorrenti e individuali programmate dall'organizzatore potrebbero continuare a essere visualizzate nel tuo calendario.

Non puoi creare un altro ID Meeting Bridge per quelle riunioni inattive o utilizzare l'ID riunione del precedente organizzatore. È necessario riprogrammare la riunione.

Per riprogrammare una riunione

- 1. Se il precedente organizzatore ti ha nominato delegato per la riunione, usa l'app di calendario per annullare la riunione. Se non sei un delegato, vai al passaggio 2.
- 2. Crea e pianifica una nuova riunione e invita i partecipanti alla riunione precedente. Puoi ospitare la riunione o chiedere a qualcun altro di organizzarla.

Per ulteriori informazioni sull'annullamento delle riunioni, consulta. [Annullamento delle riunioni](#page-95-0) Per ulteriori informazioni sulla pianificazione delle riunioni, vedere gli argomenti in. [Pianificazione di](#page-86-1) [riunioni con Amazon Chime](#page-86-1)

# Rimozione di sé stessi da una riunione ricorrente

Le sezioni seguenti spiegano come disiscriversi da una riunione ricorrente. Inizi rimuovendo la riunione dal tuo calendario. Se la riunione continua a chiamarti, puoi utilizzare il client desktop o l'app Web per interrompere quelle chiamate.

Argomenti

- [Rimuovere le riunioni dal calendario](#page-107-0)
- [Interruzione delle chiamate provenienti da riunioni eliminate](#page-107-1)

# <span id="page-107-0"></span>Rimuovere le riunioni dal calendario

Per pianificare riunioni ricorrenti, gli organizzatori utilizzano un'applicazione di calendario, come Google Calendar o il componente aggiuntivo Microsoft Outlook per Amazon Chime. Si abbandona una riunione ricorrente eliminandola dal calendario. Ad esempio, se si utilizza il componente aggiuntivo di Outlook, è necessario attenersi alla seguente procedura:

Per eliminare una riunione ricorrente

- 1. Nel tuo calendario, scegli un'istanza della riunione ricorrente.
- 2. Nella scheda Serie di riunioni, scegli Elimina.
- 3. Nel menu visualizzato, in Serie, scegli una delle opzioni di notifica:
	- Modifica la risposta prima dell'invio
	- Invia la risposta ora
	- Non inviare una risposta

<span id="page-107-1"></span>Se la riunione continua a chiamarti, segui i passaggi nella sezione successiva.

# Interruzione delle chiamate provenienti da riunioni eliminate

Se ricevi chiamate automatiche da una serie di riunioni che hai eliminato, utilizzi il client desktop Amazon Chime o l'app Web per interrompere le chiamate.
### **a** Note

- Puoi seguire questi passaggi solo in un momento specifico, da 30 minuti prima dell'inizio della riunione fino alla fine della riunione. Ad esempio, se una riunione si svolge settimanalmente, è necessario attendere fino a 30 minuti prima dell'inizio della riunione per completare i passaggi seguenti.
- Non seguire questi passaggi per non partecipare a una singola riunione di una serie. Inoltre, non seguire questi passaggi se organizzi o organizzi una riunione. Vedi invece [Annullamento delle riunioni.](https://docs.aws.amazon.com/en_us/chime/latest/ug/cancel-meeting.html)

Per disiscriverti da una riunione ricorrente

- 1. In Amazon Chime, scegli Home.
- 2. Viene visualizzato un elenco di riunioni in corso e riunioni imminenti.
- 3. Selezionare una riunione e scegliere Remove me from series (Rimuovimi dalla serie).

#### **a** Note

Se non vedi questo comando, procedi come segue:

- Attendi 30 minuti prima dell'inizio della riunione. Il comando rimane disponibile fino al termine della riunione.
- Durante questo periodo, aggiorna la finestra Home. Per farlo, vai a un'altra parte di Amazon Chime, ad esempio chat, quindi torna alla finestra Home.
- 4. Quando richiesto, conferma l'eliminazione.

Amazon Chime smette di chiamarti automaticamente per le riunioni rimanenti della serie e il tuo nome non viene più visualizzato nell'elenco delle riunioni.

#### **a** Note

Se chiedi di essere rimosso ma sei ancora presente sull'invito del calendario, potresti ricevere chiamate automatiche se qualcuno aggiorna l'evento. Per garantire la rimozione, contatta l'organizzatore e richiedi di essere rimosso dalla serie di riunioni.

# <span id="page-109-0"></span>Ospitare riunioni

Se disponi di un account Amazon Chime Pro, puoi pianificare riunioni in Amazon Chime. Quando pianifichi una riunione, diventi automaticamente l'organizzatore. Gli ospitanti possono utilizzare una serie di strumenti di gestione delle riunioni che non sono disponibili per i partecipanti.

Quando pianifichi una riunione, puoi anche nominare moderatori e delegati, che possono anche utilizzare gli strumenti di gestione. Gli strumenti disponibili per organizzatori, moderatori e delegati variano a seconda che tu partecipi alla riunione come utente autenticato, ovvero utilizzi le tue credenziali Amazon Chime per partecipare alla riunione. Gli ospitanti, i moderatori e i delegati autenticati possono intraprendere le seguenti azioni:

- Aggiungi partecipanti.
- Ammetti i partecipanti dalla sala d'attesa.
- Rimuovi i partecipanti. (Solo l'organizzatore può rimuovere se stesso, i moderatori e i delegati da una riunione).
- Blocca e sblocca le riunioni.
- Registra le riunioni.
- Avvia e interrompi la modalità evento.
- Attiva o disattiva le notifiche delle riunioni.
- Disattiva l'audio di tutti i partecipanti.
- Disattiva la possibilità per i partecipanti di riattivare l'audio da soli.
- Terminare la riunione per tutti i partecipanti.

Gli host, i moderatori e i delegati non autenticati possono intraprendere le seguenti azioni:

- Bloccare e sbloccare le riunioni.
- Registra le riunioni.
- Disattiva l'audio di tutti i partecipanti.
- Terminare la riunione per tutti i partecipanti.

Per ulteriori informazioni sulle riunioni moderate, consulta [Pianificazione di riunioni con moderazione.](#page-102-0)

### Argomenti

- [Come cambiano le riunioni quando attivi la modalità evento](#page-110-0)
- [Aggiungere partecipanti](#page-111-0)
- [Utilizzo della sala d'attesa](#page-111-1)
- [Rimuovere i partecipanti](#page-116-0)
- [Bloccare una riunione](#page-116-1)
- [Registrazione delle riunioni](#page-117-0)
- [Utilizzo della modalità evento](#page-119-0)
- [Utilizzo delle notifiche relative agli eventi delle riunioni](#page-121-0)
- [Disattivazione dell'audio di tutti i partecipanti](#page-121-1)
- [Gestire l'attivazione dell'audio dei partecipanti](#page-122-0)
- [Fine di una riunione per tutti i partecipanti](#page-122-1)
- [Utilizzo delle impostazioni per riunioni di grandi dimensioni](#page-123-0)

# <span id="page-110-0"></span>Come cambiano le riunioni quando attivi la modalità evento

Quando attivi la modalità evento, la riunione cambia nei seguenti modi:

- Gli ospitanti, i delegati o i moderatori ricevono automaticamente le autorizzazioni di relatore quando partecipano alla riunione.
- Il sistema disattiva l'audio di tutti i partecipanti già presenti alla riunione.
- Il sistema disattiva i partecipanti che partecipano alla riunione dopo aver attivato la modalità evento, a meno che non accedano da un sistema di videoconferenza in sala. I partecipanti che accedono da un sistema di conferenza possono utilizzare il proprio dispositivo di videoconferenza per disattivare l'audio. Gli altri partecipanti possono anche disattivarli nel client Amazon Chime.
- Solo i relatori possono condividere lo schermo, attivare i video o disattivare gli altri relatori.
- Le notifiche non vengono visualizzate per le seguenti modifiche all'elenco:
	- Partecipanti che partecipano alla riunione.
	- Partecipanti che lasciano la riunione.
	- Partecipanti che abbandonano la riunione.
- I partecipanti che tentano di eseguire un'attività limitata ricevono un messaggio che indica che l'organizzatore ha disattivato l'azione scelta.

• Se i partecipanti si uniscono da un sistema di conferenza in sala con la modalità evento attiva, Amazon Chime blocca la condivisione di contenuti e video. Gli altri partecipanti possono visualizzare i video solo dei relatori o dei sistemi di conferenza in sala che partecipano prima di attivare la modalità evento.

Per consentire l'accesso a nuove sale conferenze con video o presentazioni, disattiva la modalità Evento prima dell'accesso alla nuova sala. Se una sala si unisce prima di disattivare la modalità evento e desidera condividere contenuti multimediali o video, deve abbandonare la riunione e ricongiungersi alla riunione dopo aver disattivato la modalità evento.

#### **a** Note

Se i partecipanti accedono da un sistema di conferenza in camera prima di attivare la modalità evento, possono utilizzare il sistema di conferenza per condividere contenuti multimediali e video.

# <span id="page-111-0"></span>Aggiungere partecipanti

Gli ospitanti, i delegati e i moderatori possono aggiungere partecipanti a una riunione dopo l'inizio. Ad esempio, puoi aggiungere un partecipante che non è stato invitato alla riunione ma che possiede le competenze necessarie a te o agli altri partecipanti.

Per aggiungere partecipanti

- 1. Nella barra di controllo a sinistra, apri il menu Altre opzioni
	- $(\dddot{\qquad})$ ,

quindi scegli Aggiungi partecipanti.

2. Nella finestra di dialogo Aggiungi partecipanti, seleziona i partecipanti che desideri aggiungere, quindi scegli Aggiungi.

# <span id="page-111-1"></span>Utilizzo della sala d'attesa

Quando gli utenti anonimi tentano di partecipare a una riunione Amazon Chime, accedono automaticamente alla Sala d'attesa e la sezione Sala d'attesa viene visualizzata nel pannello Partecipanti.

Diventi un utente anonimo quando:

- Non hai un account Amazon Chime.
- Hai un account Amazon Chime, ma non utilizzi le credenziali del tuo account per accedere.

Gli utenti esterni che sono registrati e hanno effettuato l'accesso ma non fanno parte del gruppo Amazon Chime degli organizzatori della riunione accedono anche alla sala d'attesa. Tuttavia, l'organizzatore della riunione può scegliere di consentire agli utenti esterni di saltare la sala d'attesa. Per ulteriori informazioni su questa operazion[eAutorizzazione di partecipanti esterni](#page-88-0), consulta questa guida.

Gli utenti autenticati partecipano sempre alle riunioni di Amazon Chime senza andare nella sala d'attesa. Diventi un utente autenticato quando:

- Utilizzi le tue credenziali Amazon Chime per accedere alla riunione e appartieni allo stesso gruppo Amazon Chime dell'organizzatore.
- L'organizzatore include l'invito meet@chime.aws alla riunione e ti aggiunge all'elenco dei partecipanti.
- L'organizzatore ti nomina delegato o moderatore.
- Sei l'organizzatore.

Per ulteriori informazioni su delegati e moderatori, consulta [Creazione di delegati](#page-99-0) e[Pianificazione di](#page-102-0) [riunioni con moderazione](#page-102-0), in questa guida.

### Argomenti

- [Guida rapida visiva di avvio](#page-112-0)
- [Ammettere o negare utenti anonimi](#page-114-0)
- [Attivazione o disattivazione della sala d'attesa](#page-114-1)
- [Uscire dalla sala d'attesa](#page-116-2)

## <span id="page-112-0"></span>Guida rapida visiva di avvio

Quando utenti anonimi tentano di partecipare a una riunione, nel pannello Partecipanti viene visualizzata la sezione Sala d'attesa. L'immagine seguente mostra la sezione. I numeri nell'immagine corrispondono al testo numerato riportato di seguito.

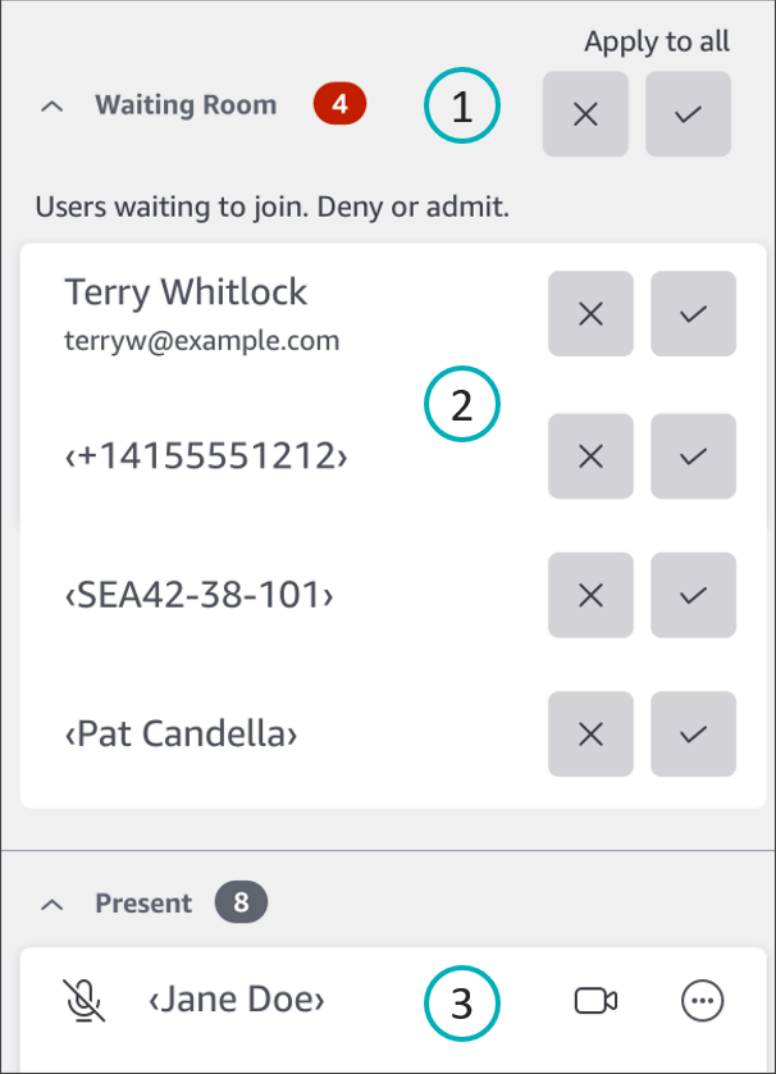

Nell'immagine:

- 1. L'ovale rosso mostra il numero di utenti presenti nella sala d'attesa. In Applica a tutti, scegli la X per negare l'accesso a tutti gli utenti oppure seleziona il segno di spunta per ammettere tutti gli utenti.
- 2. Per negare o ammettere singoli utenti, seleziona la X o il segno di spunta accanto al nome, al numero di telefono o all'ID della sala conferenze dell'utente.
- 3. Gli utenti che ammetti alla riunione vengono visualizzati nella sezione Presente. Le parentesi (< >) indicano utenti anonimi.

## <span id="page-114-0"></span>Ammettere o negare utenti anonimi

Gli organizzatori delle riunioni, i moderatori, i delegati e i partecipanti autorizzati possono ammettere utenti anonimi o impedire loro di partecipare.

Sei un partecipante autorizzato quando:

• Utilizza le tue credenziali Amazon Chime per accedere alla riunione.

-e-

Appartieni allo stesso account Amazon Chime dell'organizzatore della riunione.

Le seguenti serie di passaggi spiegano come eseguire entrambe le attività.

Per ammettere un partecipante dalla sala d'attesa

• Nella sezione Sala d'attesa del pannello Partecipanti, seleziona il segno di spunta accanto al partecipante che desideri ammettere.

oppure

Per ammettere tutti nella sala d'attesa, seleziona il segno di spunta sotto Applica a tutti.

Per negare l'ingresso di un partecipante nella sala d'attesa

• Nella sezione Sala d'attesa del pannello Partecipanti, seleziona la X accanto al partecipante che desideri negare.

oppure

Per negare l'ingresso a tutti nella Sala d'attesa, seleziona la X in Applica a tutti.

## <span id="page-114-1"></span>Attivazione o disattivazione della sala d'attesa

I passaggi di questa sezione spiegano come attivare e riaccendere la sala d'attesa durante una riunione. Puoi anche disattivare la sala d'attesa per i partecipanti esterni. Per ulteriori informazioni su questa operazione[Impostazione delle opzioni di riunione,](#page-87-0) consulta questa guida.

## **A** Important

- Devi essere un organizzatore della riunione, un delegato o un moderatore per attivare o disattivare la sala d'attesa.
- Quando disattivi la sala d'attesa, tutti i partecipanti anonimi attuali e futuri possono partecipare direttamente alla riunione.
- Se successivamente attivi la sala d'attesa, i nuovi utenti anonimi o con restrizioni devono attendere di essere ammessi

Gli ospitanti, i moderatori e i delegati possono inoltre bloccare le riunioni per impedire la partecipazione di partecipanti non autorizzati. Quando si blocca una riunione, possono partecipare solo i partecipanti attuali e quelli invitati. Per ulteriori informazioni, consulta [Bloccare una riunione](#page-116-1) in questa guida.

### **a** Note

È necessario che almeno una persona sia presente nella sala d'attesa per disattivarla.

### Per disattivare la sala d'attesa

- 1. Sulla barra di controllo a sinistra, apri il menu Altro (... ).
- 2. Scegli Disattiva sala d'attesa.

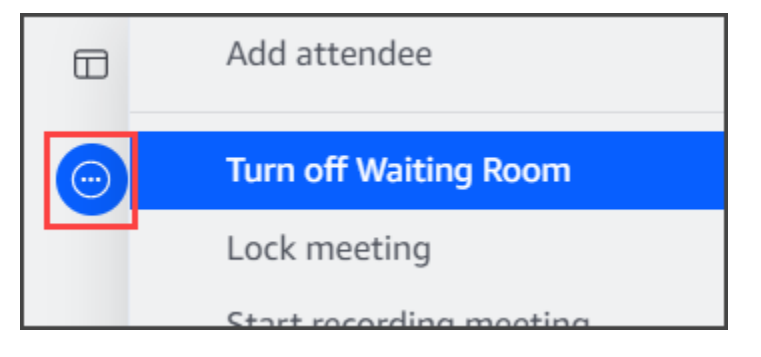

Per attivare la sala d'attesa, ripeti i passaggi sopra elencati.

## <span id="page-116-2"></span>Uscire dalla sala d'attesa

Se ti trovi nella sala d'attesa, puoi andartene in qualsiasi momento.

Uscire dalla sala d'attesa

- 1. Scegli Abbandona riunione.
- 2. Nella finestra di dialogo Sei sicuro di voler lasciare questa riunione, scegli Abbandona riunione.

### **a** Note

La finestra di dialogo non viene visualizzata quando uscite da una riunione moderata.

# <span id="page-116-0"></span>Rimuovere i partecipanti

Gli ospitanti, i moderatori e i delegati possono rimuovere altri partecipanti da una riunione a meno che gli altri partecipanti non siano anche organizzatori, moderatori o delegati. Se rimuovi un partecipante che hai invitato alla riunione, Amazon Chime lo rimuove anche dall'invito alla riunione e rimuove la riunione dalla sua schermata iniziale di Amazon Chime.

Per rimuovere un partecipante

- 1. Nell'elenco della riunione, scegli i puntini di sospensione orizzontali accanto al nome del partecipante.
- 2. Nel menu delle opzioni dei partecipanti, scegli Rimuovi dalla riunione.

# <span id="page-116-1"></span>Bloccare una riunione

Gli ospitanti, i moderatori e i delegati possono bloccare le riunioni. Quando blocchi una riunione, i partecipanti rimossi non possono ricongiungersi alla riunione. Inoltre, gli utenti non invitati e non autenticati non possono partecipare a una riunione bloccata.

 $(\ddot{\mathbb{C}})$  ).

Per bloccare una riunione

- 1. Nella barra di controllo a sinistra, scegli il menu Altre opzioni
- 2. Scegli Blocca riunione

Le seguenti regole si applicano alla riunione quando la si blocca:

- Se un partecipante non ha un account Amazon Chime o non è stato invitato alla riunione, riceve un messaggio che indica che la riunione è bloccata se tenta di partecipare.
- Se un partecipante invitato accede al proprio account Amazon Chime, può partecipare alla riunione bloccata. Possono anche interrompere e riconnettersi dopo aver bloccato la riunione.
- Un partecipante può partecipare a una riunione bloccata da un sistema di conferenza interno alla sala oppure con le opzioni Dial-in o Passa alla connessione remota. Tuttavia, devono inserire l'ID riunione a 13 cifre dal client desktop o mobile Amazon Chime o dall'app web Amazon Chime.

# <span id="page-117-0"></span>Registrazione delle riunioni

Un organizzatore, moderatore o delegato di una riunione può registrare le riunioni. Quando registri una riunione, Amazon Chime registra l'audio e, se condividi contenuti multimediali durante la riunione, il contenuto di qualsiasi riquadro multimediale. L'organizzatore, il moderatore o il delegato che attiva la registrazione riceve la registrazione in un messaggio di chat al termine della riunione.

### **a** Note

- Amazon Chime registra video solo quando qualcuno condivide il proprio schermo. Tutte le parti di una riunione senza condivisione dello schermo sono vuote durante la riproduzione. Le registrazioni delle riunioni non includono i riquadri video dei partecipanti.
- I file di registrazione vengono visualizzati nella normale finestra di chat di Amazon Chime, non nella finestra della riunione. I file di registrazione vengono visualizzati nel riquadro di navigazione sotto Messaggi recenti. Questa immagine mostra un tipico messaggio di registrazione.

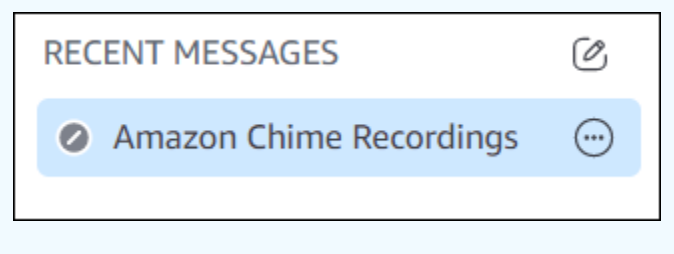

Per avviare o interrompere la registrazione della riunione

1. Per avviare la registrazione, effettuate una delle seguenti operazioni:

- Nella barra di controllo a sinistra, scegliete l'icona Registra riunione  $($  | REC  $)$  .
- Nella barra di controllo a sinistra, scegli il menu Altre opzioni

 $(\dddot{\qquad})$ ,  $),$ 

quindi scegli Registra riunione.

- Se hai partecipato alla riunione da un telefono o da un sistema di conferenza in camera, premi\*2.
- 2. Per interrompere la registrazione, effettuate una delle seguenti operazioni:
	- Nella barra di controllo a sinistra, scegli l'icona Registra riunione, situata nella parte inferiore della barra.
	- Apri il menu Altre opzioni

 $\left( \begin{matrix} \cdots \end{matrix} \right)$ 

e scegli Registra riunione.

• Da un telefono o da un sistema video in-room, premi \*2.

Quando i partecipanti alla riunione partecipano a una riunione che hai registrato, Amazon Chime notifica loro che hai iniziato la registrazione. Quando interrompi la registrazione, i partecipanti ricevono un aggiornamento che indica che hai interrotto la registrazione. La registrazione si interrompe automaticamente al termine della riunione.

L'organizzatore della riunione, il moderatore o il delegato che ha avviato la registrazione riceve la registrazione in un normale messaggio di chat di Amazon Chime, non nella finestra della riunione. Tuttavia, se un moderatore o un delegato avvia la riunione dal proprio telefono o da un sistema di conferenza, solo l'organizzatore riceve la registrazione. L'host riceve la registrazione anche se il moderatore o il delegato che ha iniziato la registrazione non ha effettuato l'accesso ad Amazon Chime.

Amazon Chime invia file M4A per registrazioni che includono solo audio. Se un relatore utilizza la condivisione dello schermo durante una riunione registrata, Amazon Chime invia un file MP4. Tutte le parti della riunione che non includono la condivisione dello schermo sono vuote durante la riproduzione del video.

## **a** Note

I file delle riunioni registrati possono essere di grandi dimensioni. Per condividerli con i partecipanti, ti consigliamo di caricarli su un servizio di condivisione di file come Amazon. WorkDocs Una volta caricato, puoi condividere il link al file con i partecipanti.

# <span id="page-119-0"></span>Utilizzo della modalità evento

La modalità evento consente di ridurre al minimo il rumore di fondo, controllare chi presenta lo schermo e chi avvia il video. Solo gli organizzatori delle riunioni, i moderatori e i delegati possono attivare la modalità evento dopo l'inizio di una riunione. La modalità evento modifica una riunione in diversi modi:

- Gli ospitanti, i moderatori e i delegati devono accedere con le proprie credenziali Amazon Chime per avviare la modalità evento.
- Solo gli ospitanti, i moderatori e i delegati possono presentarsi durante una riunione.
- La modalità evento non disattiva automaticamente i sistemi di conferenza presenti in sala. I partecipanti devono utilizzare il pulsante di disattivazione dell'audio sull'hardware in camera. Ospitanti, delegati, moderatori o altri relatori possono utilizzare l'elenco delle riunioni per disattivare e riattivare l'audio della sala conferenze, ma la disattivazione dell'audio dell'hardware in sala sostituisce la disattivazione dell'audio dal roster Amazon Chime.
- Se un sistema di conferenza in sala partecipa a una riunione con la modalità evento già attiva, i partecipanti presenti nella sala non possono avviare video o condividere contenuti.
- Per consentire a un sistema in sala di avviare video e condividere contenuti, gli organizzatori delle riunioni possono attendere l'ingresso delle sale prima di attivare la modalità evento. Se necessario, gli ospitanti, i delegati, i moderatori e i relatori possono disattivare la modalità evento, quindi far entrare la stanza.

### Argomenti

- [Avvio e arresto della modalità evento](#page-120-0)
- [Aggiungere e rimuovere relatori](#page-120-1)

## <span id="page-120-0"></span>Avvio e arresto della modalità evento

Per gestire la modalità evento, procedi come segue:

Per avviare la modalità evento

1. Apri il menu Altre opzioni

 $(\cup')$ ,  $\qquad$ 

quindi scegli Avvia modalità evento.

2. Nella finestra di dialogo Avvia modalità evento, esaminate le informazioni sulla modalità Evento, quindi scegliete Avvia modalità evento.

Per interrompere la modalità evento

- Apri il menu Altre opzioni
	- $(\dddot{\qquad})$ ,

quindi scegli Stop event mode.

## <span id="page-120-1"></span>Aggiungere e rimuovere relatori

Per impostazione predefinita, in modalità evento, solo gli ospitanti, i moderatori e i delegati possono fungere da relatori. Tuttavia, gli ospitanti, i moderatori e i delegati che accedono al proprio account Amazon Chime possono concedere lo status di relatore ad altri partecipanti.

Come promuovere un partecipante a relatore

1. Nella barra di controllo a sinistra, apri il menu Altre opzioni ().

 $\bigcirc$ 

Quindi, scegli Aggiungi relatori in modalità evento.

2. Nella finestra di dialogo che appare, seleziona uno o più partecipanti e scegli Aggiungi.

I partecipanti selezionati ricevono una notifica e l'icona della modalità evento

 $(\tilde{\ominus})$ 

viene visualizzata accanto ai loro nomi nell'elenco.

Per retrocedere di livello un partecipante dalla carica di relatore

- 1. Nell'elenco della riunione, apri il menu con i puntini di sospensione orizzontali accanto al partecipante che desideri retrocedere di livello.
- 2. Scegliete Rimuovi dai relatori.

Gli organizzatori di riunioni, i moderatori o i delegati che accedono all'app Amazon Chime possono anche eseguire le seguenti azioni in modalità evento:

- Per rimuovere un partecipante dall'elenco dei relatori, scegli il suo nome nell'elenco, quindi scegli Rimuovi dai relatori.
- Per disattivare la modalità evento, apri il menu Altre opzioni

 $(\dddot{\qquad})$ ,

quindi scegli Disattiva la modalità evento. Una volta disattivata la modalità evento, i partecipanti possono disattivare e riattivare l'audio autonomamente, condividere le schermate e attivare o disattivare il video.

# <span id="page-121-0"></span>Utilizzo delle notifiche relative agli eventi delle riunioni

Per impostazione predefinita, Amazon Chime visualizza notifiche per una varietà di eventi di riunione. Ad esempio, i partecipanti ricevono notifiche quando altri partecipano o escono da una riunione. Gli ospitanti delle riunioni, i moderatori e i delegati possono disattivare tutte le notifiche. Ti consigliamo di disattivare le notifiche delle riunioni quando organizzi una riunione in cui un gran numero di partecipanti può partecipare o uscire.

Per disattivare le notifiche per tutti i partecipanti, procedi come segue:

- 1. Nella barra di controllo a sinistra, apri il menu Altre opzioni  $()$  . The contract of the contract of the contract of the contract of the contract of the contract of the contract of the contract of the contract of the contract of the contract of the contract of the contract of the con
- 2. Scegli Notifica per tutti gli eventi della riunione per deselezionare il segno di spunta.

# <span id="page-121-1"></span>Disattivazione dell'audio di tutti i partecipanti

Gli ospitanti delle riunioni, i moderatori e i delegati possono disattivare l'audio di tutti i partecipanti. Ciò offre agli ospitanti, ai moderatori e ai delegati un maggiore controllo su chi può parlare durante

una riunione. Ti consigliamo di disattivare le notifiche delle riunioni mentre questa funzione è attiva quando organizzi una riunione di grandi dimensioni.

Per disattivare l'audio di tutti i partecipanti

- 1. Nella barra di controllo a sinistra, apri il menu Altre opzioni (). ⊕
- 2. Scegli Silenzia tutti gli altri.

<span id="page-122-0"></span>Per riattivare l'audio di tutti i partecipanti, ripeti i passaggi precedenti.

# Gestire l'attivazione dell'audio dei partecipanti

Gli organizzatori delle riunioni, i moderatori e i delegati possono impedire ai partecipanti di riattivare l'audio da soli. Quando controlli chi può riattivare il microfono, hai un maggiore controllo su chi può parlare durante una riunione. Ti consigliamo di attivare questa funzione quando organizzi una riunione di grandi dimensioni.

Per disattivare l'audio dei partecipanti

- 1. Nella barra di controllo a sinistra, apri il menu Altre opzioni ().  $\bigcirc$
- 2. Scegli Disabilita l'attivazione dell'audio dei partecipanti.

Per attivare l'attivazione dell'audio dei partecipanti, ripeti i passaggi precedenti e scegli Abilita la riattivazione dell'audio dei partecipanti.

# <span id="page-122-1"></span>Fine di una riunione per tutti i partecipanti

Gli ospitanti delle riunioni, i moderatori e i delegati possono terminare una riunione per tutti i partecipanti.

Per terminare una riunione per tutti i partecipanti

• Nella barra di controllo delle chiamate sotto la finestra della riunione, scegli Fine. Nella finestra di dialogo Termina questa riunione, scegli Termina riunione per tutti.

# <span id="page-123-0"></span>Utilizzo delle impostazioni per riunioni di grandi dimensioni

Quando organizzi una riunione con più di 25 invitati, Amazon Chime esegue le seguenti operazioni all'inizio della riunione:

- Disattiva l'audio dei partecipanti quando partecipano alla riunione, a meno che non accedano da un sistema di conferenza interno alla sala.
- Disattiva le notifiche quando i partecipanti partecipano, escono, abbandonano o rifiutano la riunione.
- Disattiva i toni di accesso e abbandono.
- Visualizza un messaggio nella chat della riunione su queste modifiche.

Gli ospitanti, i moderatori e i delegati possono disattivare le impostazioni relative alle riunioni di grandi dimensioni. Per farlo, usa l'app desktop o web. La procedura varia a seconda del client utilizzato.

Per disattivare le impostazioni delle riunioni di grandi dimensioni nel client desktop

- 1. Apri il menu File, quindi scegli Impostazioni.
- 2. Scegliere Riunioni.
- 3. In Riunioni di grandi dimensioni, deseleziona la casella di controllo Silenzia i nuovi partecipanti, disattiva i toni di accesso e abbandono e sopprimi le notifiche del registro.
- 4. Chiudi il riquadro Impostazioni per tornare alla finestra Home.

Per disattivare le impostazioni delle riunioni di grandi dimensioni nell'app Web

- 1. Scegli l'icona del tuo profilo. L'icona del profilo nell'app Web è il cerchio grigio che contiene le tue iniziali.
- 2. Seleziona Impostazioni.
- 3. Scegliere Riunioni.
- 4. In Riunioni di grandi dimensioni, deseleziona la casella di controllo Silenzia i nuovi partecipanti, disattiva i toni di accesso e abbandono e disattiva le notifiche del registro.
- 5. Chiudi il riquadro Impostazioni per tornare alla finestra Home.

Per attivare le impostazioni per le riunioni di grandi dimensioni, ripeti i passaggi per il client scelto e seleziona Disattiva i nuovi partecipanti, disattiva i toni di accesso e uscita e sopprimi le notifiche del registro.

# <span id="page-125-1"></span>Avvio di riunioni e chiamate istantanee

Se hai bisogno di una riunione rapida, puoi:

- Avvia una riunione istantanea. Quando si avvia una riunione istantanea, si invitano uno o più contatti prima dell'inizio della riunione. Puoi anche invitare altre persone a partecipare dopo l'inizio della riunione.
- Chiama un contatto. Puoi chiamare i contatti dal riquadro della chat o dall'elenco dei contatti. La chiamata inizia quando il contatto risponde. Anche in questo caso, puoi invitare altre persone a partecipare alla chiamata.
- Chiama una chat room. Puoi chiamare uno o più membri in una chat room. Puoi anche chiamare tutti gli utenti della chat room.
- Usa la cronologia delle chiamate per chiamare nuovamente un contatto o una chat room.

Le riunioni e le chiamate istantanee si svolgono nella finestra Riunioni. Quando avvii una riunione o una chiamata istantanea, diventi l'organizzatore e puoi utilizzare controlli aggiuntivi per la riunione. Per ulteriori informazioni su questi controlli, vedere[Ospitare riunioni.](#page-109-0)

### Argomenti

- [Avvio di riunioni istantanee](#page-125-0)
- [Chiamare un contatto](#page-126-0)
- [Usare la cronologia delle chiamate per chiamare altre persone](#page-126-1)

# <span id="page-125-0"></span>Avvio di riunioni istantanee

Le riunioni istantanee consentono di invitare uno o più contatti prima dell'inizio della riunione. Puoi invitare altre persone a partecipare dopo l'inizio della riunione. Gli invitati possono rifiutarsi di partecipare.

Per avviare una riunione istantanea

- 1. Nel client desktop o nell'app Web, scegliRiunioni,Avvia una riunione istantanea.
- 2. Scegliere My personal meeting ID (Il mio ID riunione personale) o Generate a new ID (Genera un nuovo ID). Per ulteriori informazioni sugli ID delle riunioni, veder[eScelta dell'ID della riunione.](#page-88-1)
- 3. Scegli Start (Avvia).
- 4. Nel riquadro di anteprima, scegliUniscitioPartecipa con un video.
- 5. NelAggiungi partecipantifinestra di dialogo, seleziona uno o più contatti e scegliInserisci.

La finestra della riunione viene visualizzata quando sceglilnserisci. Le persone che inviti possono accettare o rifiutare l'invito.

# <span id="page-126-0"></span>Chiamare un contatto

I passaggi di questa sezione spiegano come chiamare un contatto. I passaggi presuppongono che tu abbia uno o più contatti in Amazon Chime.

Per chiamare un contatto

- 1. Completa una delle seguenti operazioni:
	- Seguire la procedura riportata in [Chattare con un altro utente](#page-130-0).
	- Seguire la procedura riportata in [Chiacchierando con un gruppo](#page-131-0).
- 2. Scegli l'icona del telefono nell'angolo in alto a destra della finestra.

La chiamata viene avviata immediatamente con tutti gli utenti della chat. Gli utenti possono rifiutare la chiamata e interrompere la chiamata in qualsiasi momento.

# <span id="page-126-1"></span>Usare la cronologia delle chiamate per chiamare altre persone

Per avviare una chiamata dalla cronologia

- 1. Completa una delle seguenti operazioni:
	- Dal client desktop o dall'app web Amazon Chime, sottoRiunioni e chiamate, scegliStoria.
	- Dall'app mobile Amazon Chime, scegliChiamate.
- 2. Seleziona il contatto che desideri chiamare e, nel menu visualizzato, scegliChiamata.

# Collaborazione tramite la chat di Amazon Chime

Amazon Chime ti offre due modi di chattare: la normale chat Amazon Chime e la chat durante le riunioni. Gli argomenti di questa sezione spiegano come usare la normale chat di Amazon Chime. Per informazioni sull'uso della chat nelle riunioni, consult[aUtilizzo della chat durante la riunione](#page-57-0).

Usi la chat normale per collaborare con le persone presenti nell'elenco dei contatti. Quando scegli un contatto per la chat, il nome di quella persona appare nella barra laterale. È possibile:

- Chatta direttamente con un contatto.
- Aggiungi emoji ai tuoi messaggi e usa markdown per formattare il testo del messaggio.
- Condividi allegati fino a 50 MB.
- Crea chat di gruppo aggiungendo più contatti a un messaggio.
- Crea chat room e invia messaggi a tutti i presenti nella stanza.
- Crea un elenco di conversazioni e chat room preferite.
- Cerca contatti, conversazioni e chat room.
- Leggi le conversazioni su tutti i dispositivi supportati.
- Chiama un contatto, alcune o tutte le persone di una chat di gruppo o tutti i membri di una chat room.

### **A** Important

In base alla progettazione, Amazon Chime non ti consente di eliminare i messaggi di chat dopo averli inviati. Amazon Chime lo fa per rispettare le politiche di conservazione dei dati. Se devi eliminare un messaggio, devi contattare l'amministratore di sistema o il reparto IT. Tuttavia, le politiche di conservazione dei dati possono anche impedire agli amministratori di eliminare i messaggi.

### Argomenti

- [Comprendere la finestra di chat](#page-128-0)
- [Chattare con un altro utente](#page-130-0)
- [Chiacchierando con un gruppo](#page-131-0)
- [Ritrovare le chat passate](#page-134-0)
- [Utilizzo della cronologia delle chiamate per chattare](#page-135-0)
- [Regolazione della dimensione del testo della chat](#page-135-1)
- [Eliminazione dei messaggi inviati](#page-136-0)
- [Utilizzo delle notifiche via chat](#page-137-0)
- [Utilizzo delle chat room](#page-138-0)
- [Amministrazione delle chat room](#page-144-0)
- [Utilizzo di funzionalità di chat aggiuntive](#page-148-0)
- [Utilizzo dei messaggi di stato](#page-150-0)

# <span id="page-128-0"></span>Comprendere la finestra di chat

Se non conosci Amazon Chime, questa sezione ti presenta le funzionalità di chat di Amazon Chime. Espandi ogni sezione per saperne di più.

### Stati di disponibilità

Nella finestra di chat, i seguenti stati indicano se un utente è disponibile per chattare.

- Automatica
- Disponibilità
- Occupato
- Non disturbare
- Privata

Se crei un messaggio di stato personalizzato, puoi utilizzare anche questi stati.

- Torno subito
- Pendolarismo
- In chiamata
- Fuori malato
- In vacanza

Per ulteriori informazioni sull'impostazione dello stato e sull'utilizzo degli stati personalizzati, consulta. [Utilizzo dei messaggi di stato](#page-150-0)

## La barra laterale

Le finestre Home e Chat mostrano la barra laterale a sinistra. La barra laterale organizza le chiamate, le chat room e i contatti nelle seguenti sezioni.

### Riunioni e chiamate

Questa sezione mostra tutte le riunioni e le chiamate in corso fino al termine. Apri il menu con i puntini di sospensione (... ) a destra per partecipare a una riunione, avviare una riunione immediata, pianificare una riunione e visualizzare le informazioni sul meeting bridge.

Scegli Cronologia chiamate per visualizzare un elenco delle chiamate passate in entrata, perse e in uscita.

### Stanze di chat

Elenca le tue chat room. Seleziona una chat room per aprirla e inviare messaggi. Usa il menu con i puntini di sospensione (... ) a destra per nascondere una stanza dalla barra laterale, uscire dalla chat room e modificare le impostazioni di notifica.

### Messaggi recenti

Elenca i contatti con cui hai chattato negli ultimi sette giorni di calendario. La sezione può elencare 25 contatti. Scegli un contatto per inviare un messaggio e visualizzare tutti i messaggi passati.

### Tutti i messaggi

Visualizza i messaggi passati di tutti i contatti con cui hai chattato durante il periodo di conservazione dei dati impostato dalla tua azienda.

## <span id="page-129-0"></span>L'elenco dei messaggi

I messaggi scambiati con un contatto o un gruppo vengono visualizzati a destra della barra laterale. Il nome del contatto viene visualizzato sopra i messaggi. In una chat di gruppo, i nomi di tutti i membri del gruppo vengono visualizzati sopra i messaggi. Quando usi una chat room, il nome della stanza appare sopra i messaggi. Questa immagine mostra una chat di gruppo:

## Mary Major • Bob Smith

A destra dei nomi viene visualizzato un set di icone. Usali rispettivamente per chiamare il contatto o il gruppo, modificare le impostazioni di notifica e aprire il menu delle azioni.

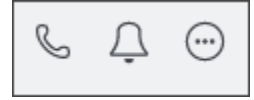

I controlli e i menu dei messaggi

Un altro set di controlli appare a destra di ogni messaggio. Ti mostrano quando è stato inviato il messaggio, oltre a un altro menu di azioni. Utilizzi il menu per citare un messaggio, copiare un messaggio o copiare l'ID di un messaggio. Per le chat di gruppo, puoi vedere anche il numero di membri del gruppo che hanno letto il messaggio. Questo numero cambia man mano che più membri del gruppo aprono il thread della chat.

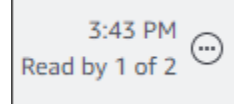

# <span id="page-130-0"></span>Chattare con un altro utente

Puoi avere una conversazione in one-on-one chat con tutti i tuoi contatti Amazon Chime.

### **A** Important

Fai attenzione ai messaggi che invii. In base alla progettazione, Amazon Chime non ti consente di eliminare i messaggi di chat dopo averli inviati. Amazon Chime lo fa per rispettare le politiche di conservazione dei dati. Se devi eliminare un messaggio, devi contattare l'amministratore di sistema o il reparto IT. Tuttavia, le politiche di conservazione dei dati possono anche impedire all'amministratore di eliminare i messaggi. Per ulteriori informazioni, consulta [Eliminazione dei messaggi inviati,](#page-136-0) in seguito in questa sezione.

Per conversare in chat direttamente con un altro utente

- 1. Nel client desktop o nell'app Web, esegui una delle seguenti operazioni:
	- Nella barra laterale, scegli il contatto.
	- Se la barra laterale non mostra il contatto, vai alla barra di navigazione, scegli Contatti, quindi scorri fino a selezionare il contatto.
- 2. Immettere il messaggio.
- 3. (Facoltativo) per aggiungere interruzioni di riga a un messaggio, premi Ctrl+Invio o Maiusc+Invio.
- 4. (Facoltativo) Scegliete Allega un file

 $\left( \omega \right)$ 

per allegare un file al messaggio. Puoi allegare file fino a 50 MB.

5. (Facoltativo) Scegli un'emoji

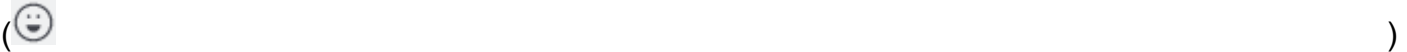

per aggiungere un'emoji.

### **a** Note

Puoi anche aggiungere codici emoji a un messaggio, ad esempio o. : - ) : ( Gli emoji vengono visualizzati dopo l'invio del messaggio.

6. Scegli send

```
(\triangleright
```
o premi Invio.

# <span id="page-131-0"></span>Chiacchierando con un gruppo

Puoi avviare una chat di gruppo con un massimo di 50 utenti in Amazon Chime. Mentre sei in una chat di gruppo, puoi fare quanto segue:

- Avvia una riunione immediata con alcuni o tutti i contatti del gruppo.
- Crea chat di gruppo aggiuntive solo con i contatti selezionati.

Le sezioni seguenti spiegano come avviare e utilizzare le chat di gruppo. I passaggi si applicano al client desktop e all'app Web.

### Argomenti

- [Avvio di una chat di gruppo](#page-132-0)
- [Chiamare tutti i membri di una chat room](#page-133-0)
- [Aggiungere e rimuovere membri del gruppo](#page-133-1)
- [Uscire da una chat di gruppo](#page-133-2)

# <span id="page-132-0"></span>Avvio di una chat di gruppo

Quando avvii una chat di gruppo, le persone che inviti possono rifiutare l'invito. Nella parte superiore della finestra della chat viene visualizzato un elenco delle persone che partecipano alla chat. A destra dell'elenco viene visualizzato un set di controlli, inclusa una casella di ricerca.

Per avviare una chat di gruppo

- 1. Nella barra laterale, accanto a Messaggi recenti, scegli l'icona Invia messaggio a un contatto  $\left( \begin{matrix} \boxed{\mathcal{C}} \end{matrix} \right)$ .
- 2. Nel campo To (A), aggiungere fino a 50 utenti. I primi due nomi che inserisci vengono visualizzati nella barra laterale, insieme a questa icona: 옴
- 3. Immettere il messaggio.
- 4. (Facoltativo) Scegli Allega un file

```
\left( \omega \right)
```
per allegare un file al messaggio. Puoi allegare file fino a 50 MB.

5. (Facoltativo) Scegli un'emoji

 $(\cup)$ 

per aggiungere un'emoji.

### **a** Note

Puoi anche inserire codici emoji in un messaggio, ad esempio o. :-) :( Le emoji vengono visualizzate dopo l'invio del messaggio.

6. Scegli send

 $(\triangleright$ 

o premi Invio.

Le chat di gruppo vengono visualizzate nelle barre laterali del client desktop e dell'app web. Se utilizzi l'app mobile Amazon Chime, i messaggi di chat di gruppo vengono visualizzati come notifiche push se abiliti tale servizio. Per ulteriori informazioni sulle notifiche push nell'app per dispositivi mobili, consulta[Impostazioni aggiuntive di Amazon Chime.](#page-179-0)

## <span id="page-133-0"></span>Chiamare tutti i membri di una chat room

I passaggi seguenti si applicano al client desktop e all'app Web.

Per avviare una riunione istantanea

- Nella barra laterale, apri il menu con i puntini di sospensione (... ) accanto alla chat di gruppo.
	- OPPURE -

Scegli l'icona del telefono nell'angolo in alto a destra della finestra della chat ().

C

# <span id="page-133-1"></span>Aggiungere e rimuovere membri del gruppo

Dopo aver creato una chat di gruppo, puoi aggiungere o rimuovere utenti. Quando lo fai, Amazon Chime crea una nuova chat di gruppo che include solo i nuovi utenti.

Per modificare gli utenti della chat di gruppo

1. Nella barra laterale di uno dei due client, scegli la chat di gruppo che desideri modificare.

I nomi di tutti i partecipanti alla chat vengono visualizzati nella parte superiore della finestra della chat.

- 2. Scegli le impostazioni della chat (... ), a destra dell'elenco dei nomi, quindi scegli Modifica membri.
- 3. Nel campo A, inserisci eventuali nuovi nomi. Per rimuovere i nomi, basta sceglierli.

Man mano che aggiungi o rimuovi membri, Amazon Chime carica tutte le conversazioni precedenti con il gruppo di utenti selezionato. Se non hai avuto conversazioni precedenti con il gruppo, Amazon Chime crea una nuova chat di gruppo vuota.

# <span id="page-133-2"></span>Uscire da una chat di gruppo

Per abbandonare una chat di gruppo, contatta la persona che ha creato la chat e chiedi di essere rimosso dalla conversazione.

Chiamare tutti i membri di una chat room 125

# <span id="page-134-0"></span>Ritrovare le chat passate

Quando i contatti non vengono più visualizzati nella barra laterale, puoi utilizzare i seguenti metodi per ripristinarli e visualizzare i messaggi che hai scambiato.

Usa il tuo elenco di contatti

Quando un contatto scompare dalla barra laterale, apri l'elenco Contatti e seleziona il contatto.

Per aggiungere un contatto (client desktop)

- 1. Nella barra di navigazione, scegli Contatti.
- 2. Nella finestra di dialogo Contatti, seleziona il contatto.

Per aggiungere un contatto (app web)

- 1. In Azioni rapide, scegli Visualizza i miei contatti.
- 2. Nella finestra di dialogo Contatti, seleziona il contatto.

## Utilizzo del comando Tutti i messaggi

L'elenco dei contatti potrebbe non visualizzare alcuni dei tuoi contatti precedenti. Ad esempio, un contatto potrebbe aver lasciato l'azienda. Se hai bisogno di vedere i messaggi che hai scambiato, usa il comando Tutti i messaggi. Questi passaggi si applicano a entrambi i client.

Per utilizzare il comando

- 1. Nella barra laterale, scegli Tutti i messaggi.
- 2. Scorri i messaggi e seleziona il contatto.

### **G** Note

Il numero di contatti e messaggi precedenti varia a seconda della politica di conservazione dei dati dell'azienda. Per ulteriori informazioni sulla politica aziendale, contattate il vostro responsabile o amministratore IT.

# <span id="page-135-0"></span>Utilizzo della cronologia delle chiamate per chattare

Amazon Chime conserva un elenco delle chiamate (riunioni istantanee) che effettui, delle chiamate perse e delle chiamate che ricevi. Gli elenchi di ogni chiamata includono il contatto che ha inviato o ricevuto la chiamata. Puoi inviare messaggi a quei contatti direttamente dalla cronologia delle chiamate.

Per inviare un messaggio a un contatto dalla cronologia delle chiamate

- 1. Nel client desktop o nell'app web, in Riunioni e chiamate, scegli Cronologia chiamate.
- 2. Nella finestra Cronologia chiamate, scegli In arrivo, Perse o In uscita.
- 3. Nell'elenco della chiamata, apri il menu con i puntini di sospensione (... ) e scegli Messaggio.
- 4. Immettere il messaggio.
- 5. (Facoltativo) Scegli Allega un file

 $\left( \omega \right)$ 

per allegare un file al messaggio. Puoi allegare file fino a 50 MB.

6. (Facoltativo) Scegli un'emoji

 $(\searrow)$ 

per aggiungere un'emoji.

#### **a** Note

Puoi anche inserire codici emoji in un messaggio, ad esempio o. :-) :( Le emoji vengono visualizzate dopo l'invio del messaggio.

7. Scegli send

### $\qquad \qquad \qquad \qquad \text{or} \qquad \qquad \text{or} \qquad \qquad \text{or} \qquad \text{or} \qquad \text$

o premi Invio.

# <span id="page-135-1"></span>Regolazione della dimensione del testo della chat

Per selezionare la dimensione del carattere della chat

1. Nel client desktop o nell'app web, scegli il tuo nome

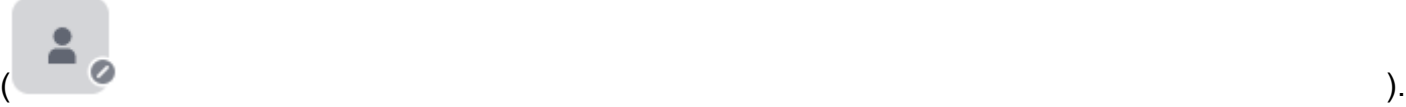

- 2. Scegli Impostazioni, quindi scegli Accessibilità.
- 3. In Dimensioni del tipo di chat, seleziona una dimensione.
- 4. Chiudi il riquadro Impostazioni per tornare alla finestra Home.

# <span id="page-136-0"></span>Eliminazione dei messaggi inviati

In base alla progettazione, Amazon Chime ti impedisce di eliminare i messaggi di chat dopo averli inviati. Questo vale per i messaggi inviati in conversazioni, gruppi e chat room. Amazon Chime lo fa per rispettare le politiche di conservazione dei dati.

Se devi eliminare un messaggio di chat, devi copiare l'ID del messaggio e l'ID della conversazione o della chat room e inviare tali valori all'amministratore di sistema Amazon Chime.

I passaggi seguenti spiegano come trovare e copiare gli ID necessari per eliminare un messaggio.

Per copiare gli ID dei messaggi

- 1. In una conversazione, in un gruppo o in una chat room, apri il menu con i puntini di sospensione accanto al messaggio che desideri eliminare.
- 2. Scegli Copia l'ID del messaggio.

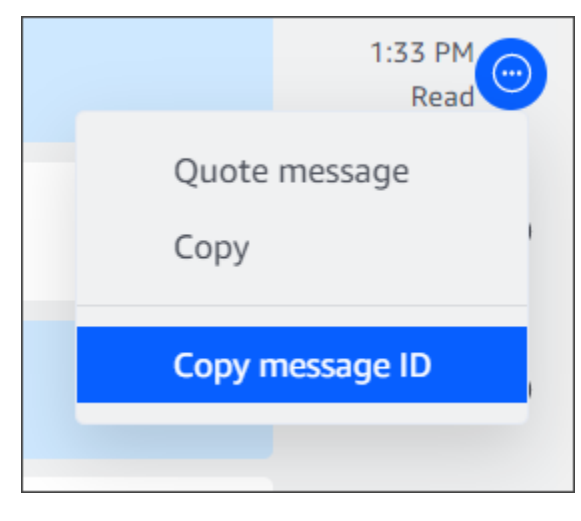

Amazon Chime copia l'ID del messaggio e l'ID della conversazione o della chat room, a seconda della posizione del messaggio. L'amministratore ha bisogno di entrambi i valori.

3. Invia gli ID al tuo amministratore di Amazon Chime e richiedi l'eliminazione del messaggio.

# <span id="page-137-0"></span>Utilizzo delle notifiche via chat

Per impostazione predefinita, Amazon Chime visualizza una notifica ogni volta che ricevi un messaggio di chat. Puoi eseguire diverse azioni sulle notifiche. Ad esempio, puoi utilizzare le impostazioni del sistema operativo per disattivare le notifiche. Puoi anche trascinare la notifica in un'altra parte dello schermo o utilizzare le impostazioni di Amazon Chime per disattivare solo il suono di notifica.

### **a** Note

Per informazioni sulla disattivazione delle notifiche via chat durante le riunioni[Nascondere le](#page-60-0)  [notifiche della chat durante la condivisione dello schermo](#page-60-0), consulta questa guida.

### Argomenti

- [Disattivazione delle notifiche](#page-137-1)
- [Spostamento della finestra di notifica](#page-137-2)
- [Disattivazione del suono di notifica](#page-137-3)

# <span id="page-137-1"></span>Disattivazione delle notifiche

Per disattivare le notifiche via chat, devi modificare le impostazioni di notifica del tuo sistema operativo. Partiamo dal presupposto che tu sappia come modificare tali impostazioni. Per ulteriori informazioni, consulta la guida del sistema operativo in uso.

# <span id="page-137-2"></span>Spostamento della finestra di notifica

Puoi spostare la notifica in qualsiasi momento. Basta trascinare e rilasciare.

## <span id="page-137-3"></span>Disattivazione del suono di notifica

Utilizza le impostazioni di Amazon Chime per disattivare l'audio di notifica.

#### Per disattivare l'audio

1. Nel client desktop o nell'app Web, scegli il tuo nome e, nel menu visualizzato, scegli Impostazioni.

La pagina delle impostazioni generali viene visualizzata per impostazione predefinita.

- 2. In Applicazione, deseleziona la casella di controllo Riproduci suoni per le notifiche.
- 3. Chiudi la finestra delle impostazioni.

# <span id="page-138-0"></span>Utilizzo delle chat room

Gli argomenti di questa sezione spiegano come creare e utilizzare le chat room. È possibile creare una chat room ogni volta che è necessario collaborare con un gruppo di persone, in genere per problemi o progetti in corso. Puoi invitare un numero qualsiasi di utenti nelle tue chat room e gli utenti possono unirsi a un numero qualsiasi di chat room.

#### **a** Note

Per rispettare le politiche di conservazione dei dati, Amazon Chime non consente di eliminare le chat room. Invece, nascondi le chat room per rimuoverle dalla barra laterale. Per ulteriori informazioni, consulta[Nascondere una chat room dalla barra laterale](#page-142-0), in questa sezione.

Salvo diversa indicazione, i passaggi descritti nelle sezioni seguenti si applicano al client desktop e all'app Web.

### Argomenti

- [Creazione di chat room](#page-139-0)
- [Partecipazione a una chat room](#page-140-0)
- [Condivisione degli URL delle chat room \(solo app Web\)](#page-140-1)
- [Invio di messaggi nelle chat room](#page-129-0)
- [Chiamare i membri di una chat room](#page-141-0)
- [Visualizzazione dei dettagli della chat room.](#page-142-1)
- [Modifica delle impostazioni di notifica di una chat room](#page-142-2)
- [Nascondere una chat room dalla barra laterale](#page-142-0)
- [Eliminazione delle chat room](#page-143-0)
- [Uscire da una chat room](#page-143-1)
- [Invio di @ notifiche](#page-143-2)

# <span id="page-139-0"></span>Creazione di chat room

I passaggi di questa sezione spiegano come utilizzare il client desktop e l'app Web Amazon Chime per creare chat room.

Puoi creare tutte le chat room di cui hai bisogno. Quando crei una chat room, diventi automaticamente l'amministratore. Per informazioni sull'amministrazione di una chat roo[mAmministrazione delle chat room](#page-144-0), vedere più avanti in questo argomento.

Per creare una chat room (client desktop)

- 1. Nel client desktop, nella barra di navigazione, scegli Stanze.
- 2. Nella finestra di dialogo Visualizza tutte le chat room, scegli Crea una chat room.
- 3. Nella finestra di dialogo Crea una chat room, inserisci un nome per la chat room, quindi scegli Crea.
- 4. Nella finestra di dialogo Aggiungi membri al nome della nuova chat room, seleziona uno o più contatti, quindi scegli Aggiungi.

Per creare una chat room (app web)

- 1. Nell'app Web, in Azioni rapide, scegli Crea una nuova chat room.
- 2. Nella finestra di dialogo Crea una chat room, inserisci un nome per la chat room, quindi scegli Crea.
- 3. Nella finestra di dialogo Aggiungi membri al nome della nuova chat room, seleziona uno o più contatti, quindi scegli Aggiungi.

La nuova chat room viene visualizzata nella barra laterale sotto CHAT ROOMS.

Gli invitati ricevono una notifica Amazon Chime sulla stanza. Gli utenti mobili ricevono notifiche push. Gli invitati possono rifiutarsi di entrare in una chat room e possono andarsene in qualsiasi momento.

## <span id="page-140-0"></span>Partecipazione a una chat room

Per partecipare a una chat room, accetta l'invito della chat room. Se rifiuti l'invito per errore, contatta l'amministratore della chat room.

Per trovare un amministratore della chat room

1. Nella barra laterale, seleziona la chat room.

La stanza si apre e un riquadro sulla destra mostra i membri della chat room. L'icona a forma di corona indica l'amministratore della stanza.

2. Contatta l'amministratore e chiedi di essere aggiunto alla chat room.

Se utilizzi l'app web, puoi condividere l'URL della chat room con altri utenti. Per ulteriori informazioni, consulta [Condivisione degli URL delle chat room \(solo app Web\).](#page-140-1)

## <span id="page-140-1"></span>Condivisione degli URL delle chat room (solo app Web)

Gli utenti di app Web possono invitare altre persone in una chat room condividendo l'URL della stanza.

Per condividere l'URL di una stanza

- 1. Nell'app Web, apri la chat room.
- 2. Nella barra degli indirizzi del browser, copia l'intero URL.
- 3. Incolla l'URL in un messaggio di chat, e-mail o altro canale di comunicazione e invialo ai destinatari desiderati.

## Invio di messaggi nelle chat room

Quando invii messaggi a una chat room, tutti i presenti nella stanza li vedono. Se vuoi comunicare in privato, invia messaggi solo a quel contatto.

Per inviare messaggi in una chat room

1. Nella barra laterale, seleziona la chat room.

La stanza si apre e mostra tutti i messaggi. Un riquadro sulla destra mostra i membri presenti nella chat room e i membri che non lo sono. L'icona a forma di corona indica l'amministratore della stanza.

- 2. Immettere il messaggio.
- 3. (Facoltativo) Allega file o aggiungi emoji al messaggio.
- 4. Scegli Invia.

## <span id="page-141-0"></span>Chiamare i membri di una chat room

Puoi chiamare uno o più membri di una chat room. Puoi anche chiamare l'intera chat room.

Tutte le chiamate avvengono nella finestra Riunioni. Quando avvii una chiamata, diventi automaticamente l'organizzatore della riunione e puoi utilizzare controlli aggiuntivi per la riunione. Per ulteriori informazioni, consultare [Avvio di riunioni e chiamate istantanee](#page-125-1) e [Ospitare riunioni.](#page-109-0)

Per chiamare una chat room

- 1. Nella barra laterale, seleziona la chat room.
- 2. Scegli l'icona Seleziona le persone da chiamare, a destra del nome della chat room  $(\mathbb{S}^1)$ .
- 3. Nella finestra di dialogo Seleziona persone da chiamare, scegli una o più persone.
	- OPPURE -

Per chiamare l'intera stanza, scegli Aggiungi tutti i membri della sala.

4. Scegli Avvia.

Se aggiungi qualcuno a una chiamata per errore, puoi rimuoverlo prima di iniziare la chiamata.

Per rimuovere qualcuno da una chiamata

• Nella finestra di dialogo Seleziona persone da chiamare, scegli la persona che desideri rimuovere.

## <span id="page-142-1"></span>Visualizzazione dei dettagli della chat room.

I dettagli di una chat room forniscono informazioni sulla stanza, incluso chi l'ha creata e per quanto tempo vengono conservati i messaggi.

Per visualizzare i dettagli

- 1. Apri la chat room.
- 2. Apri il menu delle impostazioni della stanza (... ), a sinistra della casella di ricerca.
- 3. Scegli Dettagli della camera.

## <span id="page-142-2"></span>Modifica delle impostazioni di notifica di una chat room

Per impostazione predefinita, Amazon Chime ti avvisa quando i messaggi arrivano in una chat room. Puoi modificare le impostazioni di notifica in qualsiasi momento.

Per modificare le impostazioni

- 1. Nella barra laterale, apri il menu delle azioni (... ) accanto alla chat room.
- 2. Scegli Impostazioni di notifica.
- 3. Nella finestra di dialogo Notifiche relative al nome della stanza, seleziona una delle opzioni, quindi scegli Salva.

## <span id="page-142-0"></span>Nascondere una chat room dalla barra laterale

Le chat room spesso diventano inattive, di solito al termine di un progetto. Puoi gestire l'elenco delle chat room nascondendole dalla barra laterale.

Per nascondere una chat room

- 1. Nella barra laterale, apri la chat room.
- 2. Scegli il menu con i puntini di sospensione situato a destra del nome della chat room, quindi scegli Nascondi dalla barra laterale.

Per ripristinare una chat room nascosta

1. Nella barra laterale, apri il menu con i puntini di sospensione accanto a CHAT ROOMS.

- 2. Scegli Visualizza tutte le mie chat room.
- 3. Seleziona la chat room.

## <span id="page-143-0"></span>Eliminazione delle chat room

Per eliminare una chat room, contatta il tuo amministratore di Amazon Chime. Gli amministratori possono eliminare le chat room solo negli account aziendali.

Per gestire l'elenco delle chat room nella barra laterale, consulta l'argomento precedente,. [Nascondere una chat room dalla barra laterale](#page-142-0)

## <span id="page-143-1"></span>Uscire da una chat room

Puoi lasciare una chat room in qualsiasi momento, ma devi essere nuovamente invitato a tornare. I passaggi seguenti si applicano al client desktop e all'app Web.

Per uscire da una chat room

- 1. Nella barra laterale, apri la chat room.
- 2. Scegli il menu con i puntini di sospensione (... ) a destra del nome della chat room.
- 3. Scegli Abbandona la chat room.

### **a** Note

Non puoi lasciare una chat room se sei l'unico amministratore. Devi promuovere un altro membro ad amministratore prima di poter uscire. Per ulteriori informazioni, consulta la pagina

# <span id="page-143-2"></span>Invio di @ notifiche

Poiché le chat room sono conversazioni continue, puoi inviare una notifica acustica per richiamare l'attenzione su nuovi messaggi. Il client desktop e l'app Web inviano un suono. Il client mobile invia una notifica push.

Entra **@** o scegli AT-Mention e seleziona il nome di un membro, l'intera chat room o i membri attuali. I membri selezionati vedono i nuovi messaggi in grassetto con i loro nomi evidenziati. Se sono online ma la chat room è chiusa, la chat room si apre automaticamente sui loro schermi.
### **a** Note

Le chat room con più di 50 utenti non supportano le notifiche @all e @present. Inoltre, gli utenti Windows che accedono **@** per menzionare un membro della chat room non vedono lo stato di presenza di tale membro nell'elenco di utenti AT-Mention quando una chat room ha più di 50 utenti.

# Amministrazione delle chat room

Quando crei una chat room, diventi automaticamente l'amministratore della chat room. Gli amministratori delle chat room possono eseguire diverse attività, come l'aggiunta di membri.

Per ulteriori informazioni sulla creazione di chat room, consult[aCreazione di chat room](#page-139-0).

Le sezioni seguenti elencano e descrivono le attività che gli amministratori possono completare. Espandili per saperne di più.

### Argomenti

- [Aggiungere membri a una chat room](#page-144-0)
- [Promuovere i membri a amministratore](#page-145-0)
- [Aggiungere webhook a una chat room](#page-145-1)
- [Aggiungere bot di chat alle chat room](#page-146-0)
- [Modifica di una chat room](#page-147-0)
- [Eliminazione di una chat room](#page-143-0)

## <span id="page-144-0"></span>Aggiungere membri a una chat room

Puoi aggiungere chiunque sia presente nell'elenco dei contatti di Amazon Chime a una chat room. Per impostazione predefinita, tutti i membri possono inviare messaggi e leggere tutti i messaggi inviati.

Per aggiungere membri alla stanza

- 1. Nella barra laterale, apri la chat room.
- 2. Scegli il menu con i puntini di sospensione situato a destra del nome della chat room, quindi scegli Aggiungi membri.
- 3. Nella finestra di dialogo Aggiungi membri al nome della stanza, seleziona i contatti che desideri aggiungere.
- 4. Scegli Aggiungi.

<span id="page-145-0"></span>Amazon Chime notifica i contatti che aggiungi. Possono accettare o rifiutare l'invito.

## Promuovere i membri a amministratore

Per impostazione predefinita, i membri della chat room possono solo inviare e leggere messaggi. Se necessario, puoi promuovere i membri ad amministratore e questi ultimi possono eseguire le attività elencate in questa sezione. Inoltre, se vuoi lasciare una chat room e sei l'unico amministratore, devi promuovere qualcuno ad amministratore prima di poter uscire.

Per promuovere i membri della stanza

- 1. Nella barra laterale, apri la chat room.
- 2. Scegli il menu con i puntini di sospensione situato a destra del nome della chat room, quindi scegli Gestisci membri.
- 3. Individua il membro che desideri promuovere, apri l'elenco nella colonna Ruolo e scegli Amministratore.
- 4. Seleziona Fatto.

## <span id="page-145-1"></span>Aggiungere webhook a una chat room

I webhook inviano messaggi alle chat room in modo programmatico. Ad esempio, un webhook può notificare a un team di assistenza clienti la creazione di un nuovo ticket ad alta priorità e aggiungere un link al ticket nel messaggio di chat. I webhook richiedono strumenti di sviluppo personalizzati o di terze parti che possono aiutare a integrare sistemi esterni con Amazon Chime.

I webhook funzionano solo con le chat room. Non puoi condividerli. Gli amministratori delle chat room di Amazon Chime possono aggiungere fino a 10 webhook a una chat room.

## **a** Note

I membri della chat room non possono interagire con i webhook o rispedire loro messaggi.

Per aggiungere un webhook a una chat room

- 1. Nella barra laterale, apri la chat room.
- 2. Scegli il menu con i puntini di sospensione situato a destra del nome della chat room, quindi scegli Gestisci webhook e bot.
- 3. Nella finestra di dialogo Gestisci webhook e bot in entrata nel nome della chat room, scegli Aggiungi webhook.
- 4. Nella finestra di dialogo Crea webhook per il nome della chat room, inserisci un nome per il bot.
- 5. Scegli Crea.
- 6. Scegli il link Copia URL per copiare l'URL del webhook.
- 7. Invia l'URL allo sviluppatore del webhook.

Lo sviluppatore del webhook utilizza l'URL del webhook nella propria applicazione per consentirle di inviare messaggi alla chat room di Amazon Chime. Il webhook viene visualizzato nel registro della chat room con un'icona webhook accanto al nome. I messaggi della chat room inviati dal webhook vengono visualizzati nella chat room sotto il nome del webhook seguito da (Webhook).

## <span id="page-146-0"></span>Aggiungere bot di chat alle chat room

I chat bot forniscono interfacce conversazionali per una chat room. Ad esempio, un chat bot può rispondere alle domande più frequenti, quindi indirizzare gli utenti a ulteriori informazioni sui loro problemi. I chat bot possono anche abilitare conversazioni vocali con i membri di una chat room.

### **A** Important

Per utilizzare i chat bot, devi disporre di un account Amazon Chime Enterprise. Inoltre, l'amministratore del tuo account Amazon Chime deve creare i bot prima di poterli aggiungere alle stanze. Dopo che l'amministratore ha creato il bot, richiedi l'indirizzo e-mail del bot all'amministratore.

Per aggiungere un chat bot a una chat room

- 1. Ottieni l'indirizzo e-mail del chat bot dall'amministratore di sistema Amazon Chime.
- 2. Nella barra laterale, apri la chat room.
- 3. Scegli il menu con i puntini di sospensione situato a destra del nome della chat room, quindi scegli Gestisci webhook e bot.
- 4. Nella finestra di dialogo Gestisci webhook e bot in entrata nel nome della chat room, scegli Aggiungi bot.
- 5. Inserisci l'indirizzo email fornito dall'amministratore.
- 6. Scegli Aggiungi.

# <span id="page-147-0"></span>Modifica di una chat room

Quando modifichi una chat room, puoi cambiarne il nome e controllare chi può invitare nuovi membri.

Per modificare una chat room

- 1. Nella barra laterale, apri la chat room.
- 2. Scegli il menu con i puntini di sospensione situato a destra del nome della chat room, quindi scegli Modifica chat room.
- 3. Nella casella Nome, inserisci un nuovo nome per la stanza.
- 4. In Chi può invitare nuovi membri in questa stanza? , scegli Solo amministratore o Tutti i membri.
- 5. Selezionare Salva.

# Eliminazione di una chat room

Gli amministratori delle chat room possono eliminare le chat room in qualsiasi momento. L'eliminazione di una chat room comporta anche l'eliminazione di tutti i messaggi e gli altri dati, ad esempio gli allegati. Le eliminazioni sono permanenti. Non puoi annullarle.

Per eliminare una chat room

- 1. Nella barra laterale, apri la chat room.
- 2. Scegli il menu con i puntini di sospensione situato a destra del nome della chat room, quindi scegli Elimina chat room.
- 3. Scegli Elimina.

# Utilizzo di funzionalità di chat aggiuntive

Le seguenti sezioni elencano funzionalità di chat aggiuntive di Amazon Chime e spiegano come utilizzarle.

Argomenti

- [Funzionalità e azioni](#page-148-0)
- [Invio di messaggi markdown](#page-149-0)
- [Invio di blocchi di codice nei messaggi](#page-150-0)

# <span id="page-148-0"></span>Funzionalità e azioni

L'elenco seguente descrive le funzionalità aggiuntive che puoi utilizzare e le azioni che puoi intraprendere quando usi la chat di Amazon Chime.

Ricerca durante la digitazione

Cerca i tuoi contatti, conversazioni e chat e avvia la visualizzazione dei risultati nella barra di ricerca durante la digitazione. Premi Invio per ricercare tutti i contenuti.

Anteprime degli URL di contenuti esterni

Mostra un'anteprima di contenuti, come titoli, descrizioni e miniature, quando si incollano URL di siti esterni.

Operazioni dei messaggi

Le azioni relative ai messaggi vengono visualizzate nel menu accanto a un messaggio. Scegliere Copia per copiare il messaggio negli Appunti. Utilizzare Inserisci questo messaggio tra virgolette per inserire il messaggio selezionato nel campo di composizione del messaggio tra virgolette. Per segnalare un messaggio all'amministratore per la rimozione, scegliere Copia ID messaggio per copiare le informazioni dell'ID messaggio negli Appunti, quindi inviare le informazioni all'amministratore.

Supporto rich text per markdown e blocchi di codice

Usa la [sintassi markdown](http://commonmark.org/help) per formattare il testo usando caratteri in grassetto, elenchi, livelli di titoli e altre opzioni. Amazon Chime supporta anche l'invio di blocchi di codice. Per ulteriori informazioni, consultare [Invio di messaggi markdown](#page-149-0) e [Invio di blocchi di codice nei messaggi.](#page-150-0) Supporto di emoticon e file .gif

Per inserire un'emoji nella normale chat di Amazon Chime, non nella chat di una riunione, scegli Scegli un'emoji accanto al campo di immissione della chat. Puoi anche scegliere Allega un file per caricare un file.gif salvato nel campo di immissione della chat e riprodurlo in linea, oppure utilizzare markdown per visualizzare i file.gif dal Web.

Puoi anche inviare emoji nei messaggi di chat durante le riunioni, ma il metodo che usi dipende dal tuo computer e da come esegui Chime. Se esegui il client desktop Amazon Chime su un PC o un Mac, usi codici emoji, parole o numeri circondati da due punti. Se esegui Amazon Chime in un browser o su computer iOS e Android, usi un selettore di emoji. Per ulteriori informazioni sull'utilizzo di markdown, consulta [Invio di messaggi markdown](#page-149-0). Per ulteriori informazioni sull'uso dei codici emoji nelle chat delle riunioni, consulta. [Aggiungere emoji ai messaggi di chat durante la](#page-59-0) [riunione](#page-59-0)

Trascinamento dei file

Trascina e rilascia i file nel riquadro della chat o copia e incolla le immagini direttamente dagli Appunti.

## <span id="page-149-0"></span>Invio di messaggi markdown

Per inviare un messaggio di chat di Amazon Chime utilizzando la [sintassi markdown,](http://commonmark.org/help) inserisci / md seguito da uno spazio all'inizio del messaggio. Componi il tuo messaggio usando la sintassi markdown. Premere il tasto INVIO per inviare.

L'esempio seguente mostra come formattare un messaggio di chat di Amazon Chime utilizzando la sintassi markdown.

/md \*\*Hello world!\*\*

Il messaggio ha questo aspetto quando viene inviato.

**Hello world!**

La sintassi markdown nell'esempio seguente mostra come formattare un collegamento a un file.gif. Questo link visualizza il file.gif nel tuo messaggio di chat di Amazon Chime.

/md ![](https://*example.com*/*filename*.gif)

# <span id="page-150-0"></span>Invio di blocchi di codice nei messaggi

Per inviare un blocco di codice in un messaggio di chat di Amazon Chime, inserisci /code seguito da uno spazio all'inizio del messaggio. Copia e incolla il blocco di codice nel messaggio. Premere il tasto INVIO per inviare.

L'esempio seguente mostra come inviare un blocco di codice in un messaggio di chat di Amazon Chime.

```
/code CreateBotRequest createBotRequest = new CreateBotRequest() 
.withAccountId("chimeAccountId") 
.withDisplayName("exampleBot") 
.withDomain("example.com"); 
chime.createBot(createBotRequest);
```
L'esempio seguente mostra come viene visualizzato il messaggio inviato in Amazon Chime.

```
CreateBotRequest createBotRequest = new CreateBotRequest() 
.withAccountId("chimeAccountId") 
.withDisplayName("exampleBot") 
.withDomain("example.com"); 
chime.createBot(createBotRequest);
```
# Utilizzo dei messaggi di stato

Amazon Chime fornisce diversi messaggi di stato preimpostati, ad esempio Available e Busy. Puoi anche scegliere tra una serie di messaggi di stato comuni, come Be right back e Out sick. Infine, puoi inserire un messaggio personalizzato di 40 caratteri, ad esempio**Meeting a huge deadline**, e aggiungere un'emoji o un'altra immagine al messaggio.

Le seguenti serie di passaggi spiegano come utilizzare i messaggi di stato.

Per utilizzare uno stato preimpostato

- 1. Nel client desktop o nelle app Web, scegli il tuo nome.
- 2. Nel menu visualizzato, scegli Automatico.
- 3. Nel menu visualizzato, scegli uno stato, Automatico, Disponibile, Occupato, Non disturbare o Privato.

La tua scelta rimane valida finché non la modifichi.

Per utilizzare altri messaggi di stato

• Ripetere il passaggio 1 della procedura precedente, quindi effettuare una delle seguenti operazioni.

Crea un messaggio di stato personalizzato

- 1. Scegli Aggiungi un messaggio di stato personalizzato.
- 2. Nella finestra di dialogo del messaggio di stato, nella sezione Inserisci un'emoji e uno stato di seguito, inserisci un messaggio di stato.
- 3. (Facoltativo) Scegli l'emoji sorridente accanto al messaggio, quindi scegli un'emoji.
- 4. Al termine, scegliere Save (Salva).

Usa un messaggio preimpostato

- 1. In Opzioni di selezione rapida, scegli un messaggio.
- 2. (Facoltativo) Scegliete Non disturbare. o Solo interno.
- 3. (Facoltativo) Scegli Aggiungi un messaggio, quindi inserisci un messaggio che gli altri vedano mentre la modalità Non disturbare è attiva.
- 4. (Facoltativo) Scegli Interno solo per nascondere il tuo stato a chiunque non appartenga all'organizzazione.
- 5. Al termine, scegliere Save (Salva).

# Composizione di numeri di telefono con Amazon Chime

Se l'amministratore di Amazon Chime abilita le opzioni di chiamata per il tuo account, puoi utilizzare il client desktop e l'app web Amazon Chime per comporre i numeri di telefono. Puoi anche inviare messaggi di testo, numeri di telefono, aggiungere numeri di telefono ai tuoi contatti e accedere alla segreteria telefonica. Per ulteriori informazioni, contatta il tuo amministratore di Amazon Chime o il tuo manager.

Puoi anche usareCronologia chiamateper chiamare o inviare messaggi a numeri di telefono o persone presenti nell'elenco dei contatti degli ultimi 30 giorni.

### **a** Note

Amazon Chime non è sempre un sostituto del telefono. Puoi effettuare chiamate di emergenza solo negli Stati Uniti

### Argomenti

- [Composizione di numeri di telefono](#page-152-0)
- [Invio di un messaggio SMS a un numero di telefono](#page-153-0)
- [Aggiunta di un numero di telefono ai contatti](#page-154-0)
- [Accesso alla segreteria telefonica](#page-155-0)
- [Effettuare chiamate di emergenza con Amazon Chime](#page-156-0)

# <span id="page-152-0"></span>Composizione di numeri di telefono

I passaggi seguenti spiegano come comporre un numero di telefono in Amazon Chime.

#### **a** Note

La tua azienda potrebbe limitarti ai numeri di telefono presenti nella rubrica aziendale.

#### Per comporre un numero di telefono

- 1. Nella barra laterale, accanto aMessaggi recenti, scegliInvia un messaggio a un contattoicona  $\left( \begin{matrix} \boxed{\mathcal{C}} \end{matrix} \right)$ .
- 2. NelPerriga del messaggio che appare, cerca e seleziona un numero di telefono.

- OPPURE -

Inserisci il prefisso internazionale e il numero di telefono senza trattini. Ad esempio, **+12065550100**.

3. Scegliere Dial (Componi).

Quando la persona che chiami risponde al telefono, si apre una riunione istantanea in Amazon Chime. Poiché hai avviato la riunione, diventi automaticamente l'organizzatore. Se disponi di un account Amazon Chime Pro o di autorizzazioni Pro, puoi invitare altre persone alla chiamata e utilizzare i controlli della riunione dell'organizzatore. Per ulteriori informazioni, consulta [Ospitare](#page-109-0)  [riunioni.](#page-109-0)

Per chiamare un numero di telefono dalla cronologia

- 1. Completa una delle seguenti operazioni:
	- Dal client desktop o dall'app web Amazon Chime, sottoRiunioni e chiamate, scegliCronologia chiamate.
	- Dall'app mobile Amazon Chime, scegliChiamate.
- 2. Selezionare il numero di telefono o il contatto per aprire il menu delle azioni.
- 3. Scegliere Call (Chiama).

# <span id="page-153-0"></span>Invio di un messaggio SMS a un numero di telefono

Se l'amministratore di Amazon Chime abilita i messaggi SMS per il tuo account, puoi inviare un messaggio SMS a un numero di telefono tra i tuoi contatti.

Per inviare un messaggio

- 1. Dal client Amazon Chime, scegliMessaggio.
- 2. Completa una delle seguenti operazioni:
- Per un nuovo contatto, immettere il codice paese e il numero di telefono da chiamare senza trattini. Ad esempio, **+12065550100**. Scegliere Create a new contact (Crea un nuovo contatto).
- Per un contatto esistente, cercare e selezionare il contatto.
- 3. Immettere il messaggio. Premere il tasto INVIO per inviare.

Viene inviato un messaggio SMS al numero di telefono e viene aperta una conversazione in chat tra te e il destinatario in Amazon Chime. Per chiamare il destinatario della chat, scegli l'icona del telefono nella conversazione in chat.

### **a** Note

Messaggi di testo verso e da codici brevi non sono supportati.

Per inviare un messaggio SMS a un numero di telefono dalla cronologia

- 1. Completa una delle seguenti operazioni:
	- Dal client desktop o dall'app web Amazon Chime, sottoRiunioni e chiamate, scegliCronologia chiamate.
	- Dall'app mobile Amazon Chime, scegliChiamate.
- 2. Selezionare il numero di telefono o il contatto per aprire il menu delle azioni.
- 3. Scegliere Message (Messaggio).

# <span id="page-154-0"></span>Aggiunta di un numero di telefono ai contatti

Puoi aggiungere numeri di telefono all'elenco Contacts (Contatti). Per modificare il nome del contatto dopo che è stato creato, cerca e seleziona il contatto nell'elenco Contacts (Contatti) e scegli Edit contact name (Modifica nome del contatto).

Per aggiungere un numero di telefono ai contatti

- 1. Dal client Amazon Chime, scegliContatti.
- 2. Immettere il codice e il numero di telefono da aggiungere, senza trattini. Ad esempio, **+12065550100**.

3. Scegliere Create a new contact (Crea un nuovo contatto).

Per aggiungere un numero di telefono dalla cronologia ai contatti

- 1. Completa una delle seguenti operazioni:
	- Dal client desktop o dall'app web Amazon Chime, sottoRiunioni e chiamate, scegliCronologia chiamate.
	- Dall'app mobile Amazon Chime, scegliChiamate.
- 2. Selezionare il numero di telefono o il contatto per aprire il menu delle azioni.
- 3. Scegliere Add to my contacts (Aggiungi ai miei contatti).

# <span id="page-155-0"></span>Accesso alla segreteria telefonica

Se l'amministratore abilita le chiamate in entrata, le chiamate senza risposta e rifiutate dai numeri di telefono della rete telefonica pubblica commutata (PSTN) vengono reindirizzate alla segreteria telefonica.

### **a** Note

La segreteria telefonica al momento è supportata solo per le chiamate ricevute dai numeri di telefono PSTN. Le chiamate in arrivo dagli utenti di Amazon Chime non vengono indirizzate alla segreteria telefonica.

Per accedere alla posta vocale in Amazon Chime

• Dal client Amazon Chime, sottoMessaggi recenti, scegliCasella vocale Amazon Chime.

Ogni messaggio vocale è accessibile come un file MP3 collegato.

Se ricevi un messaggio vocale da un numero di telefono PSTN nell'elenco Contacts (Contatti), puoi accedere al file del messaggio vocale in Recent Messages (Messaggi recenti) da tale contatto.

# <span id="page-156-0"></span>Effettuare chiamate di emergenza con Amazon Chime

Se disponi di un numero di telefono Amazon Chime Business Calling e hai abilitato le chiamate in uscita, puoi effettuare chiamate di emergenza negli Stati Uniti.

Le chiamate in uscita consentono di avviare una chiamata dal client desktop e dall'app Web.

- Windows, macOS e l'app Web:
	- SulHomescheda, scegliDigitare un numero di telefonodalAzioni rapideelenco.
	- ScegliRiunioni, quindi scegliDigitare un numero di telefono.
	- Nel riquadro di navigazione, scegliAzioni relative a riunioni e chiamateicona, situata a destra diRIUNIONI E CHIAMATE, quindi scegliDigitare un numero di telefono.
	- ScegliCronologia chiamatesottoRIUNIONI E CHIAMATE, seleziona una voce numerica in uscita precedente dallaIn arrivo,Mancato, oppureIn uscitaelenco, scegli ilAzioni del registro delle chiamateicona, quindi scegliChiamata.
- iOS e Android:
	- ScegliChiamate, quindi scegli l'icona della tastiera
	- ScegliChiamate, quindiCronologia chiamate, quindi seleziona un numero in uscita precedente

Tutti gli utenti con un numero di chiamata aziendale e le chiamate in uscita abilitate visualizzano il seguente banner dopo aver sceltoDigitare un numero di telefono:Amazon Chime non sostituisce il tuo telefono e non può essere utilizzato per chiamate di emergenza al di fuori degli Stati Uniti.

Per utilizzare Amazon Chime Business Calling, il dispositivo deve essere connesso a una rete. In caso contrario, chiamate effettuate scegliendoquadrantenon sarà completato.

# Utilizzo dell'app mobile Amazon Chime

Gli argomenti di questa sezione spiegano come installare e utilizzare l'app mobile Amazon Chime. Puoi installare l'app mobile Amazon Chime su dispositivi Android da Google Play e su dispositivi iOS dall'App Store. I tuoi dispositivi devono eseguire una versione supportata di tali sistemi operativi. Per ulteriori informazioni sui sistemi operativi supportati, consulta [1. Conosci i requisiti di sistema.](#page-10-0)

Argomenti

- [Guida rapida di avvio](#page-157-0)
- [Accesso all'app per dispositivi mobili](#page-159-0)
- [Utilizzo della visualizzazione Riunioni](#page-160-0)
- [Utilizzo della visualizzazione Chiamate](#page-172-0)
- [Utilizzo della visualizzazione Messaggi](#page-172-1)
- [Utilizzo della visualizzazione Stanze](#page-174-0)
- [Utilizzo della visualizzazione Contatti](#page-175-0)
- [Modifica del tuo stato](#page-176-0)
- [Ottenere assistenza aggiuntiva](#page-177-0)
- [Modifica delle impostazioni dell'app per dispositivi mobili](#page-177-1)

# <span id="page-157-0"></span>Guida rapida di avvio

Il seguente tutorial spiega come navigare nell'app mobile Amazon Chime.

## La barra di navigazione

Usa la barra di navigazione nella parte inferiore della finestra dell'app mobile Amazon Chime per spostarti all'interno dell'app.

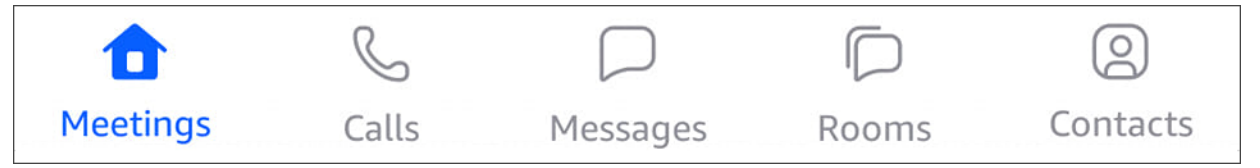

Puoi partecipare alle riunioni, visualizzare la cronologia delle chiamate, inviare messaggi istantanei e gestire le chat room e i contatti.

Scegliendo un elemento sulla barra di navigazione si apre la visualizzazione corrispondente. Ogni visualizzazione contiene pagine. Ad esempio, quando si sceglie la visualizzazione Chiamate, viene visualizzata la pagina Cronologia chiamate. Per impostazione predefinita, l'app mostra la visualizzazione Riunioni.

#### **a** Note

In alcune pagine dell'app, la barra di navigazione non sarà visibile. Ad esempio, la barra di navigazione scompare quando invii un messaggio a qualcuno. Per visualizzare la barra di navigazione, scegli il pulsante Indietro sul dispositivo.

### Il controllo della risposta

Quando una riunione o una persona ti chiama su Amazon Chime, viene visualizzato il controllo Answer.

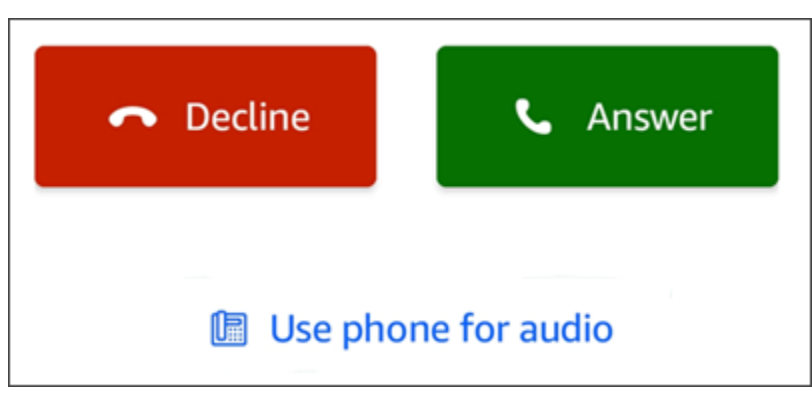

Il controllo appare in qualsiasi visualizzazione all'interno dell'app. Sui dispositivi iOS, il controllo può apparire anche nella schermata di blocco. Per utilizzare il controllo Answer dalla schermata di blocco sui dispositivi iOS, vedi [Impostazioni per riunioni e chiamate](#page-178-0)

### Menu Azioni

Puoi eseguire più azioni su contatti, messaggi e chat room. Per vedere le azioni che puoi intraprendere su un determinato elemento, tocca l'elemento per aprire il relativo menu delle azioni. Ad esempio, quando tocchi un messaggio di chat, viene visualizzato il menu Messaggio dall'azione:

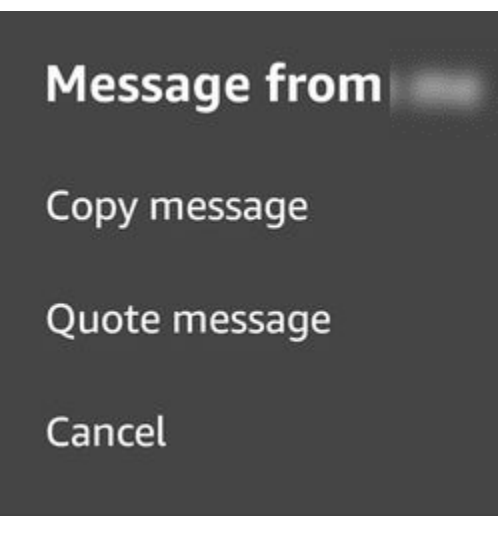

I comandi del menu variano a seconda dell'elemento toccato. Quando tocchi per aprire il menu Messaggio dall'azione, puoi copiare o citare un messaggio oppure annullare per chiudere il menu.

Menu Ellipsis

Quando si partecipa a una riunione, nell'angolo superiore destro della finestra dell'app viene visualizzata un'icona con i puntini di sospensione verticali.

 $\ddot{\bullet}$ 

Quando chatti con qualcuno o entri in una chat room, nell'angolo in alto a destra appare un'icona con i puntini di sospensione orizzontali.

 $000$ 

Scegliendo uno dei due tipi di puntini di sospensione si apre un menu di opzioni per riunioni e chat. Per ulteriori informazioni su queste opzioni, consulta [Azioni di riunione aggiuntive](#page-169-0).

# <span id="page-159-0"></span>Accesso all'app per dispositivi mobili

I passaggi di questa sezione spiegano come accedere all'app mobile Amazon Chime. Per completare questi passaggi, devi disporre di un account utente Amazon Chime registrato e utilizzare le credenziali del tuo account.

## **a** Note

Puoi partecipare alle riunioni di Amazon Chime senza un account utente registrato o utilizzando un metodo alternativo per partecipare a una riunione. Ad esempio, puoi utilizzare

il numero di telefono indicato nell'invito a una riunione per collegarti a una riunione. Tuttavia, quando si esegue questa operazione, si partecipa solo alla riunione. Le modalità di partecipazione alla riunione sono limitate e le altre funzionalità di Amazon Chime, come le chat room, rimangono non disponibili. Per ulteriori informazioni sulla partecipazione alle riunioni senza un accoun[tPartecipazione alle riunioni senza un account utente Amazon](#page-44-0)  [Chime,](#page-44-0) consulta più avanti in questa guida.

Per accedere con un account

- 1. Avvia l'app mobile Amazon Chime.
- 2. Inserisci l'indirizzo e-mail che utilizzi per accedere al tuo account Amazon Chime.
- 3. Scegli Accedi/Registrati.
- 4. Fornisci il tuo nome utente e la password quando richiesto.

# <span id="page-160-0"></span>Utilizzo della visualizzazione Riunioni

Le seguenti sezioni spiegano come utilizzare la visualizzazione Riunioni nell'app mobile Amazon Chime.

## Argomenti

- [Partecipazione alle riunioni programmate](#page-160-1)
- [Avvio di riunioni istantanee](#page-164-0)
- [Pianificazione delle riunioni](#page-164-1)
- [Utilizzo dell'app mobile Amazon Chime durante una riunione](#page-165-0)

## <span id="page-160-1"></span>Partecipazione alle riunioni programmate

In Amazon Chime, hai una riunione programmata quando qualcuno la inserisce in un calendario e invita almeno un partecipante. Se l'amministratore abilita le chiamate automatiche, la riunione ti chiamerà poco prima dell'inizio.

Per partecipare a una riunione pianificata nell'app mobile Amazon Chime, devi prima installare l'app da Google Play o dall'App Store. Una volta effettuato l'accesso all'app, Amazon Chime ti avvisa quando inizia una riunione, anche se l'app non è aperta. Puoi partecipare alle riunioni mentre sei connesso a una rete o effettuando una chiamata dal telefono.

Come procedura consigliata, installa l'app di calendario sul telefono. Ciò ti consente di cercare gli inviti alle riunioni e pianificare le riunioni. Per ulteriori informazioni sulla pianificazione delle riunioni, vedere. [Pianificazione delle riunioni](#page-164-1)

## **G** Note

Se sei l'organizzatore o il delegato di una riunione moderata, la riunione inizia solo quando partecipi. Per ulteriori informazioni, consulta [Pianificazione di riunioni con moderazione.](#page-102-0)

## Argomenti

- [Partecipazione a una riunione](#page-161-0)
- [Partecipazione a una riunione](#page-162-0)
- [Impostazione di una riunione per chiamarti](#page-162-1)
- [Far sapere agli altri che sei in ritardo](#page-163-0)
- [Inviare messaggi a tutti i partecipanti alla riunione](#page-163-1)

## <span id="page-161-0"></span>Partecipazione a una riunione

Mentre è connessa a un cellulare o a una WiFi rete, l'app mobile Amazon Chime utilizza automaticamente la connessione di rete del dispositivo per ricevere chiamate.

Se il tuo amministratore di Amazon Chime abilita la chiamata automatica per una riunione, sentirai una notifica a squillo all'inizio della riunione. Il controllo Answer viene visualizzato anche sullo schermo del dispositivo. Il controllo Answer viene visualizzato anche quando qualcuno ti chiama per una riunione immediata.

Le seguenti serie di passaggi spiegano diversi modi per partecipare a una riunione utilizzando la chiamata automatica.

Per partecipare a una riunione con chiamata automatica

- 1. Quando la riunione chiama, viene visualizzata la pagina Partecipa alla riunione che mostra una serie di opzioni per la riunione. Scegli Rispondi.
	- OPPURE -

Scegli una delle opzioni, ad esempio Silenzia, quindi scegli Rispondi.

#### **a** Note

Se partecipi a una riunione ospitata, non puoi utilizzare le opzioni del controllo Rispondi finché l'organizzatore non si unisce.

2. Se perdi la notifica di chiamata o rifiuti accidentalmente la chiamata, la pagina Riunioni elenca la riunione corrente in corso. Ti vengono inoltre mostrate tutte le riunioni programmate per iniziare entro i prossimi 30 minuti. Scegli una riunione a cui partecipare.

Per partecipare a una riunione pianificata da tutte le altre visualizzazioni

• Quando la riunione ti chiama, viene visualizzato il controllo Rispondi. Per partecipare alla chiamata, scegli Rispondi. Per annullare la chiamata, scegli Rifiuta.

Per partecipare a una riunione quando il dispositivo è bloccato (solo iOS)

- 1. Quando la riunione ti chiama, il controllo Rispondi viene visualizzato nella schermata di blocco. Il dispositivo riproduce anche una notifica a squillo.
- 2. Dal controllo Rispondi, scegli Rispondi. Il dispositivo potrebbe chiederti di sbloccarlo prima di aprire Amazon Chime.

## <span id="page-162-0"></span>Partecipazione a una riunione

Se l'organizzatore della riunione include le informazioni di accesso remoto in un invito alla riunione, puoi accedere alla riunione utilizzando il telefono.

#### Per accedere a una riunione

- 1. Nella schermata Partecipa alla riunione o dal controllo Risposta, scegli Usa telefono per l'audio.
- 2. Dalla pagina Usa telefono per l'audio, scegli Connessione telefonica ora.

## <span id="page-162-1"></span>Impostazione di una riunione per chiamarti

Puoi utilizzare la funzione Chiamami per fare in modo che una riunione chiami il tuo telefono appena prima dell'inizio. Segui questi passaggi per utilizzare Chiamami per partecipare a una riunione:

#### Per usare Chiamami

- 1. Nella schermata Partecipa alla riunione o nel controllo Rispondi in un'altra parte dell'app, scegli Usa telefono per l'audio.
- 2. Scegli la scheda Chiamami.
- 3. Inserisci il prefisso internazionale e il numero di telefono.

Per un elenco dei prefissi nazionali supportati da Amazon Chime con la funzione Chiamami, consulta i [requisiti nazionali per i numeri di telefono](https://docs.aws.amazon.com/chime-sdk/latest/ag/phone-country-reqs.html) nella Guida all'amministrazione dell'SDK di Amazon Chime.

4. Scegli Chiamami.

## <span id="page-163-0"></span>Far sapere agli altri che sei in ritardo

Puoi far sapere agli altri partecipanti che sei in ritardo per arrivare a una riunione utilizzando il controllo Running late. Questo controllo viene visualizzato nella schermata Partecipa alla riunione.

**a** Note

Se partecipi a una riunione moderata, non puoi utilizzare il controllo Running late finché il moderatore non si unisce alla riunione.

Per far sapere agli altri che sei in ritardo

• Nella schermata Partecipa alla riunione, scegli In ritardo. Quindi scegli per quanto tempo Amazon Chime deve attendere prima che ti chiami di nuovo per la riunione.

Gli altri partecipanti alla riunione possono vedere il tuo nome nella sezione Running late dell'elenco delle riunioni. Possono anche vedere il periodo di tempo selezionato quando hai scelto la funzione Running late. La riunione ti richiama dopo lo scadere del tempo prescelto.

<span id="page-163-1"></span>Inviare messaggi a tutti i partecipanti alla riunione

Se pensi di arrivare in ritardo a una riunione o hai bisogno di contattare altri partecipanti, puoi inviare loro un messaggio senza partecipare alla riunione.

Per inviare messaggi a tutti i partecipanti

- 1. Nella schermata Partecipa alla riunione, scegli Invia un messaggio a tutti.
- 2. Dal controllo della chat della riunione, inserisci il tuo messaggio e scegli l'icona Invia.

# <span id="page-164-0"></span>Avvio di riunioni istantanee

Per iniziare una riunione immediatamente anziché pianificarne una in anticipo, puoi avviare una riunione istantanea. Puoi avviare riunioni istantanee da più punti dell'app. Tuttavia, se desideri invitare più partecipanti, devi avviare la riunione dalla visualizzazione Riunioni.

Le riunioni istantanee offrono gli stessi controlli delle riunioni pianificate. Per ulteriori informazioni sull'utilizzo di questi controlli, consulta[Utilizzo dell'app mobile Amazon Chime durante una riunione](#page-165-0).

Per iniziare una riunione immediata nella visualizzazione Riunioni

- 1. Nella barra di navigazione, scegli Riunioni.
- 2. Nella pagina Riunioni, scegli Immediato.
- 3. Dall'elenco dei contatti della pagina Riunione immediata, scegli uno o più contatti o scegli una chat room.
- 4. Per chiamare i contatti scelti e avviare la riunione, scegli Avvia nell'angolo in alto a destra della finestra dell'app.

Per avviare una riunione immediata in tutte le altre visualizzazioni

• Scegli un contatto e, nel menu visualizzato, scegli Chiama.

## **a** Note

Puoi anche scegliere una chat room anziché un contatto. Quando lo fai, la riunione chiama tutti i membri di quella stanza.

# <span id="page-164-1"></span>Pianificazione delle riunioni

Se hai un'app di calendario sul telefono, come Microsoft Outlook o Google Calendar, puoi utilizzare l'app mobile Amazon Chime per pianificare le riunioni.

#### Per pianificare una riunione

- 1. Scegli Riunioni, quindi scegli Pianifica.
- 2. Nella pagina Pianifica riunioni, leggi i suggerimenti per la pianificazione, quindi scegli Pianifica per aprire l'app di calendario.
- 3. Usa gli strumenti e i controlli dell'app di calendario per pianificare la riunione.

Per ulteriori informazioni sulla pianificazione delle riunioni, consult[aPianificazione di riunioni con](#page-86-0)  [Amazon Chime.](#page-86-0)

## <span id="page-165-0"></span>Utilizzo dell'app mobile Amazon Chime durante una riunione

Durante una riunione, l'app mobile Amazon Chime fornisce un elenco delle riunioni, una chat durante la riunione e controlli per l'utilizzo di audio e video. Queste sezioni spiegano come utilizzare ciascuna di queste funzionalità.

#### Argomenti

- [Utilizzo del registro delle riunioni](#page-165-1)
- [Usare la chat durante la riunione](#page-166-0)
- [Utilizzo del controllo audio](#page-167-0)
- [Disattivazione e riattivazione dell'audio](#page-167-1)
- [Utilizzo di video](#page-167-2)
- [Registrazione di una riunione](#page-169-1)
- [Azioni di riunione aggiuntive](#page-169-0)

## <span id="page-165-1"></span>Utilizzo del registro delle riunioni

Per impostazione predefinita, l'elenco delle riunioni viene visualizzato quando partecipi per la prima volta a una riunione. L'elenco mostra riquadri con il nome e le iniziali di ogni partecipante alla riunione. Un bordo colorato indica l'oratore attivo.

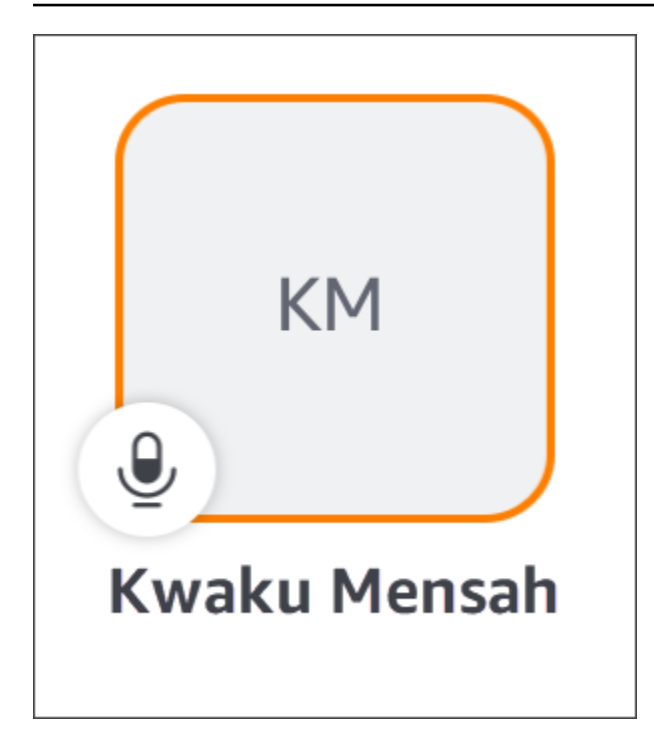

L'icona a forma di corona rappresenta

M

l'organizzatore o l'organizzatore della riunione.

Il microfono indica se un partecipante è disattivato.

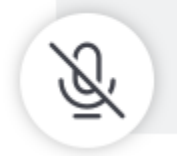

Per vedere altre pagine, ad esempio uno schermo condiviso o i riquadri video di altri partecipanti, scorri verso sinistra o destra.

<span id="page-166-0"></span>Usare la chat durante la riunione

Per avviare una chat durante la riunione, scegli l'icona Chat nella parte superiore della finestra dell'app.

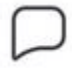

I controlli della chat nell'app mobile funzionano allo stesso modo dei controlli nei client desktop e web. Quando usi la chat durante la riunione, ricorda quanto segue:

- La finestra di chat copre tutti gli altri controlli della riunione. Per tornare alle altre pagine delle riunioni, scegli la freccia Indietro nell'angolo in alto a sinistra della pagina Chat.
- Tutti i partecipanti alla riunione possono vedere i tuoi messaggi.
- Amazon Chime elimina i messaggi di chat durante la riunione al termine della riunione.
- Puoi copiare o citare singoli messaggi durante la riunione. Per copiare o citare un messaggio, tocca e tieni premuto il messaggio finché non viene visualizzato il menu Messaggio dal *mittente*. Quindi scegli Copia messaggio o Cita messaggio.

## <span id="page-167-0"></span>Utilizzo del controllo audio

Puoi utilizzare il controllo audio per disattivare e riattivare l'audio durante una riunione. È inoltre possibile utilizzare il controllo per passare dall'altoparlante del telefono a un dispositivo connesso tramite Bluetooth o a un altro dispositivo audio. Il controllo audio viene visualizzato su tutte le pagine della riunione tranne la pagina di chat della riunione. Scegliendo il controllo audio si apre un menu in cui è possibile eseguire una delle seguenti azioni:

- Disconnetti (disattiva) l'audio. Quando scegli questa azione, viene visualizzato un messaggio che ti chiede di confermare la scelta. Scegli Disattiva per confermare.
- Ascolta tramite il ricevitore del telefono.
- Ascolta tramite l'altoparlante del telefono.

## <span id="page-167-1"></span>Disattivazione e riattivazione dell'audio

Puoi disattivare e riattivare l'audio in qualsiasi momento durante una riunione, a meno che l'organizzatore della riunione non disattivi l'audio di tutti i partecipanti.

Per disattivare e riattivare l'audio

• Scegli l'icona del microfono nella parte inferiore della finestra della riunione.

## <span id="page-167-2"></span>Utilizzo di video

Il controllo video viene visualizzato su tutte le pagine delle riunioni tranne la pagina di chat della riunione. Scegliendo il controllo video si avvia la fotocamera e viene visualizzato il riquadro video.

Le seguenti sezioni spiegano come utilizzare il video nelle riunioni.

#### Spostarsi tra i riquadri video

L'app mobile Amazon Chime può visualizzare 25 riquadri video. Quando una riunione ha troppi riquadri per rientrare nello schermo, l'app sposta i riquadri aggiuntivi in altre pagine. Per spostarti tra le pagine dei riquadri video, scorri dal lato sinistro o destro dello schermo del dispositivo.

Dotato di un riquadro video

Quando metti in evidenza un riquadro video, il riquadro in evidenza sostituisce il riquadro del relatore attivo. Puoi mettere in risalto il riquadro di qualsiasi partecipante, incluso il tuo. Vedi solo il riquadro selezionato e in evidenza.

• Scegli il riquadro che desideri mostrare. Dal menu che appare, scegli Metti in evidenza questo video.

Disattivazione dell'audio dei partecipanti

Puoi disattivare l'audio di un altro partecipante dal registro della riunione o dal riquadro video. Puoi anche disattivare il tuo audio usando entrambi i metodi.

Per disattivare l'audio nel roster

- Scegli il riquadro del partecipante. Dal menu visualizzato, scegli Disattiva.
	- OPPURE -

Se scegli il tuo riquadro, scegli Silenzia me stesso.

Per disattivare l'audio da un riquadro video

- Scegli il riquadro video del partecipante. Dal menu visualizzato, scegli Disattiva.
	- OPPURE -

Se scegli il riquadro video, scegli Silenzia me stesso.

Inviare messaggi a un altro partecipante durante una riunione

È possibile inviare messaggi direttamente a un altro partecipante durante una riunione. Quando lo fai, l'app passa alla visualizzazione Messaggi.

- 1. Scegli il riquadro video del partecipante. Dal menu visualizzato, scegli Invia un messaggio diretto.
- 2. Usa i controlli della chat nella vista Messaggi per scrivere e inviare i tuoi messaggi.

Copiare l'indirizzo e-mail di un altro partecipante

Puoi copiare l'indirizzo e-mail di un altro partecipante e utilizzarlo per inviare e-mail a quel partecipante. Puoi anche usare il suo indirizzo e-mail per aggiungerlo ai tuoi contatti.

• Scegli il riquadro video del partecipante. Dal menu visualizzato, scegli Copia indirizzo email.

## <span id="page-169-1"></span>Registrazione di una riunione

Solo gli organizzatori o gli ospitanti delle riunioni possono registrare una riunione. Al termine della registrazione, Amazon Chime elabora il video e te lo invia come un normale messaggio di chat nella visualizzazione Messaggi.

Per registrare una riunione

- 1. Scegli i puntini di sospensione verticali, quindi scegli Impostazioni riunione.
- 2. Scegli Registra questa riunione, quindi scegli Registra riunione.

Per interrompere la registrazione di una riunione

- 1. Scegli i puntini di sospensione verticali, quindi scegli Impostazioni riunione.
- 2. Scegli Interrompi registrazione.

## <span id="page-169-0"></span>Azioni di riunione aggiuntive

Quando partecipi a una riunione, viene visualizzata un'ellissi verticale nell'angolo in alto a destra in tutte le pagine delle riunioni ad eccezione della pagina Chat. Scegliendo i puntini di sospensione si apre un menu di azioni aggiuntive che puoi intraprendere durante la riunione. Le seguenti sezioni spiegano come utilizzare i comandi del menu:

Aggiungere partecipanti a una riunione

È possibile aggiungere un nuovo partecipante durante una riunione. Puoi aggiungere partecipanti solo dall'elenco dei contatti.

Per aggiungere partecipanti

- 1. Apri il menu e scegli Aggiungi partecipanti.
- 2. Dall'elenco Contatti, seleziona uno o più contatti.
- 3. Scegliere Send (Invia).

Le persone che aggiungi sentono una notifica a squillo e visualizzano il controllo Rispondi.

Disattivazione dell'audio di tutti i partecipanti

Solo gli organizzatori delle riunioni e i relativi delegati possono disattivare l'audio dei partecipanti. Quando disattivi tutti i partecipanti, non possono riattivarli da soli.

Per disattivare l'audio dei partecipanti

- 1. Scegli i puntini di sospensione verticali, quindi scegli Impostazioni riunione.
- 2. Scegli Silenzia tutti gli altri.

Gli organizzatori delle riunioni e i relativi delegati possono anche impedire ai partecipanti di riattivare l'audio. Quando scegliete questa opzione, solo voi, i moderatori e i relatori potete parlare durante la riunione.

Per impedire ai partecipanti di riattivare l'audio da soli

- 1. Scegliete i puntini di sospensione verticali, quindi scegliete Impostazioni riunione.
- 2. Scegli Disattiva l'attivazione dell'audio dei partecipanti, quindi scegli Impedisci ai partecipanti di riattivare l'audio.

#### Avvio della modalità Evento

Solo gli organizzatori delle riunioni e i relativi delegati possono avviare la modalità Evento. Per ulteriori informazioni sulla modalità Evento, vedere[Utilizzo della modalità evento](#page-119-0).

Per avviare la modalità evento

- 1. Scegli i puntini di sospensione verticali, quindi scegli Impostazioni riunione.
- 2. Scegli la modalità Avvia evento, quindi scegli Avvia la modalità evento.

#### Bloccare una riunione

Quando blocchi una riunione, i nuovi partecipanti non possono partecipare.

Per bloccare una riunione

- 1. Scegli i puntini di sospensione verticali, quindi scegli Impostazioni riunione.
- 2. Scegli Blocca riunione, quindi scegli Blocca questa riunione.

Passaggio alla connessione remota durante una riunione

È possibile passare alla connessione remota in qualsiasi momento prima o durante una riunione.

#### Per passare alla chiamata

- 1. Scegli i puntini di sospensione verticali, quindi scegli Opzioni di chiamata.
- 2. Scegli Passa alla connessione remota, quindi scegli Connessione immediata.

#### Disattivazione di Amazon Voice Focus

Amazon Voice Focus riduce i livelli sonori dei rumori che possono interferire con una riunione. L'app mobile Amazon Chime abilita Amazon Voice Focus per impostazione predefinita. Puoi spegnerla o accenderla secondo necessità. Per ulteriori informazioni su Amazon Voice Focus, consult[aUtilizzo di](#page-70-0)  [Amazon Voice Focus](#page-70-0).

Per disattivare Amazon Voice Focus

- 1. Scegli i puntini di sospensione verticali, quindi scegli le opzioni di chiamata.
- 2. Scegli Disattiva Voice Focus.

Ripeti questi passaggi per attivare Amazon Voice Focus.

Condivisione delle informazioni sul bridge delle riunioni

Le informazioni sul meeting bridge ti consentono di pianificare riunioni e avviare riunioni istantanee. Consente inoltre ad altri di partecipare alle riunioni.

Puoi condividere le informazioni sul bridge della riunione con altri in modo che possano partecipare alle tue riunioni. Puoi condividere le tue informazioni in uno dei seguenti modi:

- Copiarle e incollarle in un messaggio.
- Usare Share su Android o Airdrop su iOS per condividere con persone vicine che hanno il Bluetooth abilitato.
- Invio a un contatto SMS recente.
- Inviarlo ad altri contatti tramite un'altra app di messaggistica sul tuo dispositivo, come Facebook Messenger, Slack e altre.

# <span id="page-172-0"></span>Utilizzo della visualizzazione Chiamate

La visualizzazione Chiamate mostra un elenco delle riunioni istantanee recenti. Questa visualizzazione non include le riunioni pianificate a cui hai partecipato.

Per utilizzare la visualizzazione Chiamate

- 1. Nella barra di navigazione, scegli Chiamate.
- 2. Dall'elenco della cronologia delle chiamate, scegli un contatto dall'elenco, quindi scegli un'azione dal menu visualizzato.
	- La chiamata avvia una riunione istantanea con il contatto.
	- Message consente di accedere alla visualizzazione Messaggi. Se hai già inviato un messaggio al contatto, l'app ti reindirizza ai messaggi che hai scambiato in precedenza.
	- Rimuovi dalla cronologia elimina il contatto dall'elenco della cronologia delle chiamate.
	- Annulla chiude il menu.

## <span id="page-172-1"></span>Utilizzo della visualizzazione Messaggi

Puoi utilizzare la visualizzazione Messaggi per:

- Inviare messaggi a singoli contatti e a gruppi di contatti. Puoi inviare un messaggio a un massimo di 50 persone contemporaneamente. Per inviare messaggi a una chat room, usa la [vista Stanze.](#page-174-0)
- Chiama un contatto o un gruppo di contatti.
- Includi immagini fisse e video nei tuoi messaggi.
- Disattiva le notifiche e gestisci i contatti di un gruppo.

### **a** Note

La procedura descritta in questo argomento presuppone che tu abbia inserito almeno un contatto. In caso contrario, consulta [Utilizzo della visualizzazione Contatti](#page-175-0) per informazioni sull'inserimento e la gestione dei contatti.

Per inviare messaggi a un contatto

- 1. Nella barra di navigazione, scegli Messaggi, quindi scegli un contatto.
- 2. Scegli Digita un nuovo messaggio per avviare la tastiera e inserisci il messaggio.
- 3. Per allegare un'immagine al messaggio, scegli l'icona della fotocamera. Puoi caricare un'immagine o un video esistente oppure utilizzare il tuo dispositivo per scattare una foto o un video.
- 4. Scegli l'icona Invia.

Per inviare messaggi a un gruppo di contatti

1. Nella barra di navigazione, scegli Messaggi, quindi scegli l'icona Nuovo messaggio

 $\left( \begin{array}{ccc} \blacksquare & \blacksquare & \blacksquare \end{array} \right)$  .

- 2. Dall'elenco nella visualizzazione Nuovo messaggio, scegli un contatto per aggiungerlo al campo A.
- 3. Inserisci i nomi o gli alias e-mail di tutti gli altri contatti da includere in questo messaggio. Ogni contatto scelto viene aggiunto al campo A.
- 4. Dopo aver inserito i contatti, scegli Digita un nuovo messaggio per inserire il messaggio.
- 5. Per aggiungere un'immagine al messaggio, scegli l'icona della fotocamera

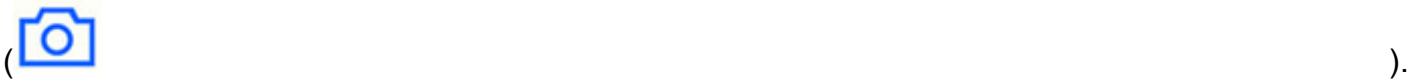

Puoi caricare un'immagine o un video esistente oppure utilizzare il dispositivo per scattare una foto o un video.

6. Scegli l'icona Invia.

Per chiamare un contatto o un gruppo di contatti

- 1. Nella barra di navigazione, scegli Messaggi.
- 2. Scegli un contatto o un messaggio di gruppo.
- 3. Scegli l'icona del telefono nell'angolo in alto a destra della pagina. Quando chiami un gruppo, chiami tutti i membri di quel gruppo.

#### Per disattivare le notifiche

- 1. Nella barra di navigazione, scegli Messaggi.
- 2. Scegli un messaggio di contatto o di gruppo, quindi scegli i puntini di sospensione orizzontali nell'angolo in alto a destra della pagina.
- 3. Per nascondere le notifiche a una persona o a un gruppo, scegli Disattiva notifiche.

Per aggiungere o rimuovere contatti in un messaggio di gruppo, scegli Modifica.

Per modificare i membri di un gruppo

- 1. Nella barra di navigazione, scegli Messaggi.
- 2. Scegli un contatto o un messaggio di gruppo, quindi scegli i puntini di sospensione orizzontali nell'angolo in alto a destra della pagina.
- 3. Dal menu delle azioni, scegli Modifica.
- 4. Scegli il nome di un contatto per eliminarlo.
- 5. Tocca un'area vuota nella casella A per aggiungere un contatto.

# <span id="page-174-0"></span>Utilizzo della visualizzazione Stanze

Usa la vista Stanze per inviare messaggi o chiamare le persone in una chat room. Puoi anche modificare le impostazioni di notifica e rimuoverti da una chat room.

Per utilizzare la visualizzazione Stanze

• Nella barra di navigazione, scegli Stanze. Scegli una chat room ed esegui una delle seguenti operazioni:

Per inviare un messaggio alla stanza

• Scegli Scrivi un nuovo messaggio, inserisci il tuo messaggio, quindi scegli l'icona Invia.

#### Per chiamare la stanza

• Scegliete i puntini di sospensione orizzontali nell'angolo in alto a destra e scegliete Chiama dal menu. Quindi, scegli Chiama nell'angolo in alto a destra.

Per modificare le impostazioni di notifica

- 1. Scegli i puntini di sospensione nell'angolo in alto a destra.
- 2. Nel menu visualizzato, scegli Impostazioni di notifica, quindi scegli un'impostazione.

Per contattare un membro della sala

- 1. Scegli i puntini di sospensione nell'angolo in alto a destra, quindi scegli Membri.
- 2. Scegli una persona dall'elenco Membri. Per chiamare quella persona, scegli Chiama. Per inviare loro un messaggio, scegli Messaggio.

Per uscire da una chat room

• Scegli i puntini di sospensione nell'angolo in alto a destra, quindi scegli Esci dalla chat room.

# <span id="page-175-0"></span>Utilizzo della visualizzazione Contatti

Amazon Chime offre due tipi di contatti: contatti personali e utenti registrati dal tuo account Amazon Chime. I contatti personali sono persone che inviti ad aprire un account Amazon Chime. Li aggiungi una volta che hanno aperto il loro account. Puoi aggiungere gli utenti registrati inserendo i loro indirizzi e-mail. Puoi anche cercare utenti registrati. È possibile utilizzare la visualizzazione Contatti per invitare contatti personali e trovare contatti registrati. Puoi anche utilizzare la visualizzazione per chiamare, inviare messaggi, modificare le impostazioni di notifica ed eliminare i contatti dall'elenco.

Per utilizzare la visualizzazione Contatti

- 1. Nella barra di navigazione, scegli Contatti.
- 2. Dall'elenco Contatti, esegui una delle seguenti operazioni:

Per aggiungere un contatto personale

1. Scegli l'icona del segno più nell'angolo in alto a destra.

2. Nella finestra di dialogo Invita, inserisci l'indirizzo email del contatto, quindi scegli Invia.

Una volta inviato, il contatto riceve un'e-mail che lo invita a creare un account Amazon Chime gratuito. Se il contatto accetta l'invito e crea l'account, segui i passaggi indicati nella sezione successiva per aggiungerlo all'elenco dei contatti.

Per aggiungere un contatto registrato

- 1. Inserisci un nome o un alias e-mail nella casella di ricerca.
- 2. Dall'elenco di nomi visualizzato sotto la casella di ricerca, scegli un nome, quindi scegli Aggiungi ai miei contatti.

Per inviare un messaggio a un contatto

• Scegli il contatto, quindi scegli Messaggio dal menu.

Per chiamare un contatto

• Scegli il contatto, quindi scegli Chiama dal menu.

Per disattivare le notifiche

• Scegli il contatto, quindi scegli Disattiva notifiche.

# <span id="page-176-0"></span>Modifica del tuo stato

Puoi modificare il tuo stato quando vuoi far sapere agli altri che sei occupato o in transito. Il tuo stato indica se sei disponibile, occupato o in transito durante l'utilizzo di Amazon Chime. Puoi anche scegliere di non condividere il tuo stato. Se scegli di non condividere il tuo stato, gli altri utenti visualizzano un'icona a forma di lucchetto accanto al tuo nome.

Segui questi passaggi per modificare o non condividere il tuo stato di presenza:

Per modificare il tuo stato

1. Dall'app Amazon Chime, scegli l'icona Impostazioni  $\sum_{i=1}^n$ 

- 2. Dalla pagina Impostazioni, sotto Stato, scegli lo stato attuale.
- 3. Nella pagina Modifica stato, scegli un nuovo stato, quindi scegli Fine.

Per modificare se il tuo stato viene mostrato pubblicamente

- 1. Dall'app Amazon Chime, scegli l'icona Impostazioni  $($ ) . The contract of  $\mathcal{L}$  is a set of  $\mathcal{L}$  is a set of  $\mathcal{L}$  is a set of  $\mathcal{L}$  is a set of  $\mathcal{L}$
- 2. In Condividi presenza con, seleziona Tutti per condividere il tuo stato con altri. Per nascondere il tuo stato, seleziona Nessuno.

### **a** Note

Quando selezioni Nessuno dalla schermata Condividi presenza con, gli altri utenti vedono l'icona a forma di lucchetto accanto al tuo nome.

# <span id="page-177-0"></span>Ottenere assistenza aggiuntiva

Se un amministratore o un gruppo amministrativo ti ha invitato a utilizzare Amazon Chime, contatta quella persona o gruppo per ricevere assistenza se hai bisogno di supporto tecnico con l'app mobile Amazon Chime.

Se hai creato il tuo account Amazon Chime come singolo utente o come parte di un gruppo senza amministratori, puoi utilizzare Amazon Chime Assistant per ottenere allegati o eliminare il tuo account. Per ulteriori informazioni, consulta [Utilizzo di Amazon Chime Assistant](#page-186-0).

<span id="page-177-1"></span>[Puoi anche utilizzare il forum online all'indirizzo https://answers.chime.aws/.](https://answers.chime.aws/)

# Modifica delle impostazioni dell'app per dispositivi mobili

Utilizza la pagina Impostazioni dell'app mobile Amazon Chime per controllare le impostazioni relative alle riunioni e all'audio, bloccare gli utenti e attivare o disattivare il servizio di notifica push Amazon Chime.

Per aprire le impostazioni, scegli l'icona Impostazioni

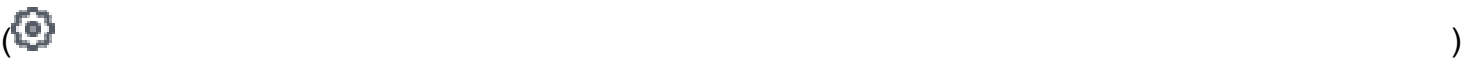

da qualsiasi punto dell'app. Viene visualizzata la pagina Impostazioni, che raggruppa le impostazioni disponibili per categoria. Le seguenti sezioni spiegano come utilizzare le impostazioni in ogni categoria.

## <span id="page-178-0"></span>Impostazioni per riunioni e chiamate

L'app mobile Amazon Chime attiva queste impostazioni per impostazione predefinita, salvo diversa indicazione.

- Chiama questo dispositivo per riunioni programmate: quando è acceso, il dispositivo squilla per riunioni programmate e istantanee. Quando è spento, il dispositivo squilla solo per le riunioni istantanee.
- Riproduci suoneria Amazon Chime: la suoneria Amazon Chime viene riprodotta durante chiamate e riunioni. Se disattivi questa impostazione, la suoneria non viene riprodotta durante le chiamate e le riunioni. Riceverai una notifica solo all'inizio di una riunione.
- Consenti l'accesso dalla schermata di blocco: partecipa alle riunioni e alle chiamate di Amazon Chime direttamente dalla schermata di blocco del telefono. Quando è attiva, puoi rispondere alle chiamate in entrata senza aprire l'app Amazon Chime. Per impostazione predefinita, questa impostazione è disattivata.

### **a** Note

L'impostazione Consenti l'accesso dalla schermata di blocco è disponibile solo sui dispositivi iOS.

• Richiedi feedback: quando è attivo, Amazon Chime ti chiede un feedback al termine di una riunione o quando esci da una chiamata o una riunione. Quando è disattivata, non viene visualizzata la richiesta.

## Impostazioni audio

L'app mobile Amazon Chime attiva questa impostazione per impostazione predefinita.

• Regola automaticamente i livelli audio: quando è attiva, l'app impedisce che l'audio diventi troppo forte o debole. Quando è disattivata, dovrai regolare i livelli manualmente.

## Impostazioni sulla privacy

Blocchi qualcuno bloccando il suo indirizzo email. Puoi bloccare sia singoli indirizzi che gruppi di distribuzione.

Per bloccare un utente o un gruppo

- 1. In Privacy, scegli Gestisci blocco.
- 2. Nella pagina Gestisci blocco, scegli l'icona con il segno più.
- 3. Nella finestra di dialogo Aggiungi all'elenco degli utenti bloccati, inserisci l'indirizzo e-mail della persona o della lista di distribuzione che desideri bloccare. Quindi scegli Blocca.

Impostazioni aggiuntive di Amazon Chime

Le seguenti impostazioni forniscono informazioni diagnostiche aggiuntive sull'app Amazon Chime. Puoi anche attivare e disattivare le notifiche push da questa schermata.

- Invio di log di diagnostica: invia informazioni diagnostiche ad Amazon Chime quando qualcosa va storto.
- Informazioni: mostra la versione dell'app e le informazioni sul copyright.
- Servizio push Amazon Chime: quando è attivo, ricevi notifiche push del dispositivo ogni volta che qualcuno ti invia un messaggio. Quando è disattivata, non ricevi notifiche push e devi aprire l'app Amazon Chime per vedere i nuovi messaggi.
# Utilizzo dell'app Amazon Chime Meetings per Slack

Utilizzi l'app Amazon Chime Meetings per Slack per avviare riunioni o chiamate istantanee con le persone della tua organizzazione o spazio di lavoro Slack. Puoi anche utilizzare l'app Amazon Chime Meetings per Slack per partecipare alle riunioni programmate nel tuo spazio di lavoro Slack.

Per utilizzare l'app Amazon Chime Meetings per Slack, devi fornire le tue credenziali utente Slack una sola volta e non hai bisogno di un account o di un profilo utente Amazon Chime.

#### Argomenti

- [Configurazione dell'app Amazon Chime Meetings per Slack](#page-180-0)
- [Avvio di chiamate o riunioni](#page-181-0)

## <span id="page-180-0"></span>Configurazione dell'app Amazon Chime Meetings per Slack

**a** Note

L'amministratore di Amazon Chime deve installare l'app Amazon Chime Meetings per Slack prima di poterla utilizzare. Se non riesci a completare questi passaggi, contatta il tuo supervisore o l'amministratore di sistema.

I passaggi seguenti spiegano come configurare l'app Amazon Chime Meetings per Slack nel tuo spazio di lavoro Slack.

Per configurare l'app Amazon Chime Meetings per Slack

- 1. In un thread o canale Slack, inserisci**/chime @attendee**, dovepartecipanteè il nome di un altro partecipante. Inserisci il nome così come appare in Slack. Puoi inserire il tuo nome, se preferisci. Ad esempio, **/chime @jane doe**.
- 2. SulTermini e condizionipagina, scegliContinua.
- 3. Nella pagina successiva, scegliConsenti.

Al termine del processo di configurazione, un'icona del telefono

 $\left( \mathbb{S}\right)$ 

appare nell'angolo in alto a destra della schermata di Slack. L'icona appare solo nei thread dei messaggi, non nei canali.

## <span id="page-181-0"></span>Avvio di chiamate o riunioni

I passaggi di questo argomento spiegano come avviare l'app Amazon Chime Meetings per chiamate e riunioni Slack. È possibile effettuare una delle seguenti operazioni:

- In un thread di messaggi diretti, usaChiamatacomando  $($ 
	-
- In un canale, inserisci**/chime @attendee1 @attendee2**. È necessario utilizzare questo comando per avviare riunioni nei canali. Puoi anche usarlo nei thread di messaggi diretti.

Per utilizzare il comando Chiama

- 1. In un thread di messaggi diretti, scegliChiamataicona nell'angolo in alto a destra della finestra di Slack.
- 2. ScegliRiunione Amazon Chime.
- 3. ScegliApri link.

La chiamata si apre automaticamente nel browser. La persona che inviti può rifiutare la chiamata. Per informazioni sul passaggio dal browser al client desktop, veder[ePerché le riunioni a volte si aprono](#page-47-0) [nel browser](#page-47-0).

Per usare il comando /chime

- 1. In un canale o in un thread di messaggi, inserisci**/chime @attendee @attendee**dovepartecipanteè il nome di un altro membro del canale o di qualcuno nel thread dei messaggi. Inserisci i nomi come mostrato in Slack. Puoi inserire un massimo di 100 nomi.
- 2. Premere Invio.
- 3. Nel blocco di chiamate risultante, scegliUnisciti.

La chiamata si apre automaticamente nel browser. La persona che inviti può rifiutare la chiamata. Per informazioni sul passaggio dal browser al client desktop, veder[ePerché le riunioni a volte si aprono](#page-47-0) [nel browser](#page-47-0).

# Reimpostazione della password

La modalità di reimpostazione della password dipende dal fatto che utilizzi Amazon Chime al lavoro o a casa.

- Al lavoro: contatta il tuo amministratore di sistema.
- A casa: utilizzi il sito [Amazon.com](https://www.amazon.com/) per modificare la password di Amazon Chime. Puoi modificare le password dimenticate e le password che ricordi, ma che desideri modificare per motivi di sicurezza. Le seguenti serie di passaggi spiegano come eseguire entrambi i tipi di ripristino.

#### Per modificare una password dimenticata

- 1. Nel tuo browser, vai su [Amazon.com](https://www.amazon.com/).
- 2. Scegli Account ed elenchi, quindi scegli Esci.
- 3. Vai a [https://app.chime.aws/.](https://app.chime.aws/)
- 4. Inserisci l'indirizzo e-mail che usi per accedere ad Amazon Chime e scegli Accedi/registrati.

#### **a** Note

Di solito non è l'indirizzo e-mail che usi per fare acquisti su Amazon.

- 5. Scegli Password dimenticata.
- 6. Segui le istruzioni per reimpostare la password.

Per modificare una password che ricordi

- 1. Nel tuo browser, vai su [Amazon.com](https://www.amazon.com/).
- 2. Se hai già effettuato l'accesso, scegli Account ed elenchi, quindi scegli Esci.
- 3. Accedi nuovamente ad [Amazon.com](https://www.amazon.com/) inserendo l'indirizzo e-mail che usi per accedere ad Amazon Chime.

#### **a** Note

Di solito non è l'indirizzo e-mail che usi per fare acquisti su Amazon.

4. Scegli Account ed elenchi, quindi scegli Accesso e sicurezza.

5. Accanto alla casella Password, scegli Modifica e inserisci la nuova password.

# Comprendere gli aggiornamenti automatici

Amazon Chime offre diversi modi per aggiornare i propri clienti. Il metodo varia a seconda che tu esegua Amazon Chime in un browser, sul desktop o su un dispositivo mobile.

L'applicazione web Amazon Chime —[https://app.chime.aws—](https://app.chime.aws) carica sempre con le funzionalità e le correzioni di sicurezza più recenti.

Il client desktop Amazon Chime scarica automaticamente gli aggiornamenti non appena sono disponibili. Un messaggio nella schermata Home ti avvisa dell'aggiornamento. Per installarlo, è sufficiente riavviare il client. È possibile selezionare il messaggio da riavviare o aprireFilemenu, situato sopra il tuo nome nell'angolo in alto a sinistra, e scegliRiavvia Amazon Chime.

Sul tuo dispositivo mobile— Le applicazioni mobili Amazon Chime utilizzano le opzioni di aggiornamento fornite da App Store e Google Play per fornire la versione più recente del client Amazon Chime. Se la tua azienda gestisce il tuo dispositivo mobile, gli aggiornamenti possono provenire dai sistemi di gestione dei dispositivi mobili del reparto IT.

# Ottenere assistenza da un amministratore di Amazon Chime

#### **a** Note

Per ricevere assistenza con il tuo account Amazon Shopping, vai al [Servizio clienti su](https://www.amazon.com/hz/contact-us/foresight/hubgateway) [amazon.com.](https://www.amazon.com/hz/contact-us/foresight/hubgateway)

Le seguenti sezioni spiegano come ottenere assistenza da un amministratore di Amazon Chime e come utilizzare Amazon Chime Assistant.

Puoi richiedere l'assistenza dell'amministratore se un amministratore ti ha invitato a iscriverti ad Amazon Chime. Utilizzi Amazon Chime Assistant quando un amministratore non ti ha invitato a utilizzare Amazon Chime e devi allegare file ai messaggi di chat oppure devi eliminare il tuo account Amazon Chime.

#### Argomenti

- [Ottenere il supporto degli amministratori](#page-185-0)
- [Utilizzo di Amazon Chime Assistant](#page-186-0)

## <span id="page-185-0"></span>Ottenere il supporto degli amministratori

Se un amministratore di Amazon Chime ti ha invitato a iscriverti ad Amazon Chime e in seguito hai problemi con Amazon Chime, contatta l'amministratore per ricevere assistenza. Se non sai chi è, contatta il tuo manager.

L'amministratore risolverà il tuo problema o ti contatterà per ricevere ulteriore assistenza.

#### **a** Note

Devi appartenere a un account Team o Enterprise per lavorare con un amministratore.

Se puoi, fornisci al tuo amministratore di Amazon Chime le seguenti informazioni:

• Una descrizione dettagliata del problema.

- L'ora in cui si è verificato il problema, compreso il fuso orario.
- La tua versione di Amazon Chime. Per trovare il numero di versione:
	- In Windows, scegli Aiuto, Informazioni su Amazon Chime.
	- In OS X, scegli Amazon Chime, Informazioni su Amazon Chime.
	- In iOS e Android, scegli Settings (Impostazioni), About (Informazioni su).
	- Nell'applicazione Web, apri il menu accanto al tuo nome

 $(\bar{\equiv})$  ) and the contract of  $\bar{\equiv}$  and  $\bar{\equiv}$  and

e scegli Informazioni su Amazon Chime.

- L'ID di riferimento del log. Per trovare questo ID:
	- In Windows e OS X, scegli Aiuto, Invia registri di diagnostica.
	- In iOS e Android, scegli Settings (Impostazioni), Send Diagnostic Logs (Invia log diagnostica).
	- Nell'applicazione Web, apri il menu accanto al tuo nome (apri il menu accanto al tuo nome  $(\bar{\equiv})$  )

e scegli Invia registri di diagnostica.

• Se il problema è correlato a una riunione, l'ID della riunione.

#### **a** Note

Se hai creato il tuo account Amazon Chime come singolo utente o come parte di un gruppo senza amministratori, puoi utilizzare Amazon Chime Assistant per ottenere allegati o eliminare il tuo account. Per ulteriori informazioni, consulta [Utilizzo di Amazon Chime](#page-186-0)  [Assistant.](#page-186-0) Puoi anche utilizzare il forum utenti online all'[indirizzo https://answers.chime.aws/](https://answers.chime.aws/) e guardare i video degli [utenti](https://aws.amazon.com/chime/how-to-videos) di Amazon Chime.

### <span id="page-186-0"></span>Utilizzo di Amazon Chime Assistant

Amazon Chime Assistant è uno strumento self-service che puoi utilizzare per allegare qualsiasi file ai messaggi di chat o per inviare una richiesta di eliminazione del tuo account.

Per usare lo strumento devi soddisfare i seguenti requisiti:

- Hai un account Amazon Chime.
- Utilizzi il client desktop Amazon Chime o l'app per dispositivi mobili.

• Non appartieni a un account Team o Enterprise, il che significa che un amministratore non ti ha invitato a iscriverti ad Amazon Chime.

#### Indice

- [Configurazione di Amazon Chime Assistant](#page-187-0)
- [Comandi dell'Assistente supportati](#page-187-1)

### <span id="page-187-0"></span>Configurazione di Amazon Chime Assistant

È necessario configurare Amazon Chime Assistant prima di poterlo utilizzare.

Per configurare Amazon Chime Assistant

- 1. Accedi al tuo account Amazon Chime utilizzando il client desktop o l'app mobile.
- 2. Invita **assistant\_no\_reply@chime.aws** come contatto:
	- Sul client desktop scegli Contatti, Invita contatto.
	- Nell'app per dispositivi mobili, nella scheda Contatti, scegli + nell'angolo in alto a destra.
- 3. Avvia un thread di chat personale con Amazon Chime Assistant (Webhook) (Assistente Amazon Chime - Webhook).
- 4. Scegli Message (Messaggio) e aggiungi Amazon Chime Assistant (Assistente Amazon Chime) nel campo To: (A:).
- 5. Inserire un comando supportato. Per ulteriori informazioni, consulta la sezione successiva [Comandi dell'Assistente supportati.](#page-187-1)

### <span id="page-187-1"></span>Comandi dell'Assistente supportati

Amazon Chime Assistant supporta i seguenti comandi:

• Get my attachments ti consente di accedere agli allegati che hai caricato nelle chat individuali, nelle chat di gruppo e nelle chat room che hai creato.

Dopo aver inviato questo comando come messaggio di chat all'Assistente, riceverai istruzioni simili alle seguenti.

To confirm your attachment request, copy and paste this exact command: (Per confermare la richiesta di allegato, copia e incolla questo esatto comando:)

Get my attachments ktsben

Il comando può essere inviato una volta ogni 7 giorni.

Dopo aver fornito la conferma richiesta, nel thread della chat viene visualizzato un collegamento a un file. La visualizzazione del file richiede circa 24 ore e contiene un elenco di link con firma digitale agli allegati. Se nessun allegato soddisfa i criteri, il file è vuoto. Il messaggio di chat incluso nel file include la data e l'ora in cui i link scadono, circa 6 giorni dopo la consegna.

Chiunque ottenga il file può scaricare gli allegati, quindi mantieni il file al sicuro.

• Elimina me ti consente di eliminare il tuo profilo e i tuoi dati dal sistema Amazon Chime.

Dopo aver inviato il comando come messaggio di chat all'Assistente, riceverai istruzioni simili alle seguenti.

To confirm your attachment request, copy and paste this exact command: (Per confermare la richiesta di eliminazione dell'account, copia e incolla questo esatto comando:)

Delete me aofrkq

Riceverai un messaggio di conferma. La conferma è valida per 10 minuti. Se non confermi entro 10 minuti o non inserisci il comando correttamente, l'Assistente fornisce un nuovo codice di conferma e puoi riprovare la richiesta.

Dopo aver fornito la conferma richiesta, il sistema ti disconnette da Amazon Chime su tutti i tuoi dispositivi. Non disponi più dell'accesso alla chat, alle chat room, ai contatti o alle riunioni pianificate.

#### **G** Note

Il comando Delete me rimuove il collegamento tra il tuo profilo Amazon Chime e il tuo account amazon.com, che usi per accedere ad Amazon Chime. Il tuo account amazon.com è fornito da amazon.com. Per eliminare l'account associato amazon.com, vai su http:// amazon.com.

• L'aiuto fornisce una descrizione e istruzioni per l'uso dei comandi descritti qui.

# Impostazioni globali del programma Amazon Chime

Gli argomenti di questa sezione spiegano come gestire le impostazioni globali di Amazon Chime. Le sezioni di questo argomento corrispondono alle sezioni visualizzate all'apertura delImpostazionifinestra nel client desktop e nell'app Web.

Argomenti

- [Impostazioni del client desktop](#page-190-0)
- [Impostazioni dell'app Web](#page-197-0)

## <span id="page-190-0"></span>Impostazioni del client desktop

Espandi le seguenti sezioni secondo necessità per abilitare o disabilitare le impostazioni per il client desktop Amazon Chime.

Apertura del riquadro Impostazioni

Segui questi passaggi per aprire il riquadro Impostazioni di Amazon Chime.

Per aprire il riquadro Impostazioni

• Nell'app desktop, scegli File, quindi Impostazioni.

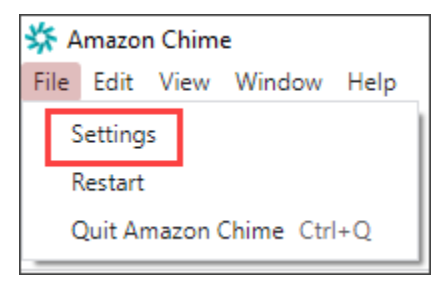

- OPPURE -

Scegli il tuo nome e, nel menu visualizzato, scegli Impostazioni.

### Impostazioni generali

La scheda Generale fornisce le seguenti impostazioni:

#### Sincronizzazione con impostazioni del sistema operativo

Sincronizza la modalità visiva di Amazon Chime con la modalità visiva del tuo sistema operativo. Ad esempio, quando passi il sistema operativo alla modalità oscura, Amazon Chime passa anche alla modalità oscura.

Modalità luce

Mantiene Amazon Chime in modalità light indipendentemente dalla modalità del sistema operativo.

#### Modalità oscura

Mantiene Amazon Chime in modalità oscura indipendentemente dalla modalità del sistema operativo.

Avvia Amazon Chime all'avvio del computer

Se selezionata, avvia Amazon Chime automaticamente all'avvio del computer.

Animate continuamente l'icona dell'applicazione quando ricevete messaggi

Se selezionata, l'icona Amazon Chime sulla barra delle applicazioni di Windows o sul carosello di Macintosh lampeggia.

Riproduci l'audio per le notifiche

Se selezionato, Amazon Chime emette un suono quando riceve una notifica.

Impostazioni audio e video

La scheda Audio e video fornisce le seguenti impostazioni.

Impostazioni video

#### Sfoca lo sfondo

Avvia o interrompe la sfocatura dello sfondo durante le riunioni. Imposta anche un'intensità di sfocatura predefinita. Durante le riunioni, puoi attivare e disattivare la sfocatura dello sfondo e modificare l'intensità della sfocatura.

Rispecchia la mia visione personale

Avvia o interrompe il mirroring. Quando è acceso, vedi un'immagine speculare di te stesso. Ad esempio, con la funzione di mirroring attivata, la mano sinistra appare sul lato sinistro dello schermo.

Mostrami la mia visione di me stessa senza ritagli

Se selezionata, mantiene il riquadro video nel formato 16:9.

Nascondi il video scollegato quando condividi il mio schermo

Se selezionata, nasconde tutti i riquadri video non ancorati durante la condivisione dello schermo.

Impostazioni audio

Partecipazione disattivata

Se selezionata, disattiva automaticamente il microfono ogni volta che si partecipa a una riunione.

Voice Focus (soppressione del rumore)

Se selezionata, avvia o arresta Voice Focus, che aiuta a ridurre il rumore di fondo durante le riunioni.

Regola automaticamente i livelli audio

Se selezionata, impedisce che l'audio diventi troppo forte o debole. Quando è disattivata, è necessario regolare i livelli manualmente.

Rileva automaticamente i problemi relativi al microfono

Rileva automaticamente i problemi relativi al microfono e visualizza un messaggio con informazioni sulla procedura di risoluzione dei problemi.

Rilevamento dell'audio

Se selezionata, visualizza un avviso quando si parla in un microfono disattivato.

Premi per parlare

Se selezionata, consente di disattivare e riattivare il microfono premendo la barra spaziatrice sulla tastiera.

Correzione automatica delle impostazioni audio del sistema.

Se selezionata, riporta automaticamente l'audio del sistema alle impostazioni precedenti.

Interazioni con dispositivo di controllo delle chiamate con auricolari

#### Disattiva e riattiva il microfono

Se selezionata, consente di utilizzare i controlli dell'auricolare per disattivare e riattivare il microfono.

Rispondi e abbandona riunioni e chiamate.

Se selezionata, consente di utilizzare i controlli dell'auricolare per rispondere alle chiamate e partecipare alle riunioni.

#### Anteprima del dispositivo

Salta la finestra di dialogo di anteprima del dispositivo quando partecipi a riunioni e chiamate

Se selezionata, nasconde la finestra di dialogo di anteprima del dispositivo e consente di partecipare direttamente a una riunione o a una chiamata. Utilizzate questa impostazione quando avete ingressi audio e video stabili. Ad esempio, quando partecipate sempre alle riunioni in una sala conferenze o sul vostro laptop.

#### Impostazioni delle riunioni

La scheda Riunioni fornisce le seguenti impostazioni:

Impostazioni di chiamata automatica

Chiamata automatica

Riproduci la suoneria per le chiamate e le riunioni in arrivo

Se selezionato, Amazon Chime riproduce una suoneria all'inizio delle chiamate e delle riunioni.

Chiama questo dispositivo per riunioni programmate

Amazon Chime chiama il dispositivo su cui scegli questa impostazione. Ad esempio, se utilizzi un tablet per scegliere questa impostazione, Amazon Chime chiama sempre quel tablet.

Concentrati sulla tastiera per le chiamate in arrivo e i dialoghi delle riunioni

Se selezionata, consente di utilizzare le scorciatoie da tastiera quando si partecipa a una riunione.

#### Riunioni numerose

Silenzia i nuovi partecipanti, disattiva i toni di iscrizione e abbandono e sopprimi le notifiche del registro

Se selezionato, durante le riunioni di grandi dimensioni, Amazon Chime disattiva automaticamente tutti i partecipanti, disattiva i toni di accesso e uscita e disattiva le notifiche del registro. Per ulteriori informazioni, consulta [Utilizzo delle impostazioni per riunioni di grandi dimensioni.](#page-123-0)

#### **Notifiche**

Elimina tutte le notifiche di Amazon Chime durante la condivisione dello schermo

Se selezionata, disattiva le notifiche di Amazon Chime mentre condividi lo schermo.

#### Feedback

#### Richiedi feedback

Se selezionato, alla fine di ogni riunione viene visualizzato un messaggio in cui viene richiesto il feedback dell'utente.

#### Layout

Nascondi la visualizzazione della mia schermata condivisa quando condivido.

Se selezionata, questa impostazione impedisce a te e agli altri di visualizzare un numero infinito di finestre di riunioni di Amazon Chime se selezioni la finestra della riunione durante la condivisione.

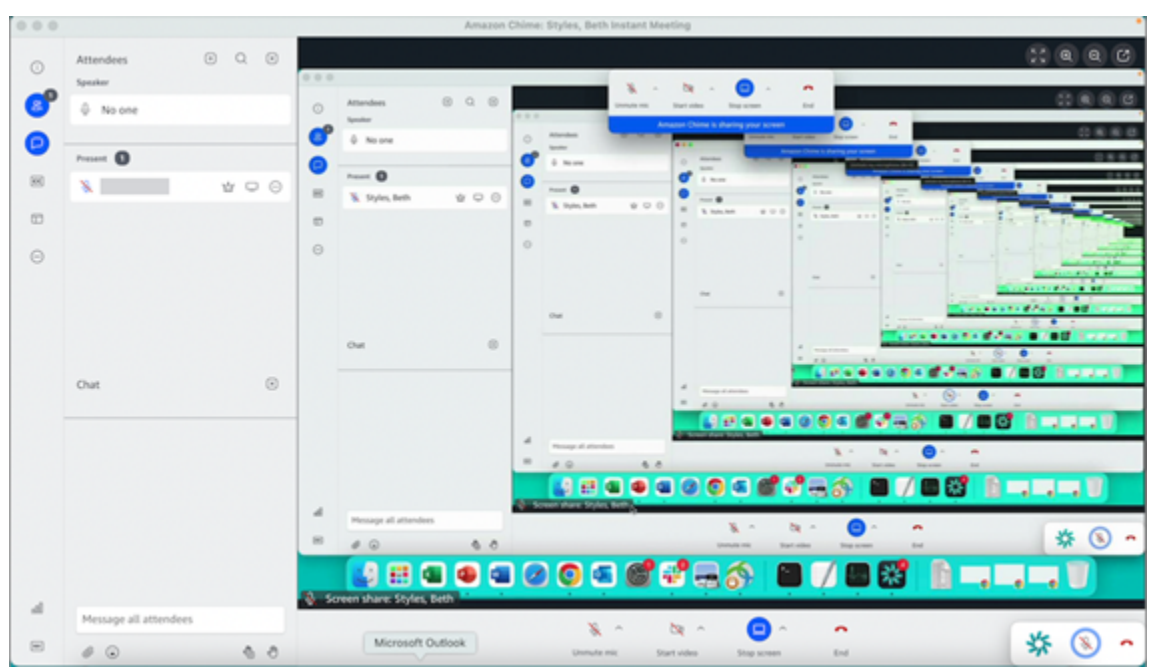

Mostra la barra di controllo mobile delle riunioni in background

Se selezionata, la barra di controllo della riunione rimane visibile quando si passa a un'altra finestra del programma.

Posizione della riga video

Contenuti in evidenza sopra

Se selezionata, posiziona i riquadri video sopra la finestra di condivisione dello schermo.

Di seguito i contenuti in evidenza

Se selezionata, posiziona i riquadri video sotto la finestra di condivisione dello schermo.

Per ulteriori informazioni, consulta [Utilizzo dei video durante le riunioni.](#page-72-0)

Impostazioni della chat

La scheda Chat fornisce le seguenti impostazioni:

Markdown automatico

Usa markdown per tutti i messaggi

Se selezionato, non è necessario inserire **/md** per aggiungere la sintassi markdown ai messaggi di testo. Per ulteriori informazioni, consultare [Collaborazione tramite la chat di Amazon Chime](#page-127-0) e [Partecipazione alle riunioni](#page-49-0).

Emoji

Converti la scorciatoia emoji in emoji

Se selezionata, converte automaticamente le scorciatoie emoji, ad esempio in emoji. **:-)** Per ulteriori informazioni, consultare [Collaborazione tramite la chat di Amazon Chime](#page-127-0) e [Aggiungere](#page-59-0)  [emoji ai messaggi di chat durante la riunione](#page-59-0).

Impostazioni di accessibilità

La scheda Accessibilità fornisce le seguenti impostazioni:

Didascalie generate automaticamente

Usa didascalie generate automaticamente per tutte le mie riunioni

Quando è attivo, Amazon Chime genera automaticamente sottotitoli codificati durante le riunioni. Lingua per le mie riunioni

Apri l'elenco per scegliere la lingua per i sottotitoli codificati.

Tipo di didascalia, dimensione

Apri l'elenco per modificare la dimensione del testo dei sottotitoli codificati.

Tipo di didascalia, colore

Apri l'elenco per cambiare il colore del carattere dei sottotitoli codificati.

Dimensione del tipo di chat

Controlla la dimensione del testo nella finestra di chat della riunione. Sono disponibili le seguenti scelte:

• Il più piccolo

- Small
- Standard
- Grande (impostazione predefinita)
- Più grande
- Il più grande

Ottimizza l'immissione di testo per lo screen reader

Inserimento di testo alternativo

Se selezionata, ottimizza le prestazioni dello screen reader.

Impostazioni dei delegati

La scheda Delegati fornisce le seguenti impostazioni:

Aggiungere delegati

Scegli il pulsante per aggiungere uno o più contatti all'elenco dei delegati alla riunione. Per ulteriori informazioni, [Creazione di delegati](#page-99-0) consulta questa guida.

### <span id="page-197-0"></span>Impostazioni dell'app Web

Espandi le seguenti sezioni secondo necessità per abilitare o disabilitare le impostazioni per l'app web Amazon Chime.

Apertura del riquadro Impostazioni

Segui questi passaggi per aprire il riquadro Impostazioni di Amazon Chime.

Per aprire il riquadro Impostazioni

• Nell'app Web, scegli il tuo nome e, nel menu visualizzato, scegli Impostazioni.

### Impostazioni generali

La scheda Generale fornisce le seguenti impostazioni:

Preferenze relative ai cookie del browser Web

Consente o impedisce diversi tipi di cookie.

#### **a** Note

La prevenzione dei cookie funzionali disattiverà alcune funzionalità dell'app Web.

Per consentire o impedire i cookie

- 1. Scegli Personalizza le preferenze dei cookie
- 2. Seleziona o deseleziona la casella di controllo Consentito accanto al tipo di cookie desiderato.
- 3. Scegli Save preferences (Salva preferenze).

Sincronizzazione con impostazioni del sistema operativo

Sincronizza la modalità visiva di Amazon Chime con la modalità visiva del tuo sistema operativo. Ad esempio, quando passi il sistema operativo alla modalità oscura, Amazon Chime passa anche alla modalità oscura.

#### modalità Light

Mantiene Amazon Chime in modalità leggera indipendentemente dalla modalità visiva del sistema operativo.

#### Modalità oscura

Mantiene Amazon Chime in modalità oscura indipendentemente dalla modalità visiva del sistema operativo.

#### Riproduci l'audio per le notifiche

Se selezionato, Amazon Chime emette un suono quando riceve una notifica.

Impostazioni audio e video

La scheda Audio e video fornisce le seguenti impostazioni.

#### Impostazioni video

#### Sfoca lo sfondo

Avvia o interrompe la sfocatura dello sfondo durante le riunioni. Imposta anche un'intensità di sfocatura predefinita. Durante le riunioni, puoi attivare e disattivare la sfocatura dello sfondo e modificare l'intensità della sfocatura.

Rispecchia la mia visione di me stesso

Avvia o interrompe il mirroring. Quando è acceso, vedi un'immagine speculare di te stesso dove. Ad esempio, con la funzione di mirroring attivata, la mano sinistra appare sul lato sinistro dello schermo.

Mostrami la mia visione di me stessa senza ritagli

Se selezionata, mantiene il riquadro video nel formato 16:9.

#### Impostazioni audio

Partecipazione disattivata

Se selezionata, disattiva automaticamente il microfono ogni volta che si partecipa a una riunione. Voice Focus (soppressione del rumore)

Se selezionata, avvia o arresta Voice Focus, che aiuta a ridurre il rumore di fondo durante le riunioni.

Regola automaticamente i livelli audio

Se selezionata, impedisce che l'audio diventi troppo forte o debole. Quando è disattivata, è necessario regolare i livelli manualmente.

Rileva automaticamente i problemi relativi al microfono

Rileva automaticamente i problemi relativi al microfono e visualizza un messaggio con informazioni sulla procedura di risoluzione dei problemi.

Rilevamento dell'audio

Se selezionata, visualizza un avviso quando si parla in un microfono disattivato.

Premi per parlare (barra spaziatrice)

Se selezionata, consente di disattivare e riattivare il microfono premendo la barra spaziatrice sulla tastiera.

Correzione automatica delle impostazioni audio del sistema.

Se selezionata, riporta automaticamente l'audio del sistema alle impostazioni precedenti.

Anteprima del dispositivo

Salta la finestra di dialogo di anteprima del dispositivo quando partecipi a riunioni e chiamate

Se selezionata, nasconde la finestra di dialogo di anteprima del dispositivo e consente di partecipare direttamente a una riunione o a una chiamata. Utilizzate questa impostazione quando avete ingressi audio e video stabili. Ad esempio, quando partecipate sempre alle riunioni in una sala conferenze o sul vostro laptop.

Impostazioni delle riunioni

La scheda Riunioni fornisce le seguenti impostazioni:

Impostazioni di chiamata automatica

Riunioni numerose

Silenzia i nuovi partecipanti, disattiva i toni di iscrizione e abbandono e sopprimi le notifiche del registro

Se selezionata, durante riunioni di grandi dimensioni, Amazon Chime disattiva automaticamente l'audio di tutti i partecipanti, disattiva i toni di accesso e uscita e disattiva le notifiche del registro. Per ulteriori informazioni, consulta [Utilizzo delle impostazioni per riunioni di grandi dimensioni.](#page-123-0)

#### Layout

Nascondi la visualizzazione della mia schermata condivisa durante la condivisione.

Se selezionata, questa impostazione impedisce a te e agli altri partecipanti di visualizzare un numero infinito di finestre di riunione Amazon Chime se scegli la finestra della riunione durante la condivisione.

Mostra la barra di controllo mobile della riunione in background

Se selezionata, la barra di controllo della riunione rimane visibile quando si passa a un'altra finestra del programma.

Posizione della riga video

Contenuti in evidenza sopra

Se selezionata, posiziona i riquadri video sopra la finestra di condivisione dello schermo.

Di seguito i contenuti in evidenza

Se selezionata, posiziona i riquadri video sotto la finestra di condivisione dello schermo.

Per ulteriori informazioni, consulta [Utilizzo dei video durante le riunioni.](#page-72-0)

Impostazioni della chat

La scheda Chat fornisce le seguenti impostazioni:

Markdown automatico

Usa markdown per tutti i messaggi

Se selezionato, non è necessario inserire **/md** per aggiungere la sintassi markdown ai messaggi di testo. Per ulteriori informazioni, consultare [Collaborazione tramite la chat di Amazon Chime](#page-127-0) e [Partecipazione alle riunioni](#page-49-0).

Emoji

Converti la scorciatoia emoji in emoji

Se selezionata, converte automaticamente le scorciatoie emoji, ad esempio in emoji. **:-)** Per ulteriori informazioni, consultare [Collaborazione tramite la chat di Amazon Chime](#page-127-0) e [Aggiungere](#page-59-0)  [emoji ai messaggi di chat durante la riunione](#page-59-0).

Impostazioni di accessibilità

La scheda Accessibilità fornisce le seguenti impostazioni:

Didascalie generate automaticamente

Usa didascalie generate automaticamente per tutte le mie riunioni

Quando è attivo, Amazon Chime genera automaticamente sottotitoli codificati durante le riunioni.

Lingua per le mie riunioni

Apri l'elenco per scegliere la lingua per i sottotitoli codificati.

Tipo di didascalia, dimensione

Apri l'elenco per modificare la dimensione del testo dei sottotitoli codificati.

Tipo di didascalia, colore

Apri l'elenco per cambiare il colore del carattere dei sottotitoli codificati.

Dimensione del tipo di chat

Controlla la dimensione del testo nella finestra di chat della riunione. Sono disponibili le seguenti scelte:

- Il più piccolo
- Small
- Standard
- Grande (impostazione predefinita)
- Più grande
- Più grande

Ottimizza l'immissione di testo per lo screen reader

Inserimento di testo alternativo

Se selezionata, ottimizza le prestazioni dello screen reader.

Impostazioni dei delegati

La scheda Delegati fornisce le seguenti impostazioni:

#### Aggiungere delegati

Scegli il pulsante per aggiungere uno o più contatti all'elenco dei delegati alla riunione. Per ulteriori informazioni, [Creazione di delegati](#page-99-0) consulta questa guida.

# <span id="page-203-0"></span>Cronologia dei documenti

La tabella seguente descrive le modifiche importanti apportate allaGuida per l'utente di Amazon Chime, a partire da aprile 2018. Per ricevere notifiche sugli aggiornamenti di questa documentazione, puoi abbonarti a un feed RSS.

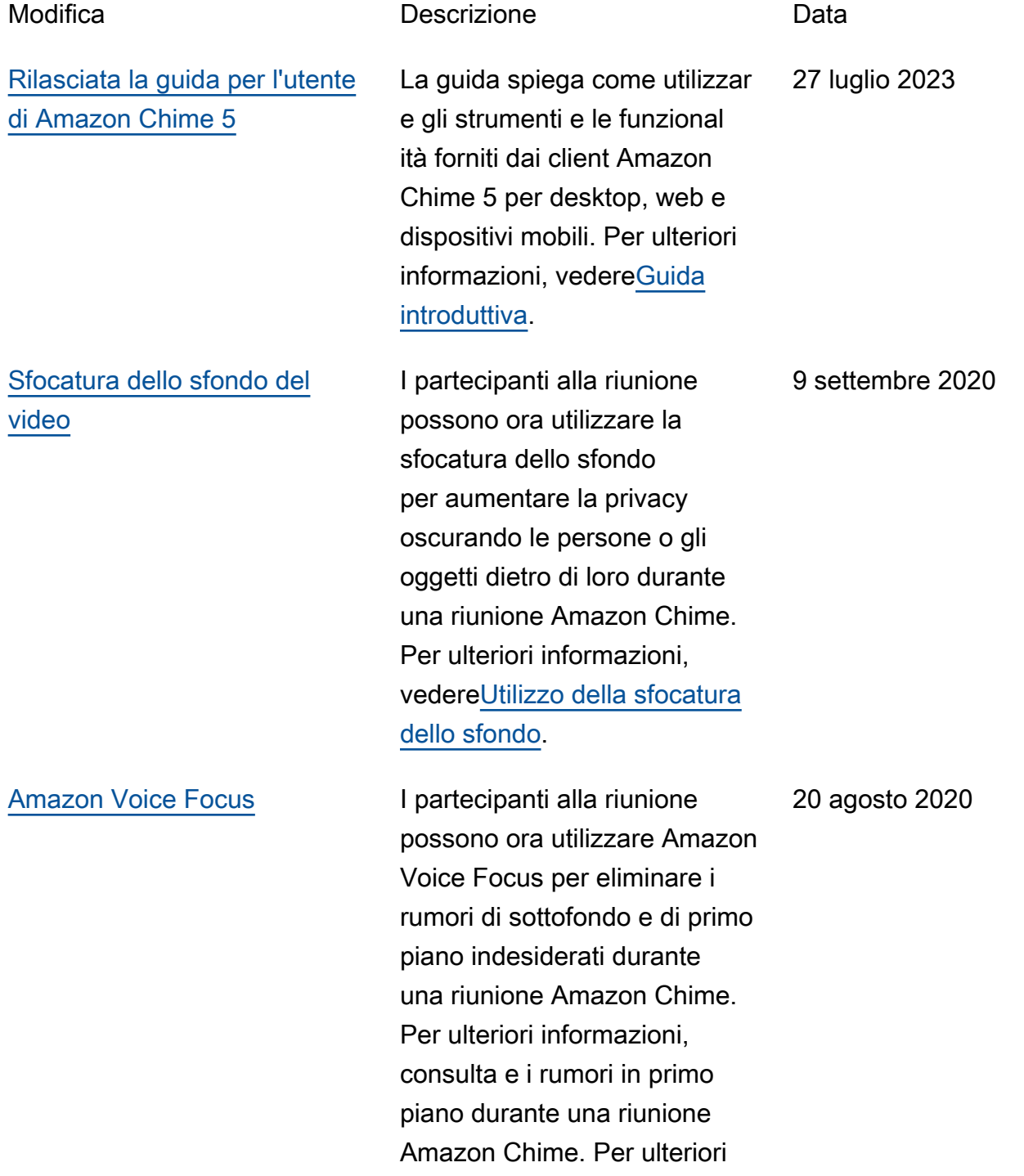

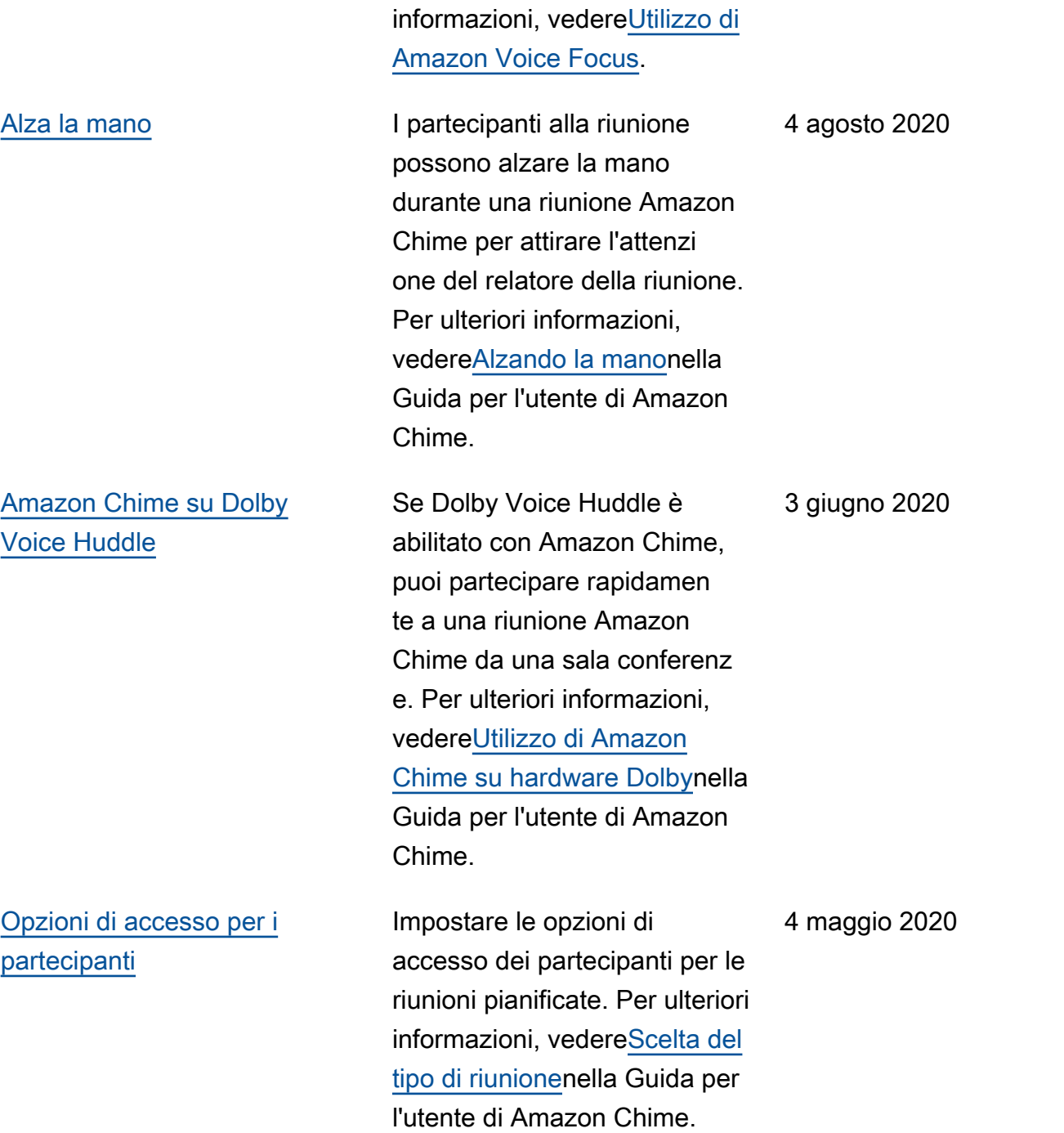

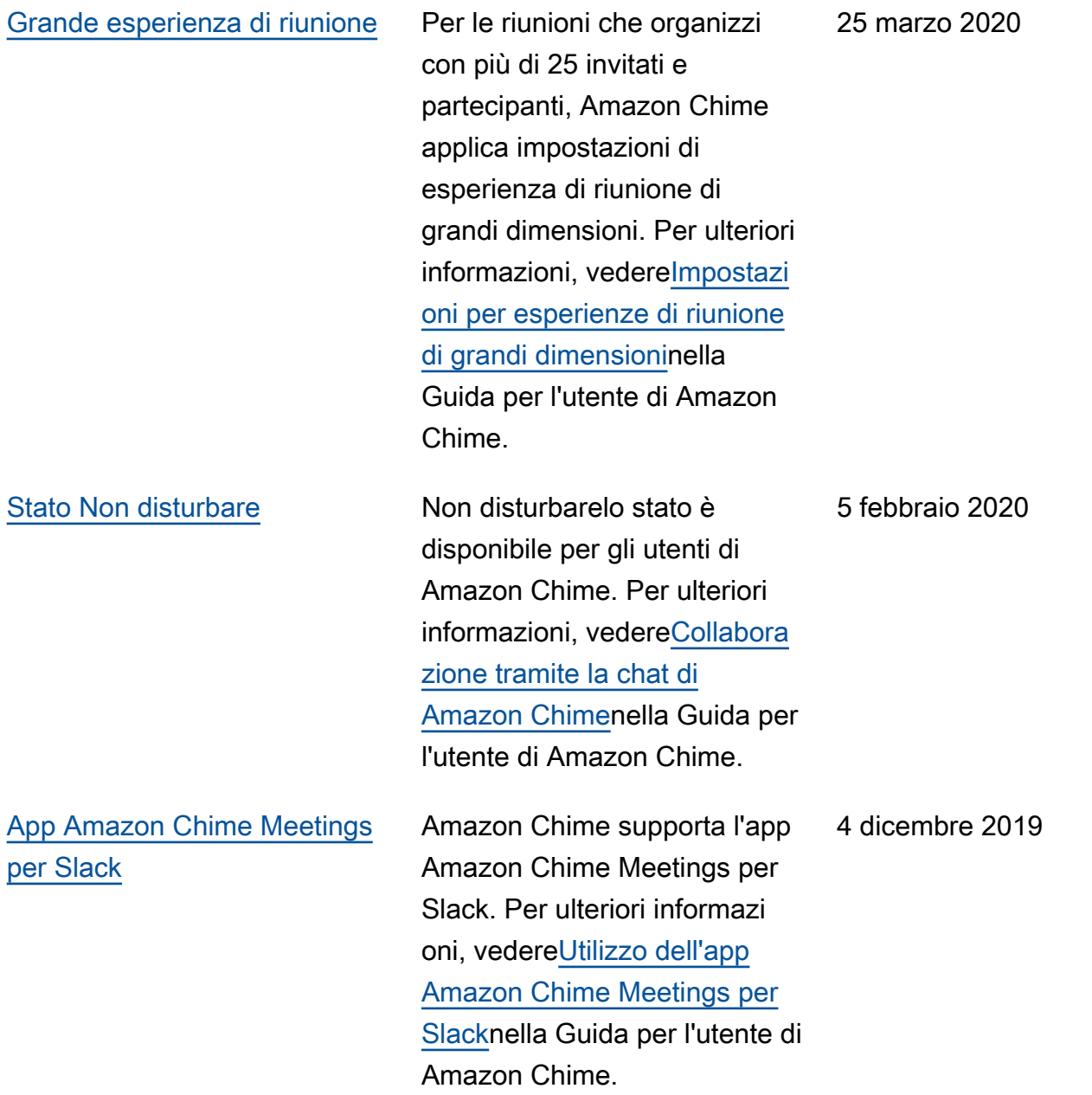

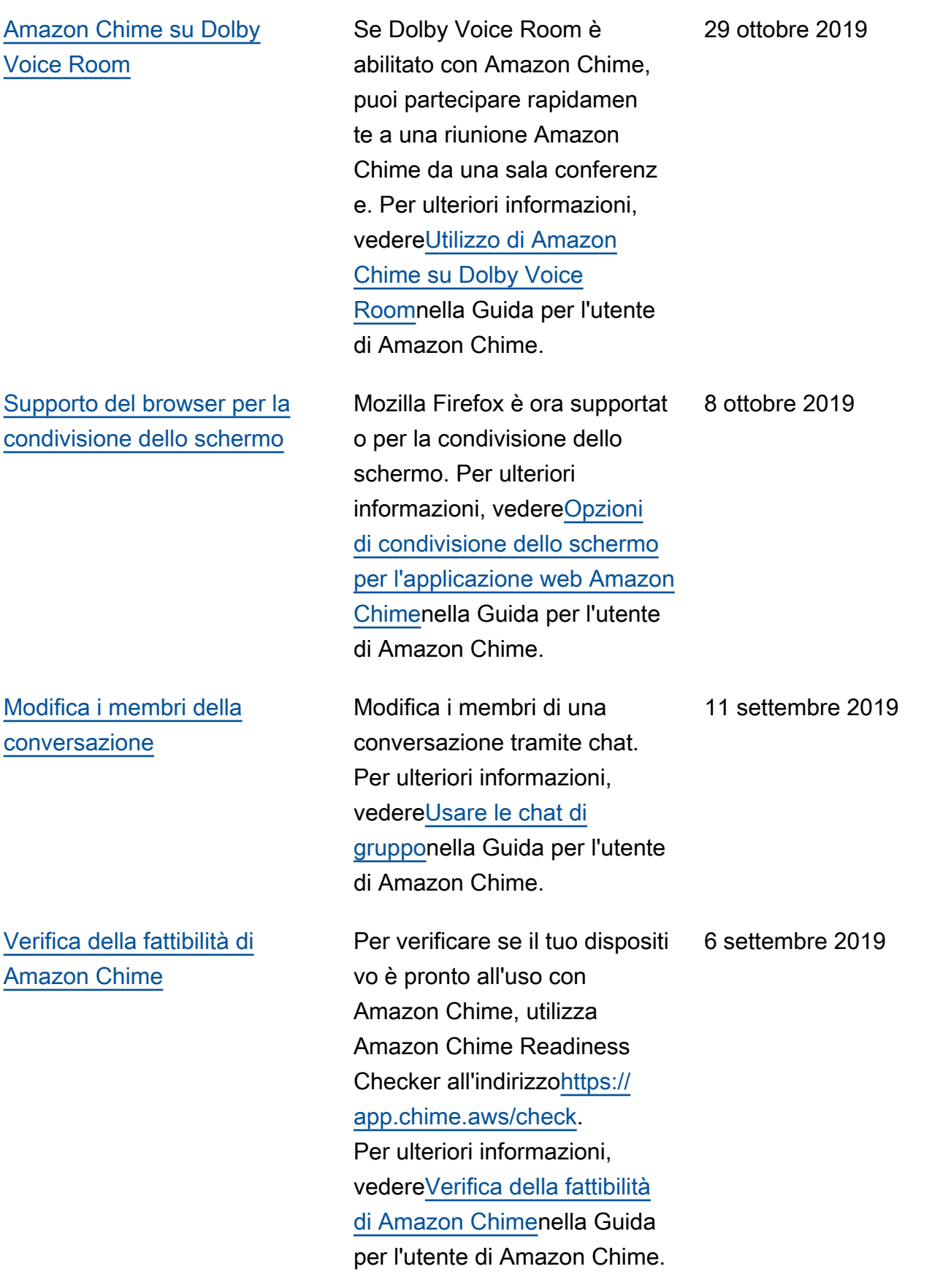

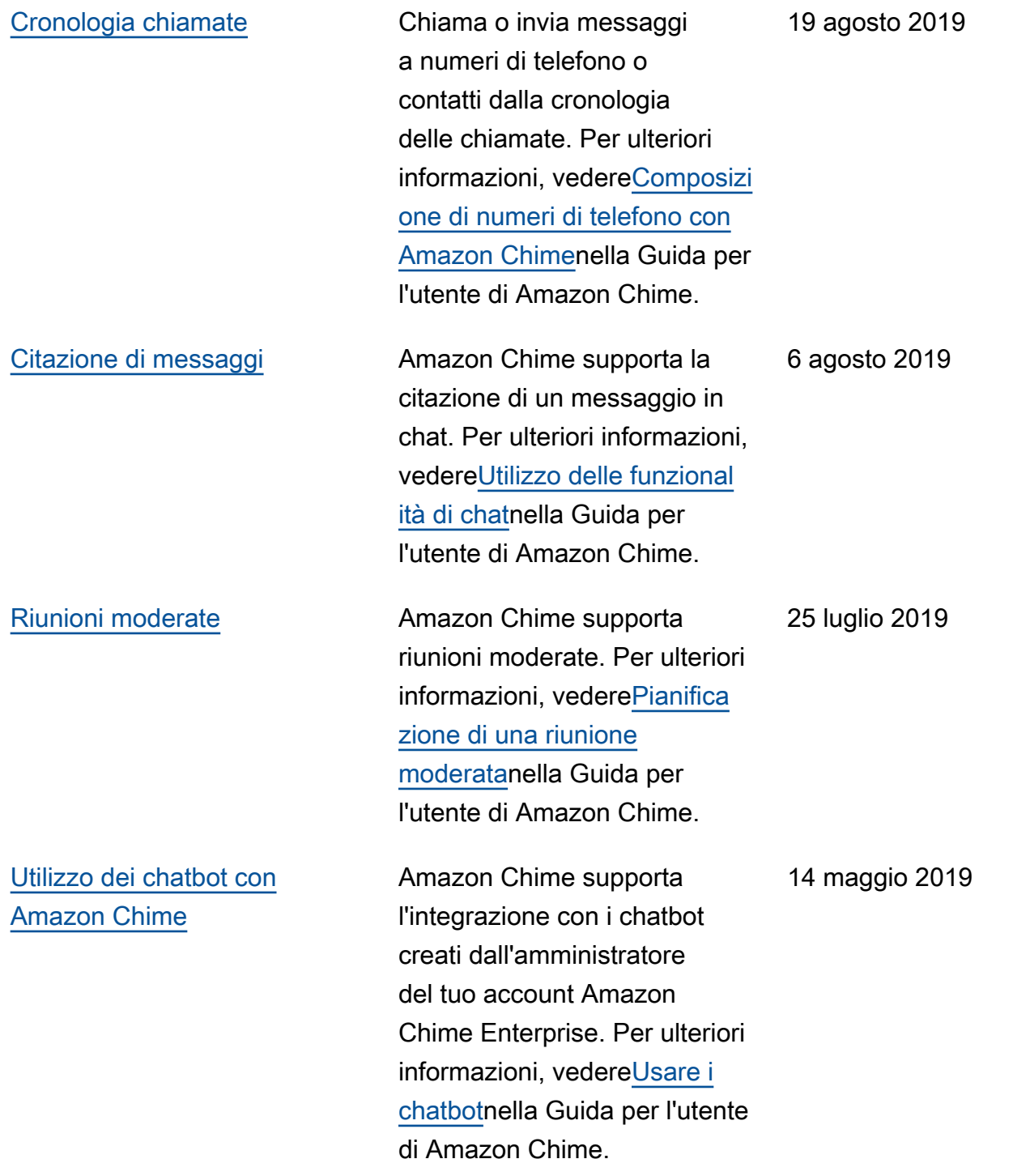

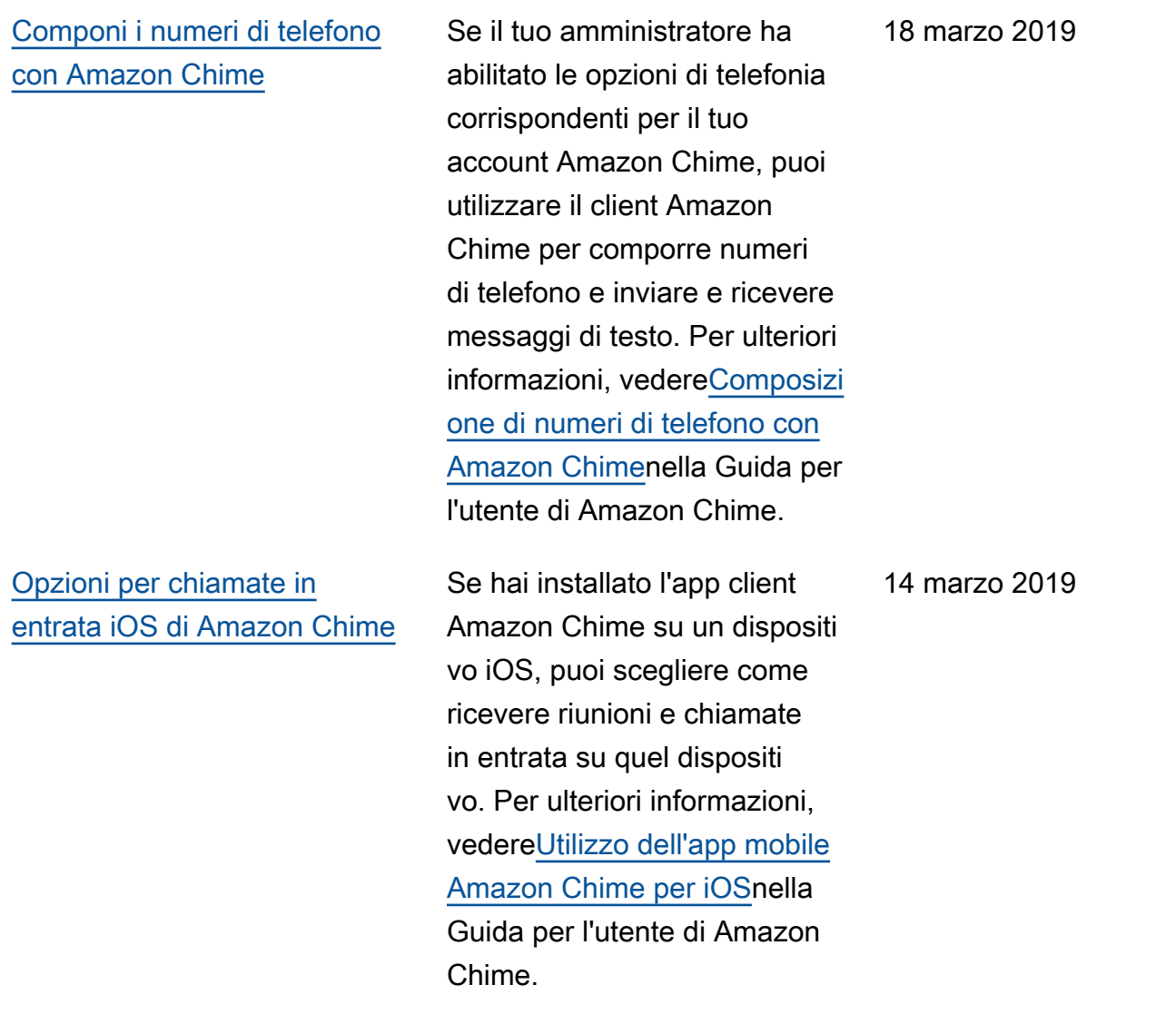

#### [Componente aggiuntivo](#page-203-0) [Amazon Chime per Outlook](#page-203-0)

Amazon Chime fornisce due componenti aggiuntivi per Outlook: il componente aggiuntivo Amazon Chime per Outlook su Windows e il componente aggiuntivo Amazon Chime per Outlook. Questi componenti aggiuntiv i offrono le stesse caratteri stiche di programmazione, ma supportano tipi di utenti diversi. Per ulteriori informazi oni, vedere[Pianificazione delle](https://docs.aws.amazon.com/chime/latest/ug/chime-scheduling-outlook.html)  [riunioni con il componente](https://docs.aws.amazon.com/chime/latest/ug/chime-scheduling-outlook.html)  [aggiuntivo per Outlookn](https://docs.aws.amazon.com/chime/latest/ug/chime-scheduling-outlook.html)ella Guida per l'utente di Amazon Chime.

[Browser supportati per la](#page-203-0) [condivisione dello schermo e](#page-203-0)  [l'annullamento delle riunioni](#page-203-0) [ricorrenti](#page-203-0)

I desktop Google Chrome per Windows, Linux e macOS sono supportati per la condivisi one dello schermo. Inoltre, è possibile annullare una riunione ricorrente. Per ulteriori informazioni, vedere[Annullame](https://docs.aws.amazon.com/chime/latest/ug/cancel-meeting.html) [nto di una riunione](https://docs.aws.amazon.com/chime/latest/ug/cancel-meeting.html)e[Allontana](https://docs.aws.amazon.com/chime/latest/ug/remove-recurring.html)  [rsi da una riunione ricorrent](https://docs.aws.amazon.com/chime/latest/ug/remove-recurring.html) [e](https://docs.aws.amazon.com/chime/latest/ug/remove-recurring.html)nella Guida per l'utente di Amazon Chime.

12 marzo 2019

5 marzo 2019

Amazon Chime Guida per l'utente

[Attivazione e rimozione](#page-203-0)  [dell'audio dei partecipanti alla](#page-203-0)  [riunione](#page-203-0)

[Amazon Chime ha aggiornat](#page-203-0)  [o Scheduling Assistant e](#page-203-0) [miglioramenti della chat](#page-203-0)

I partecipanti alla riunione possono inoltre ripristin are altri partecipanti che hanno effettuato l'accesso all'audio della riunione da un telefono o da un sistema video. Gli organizzatori delle riunioni che utilizzano i client Amazon Chime per Windows o macOS possono anche rimuovere i partecipanti dalle riunioni. Per ulteriori informazioni, vedere[Disattiva](https://docs.aws.amazon.com/chime/latest/ug/chime-mute.html) [zione e riattivazione](https://docs.aws.amazon.com/chime/latest/ug/chime-mute.html) [dell'audio](https://docs.aws.amazon.com/chime/latest/ug/chime-mute.html)[eOrganizzare una](https://docs.aws.amazon.com/chime/latest/ug/chime-organizer-call-controls.html) [riunione](https://docs.aws.amazon.com/chime/latest/ug/chime-organizer-call-controls.html)nella Guida per l'utente di Amazon Chime.

L'assistente per la pianifica zione delle riunioni di Amazon Chime è stato aggiornato e le funzionalità delle chat room sono state migliorat e. Per ulteriori informazioni, veder[ePianificazione delle](https://docs.aws.amazon.com/chime/latest/ug/chime-scheduling-calendar-app.html)  [riunioni con un'app di calendari](https://docs.aws.amazon.com/chime/latest/ug/chime-scheduling-calendar-app.html) [o](https://docs.aws.amazon.com/chime/latest/ug/chime-scheduling-calendar-app.html)e[Utilizzo delle funzionalità di](https://docs.aws.amazon.com/chime/latest/ug/chat-features.html)  [chat](https://docs.aws.amazon.com/chime/latest/ug/chat-features.html)nella Guida per l'utente di Amazon Chime.

7 febbraio 2019

6 dicembre 2018

202

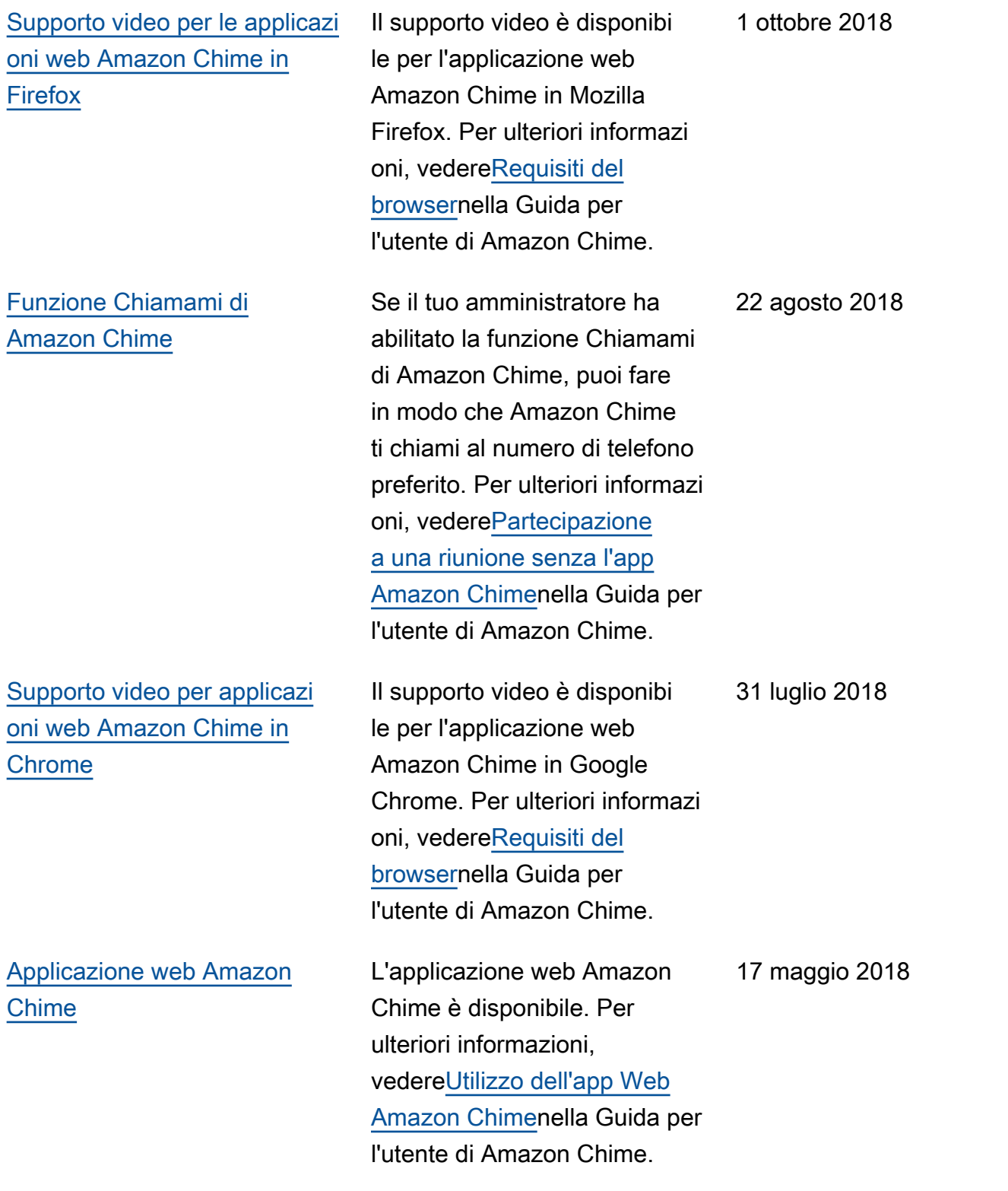

#### [Assistente Amazon Chime](#page-203-0) Amazon Chime Assistant

23 aprile 2018

è disponibile. Per ulteriori informazioni, vedereUtilizzo di [Amazon Chime Assistant](https://docs.aws.amazon.com/chime/latest/ug/chime-using-assistant.html)nella Guida per l'utente di Amazon Chime.

Le traduzioni sono generate tramite traduzione automatica. In caso di conflitto tra il contenuto di una traduzione e la versione originale in Inglese, quest'ultima prevarrà.